# Komputer przenośny HP

Instrukcja obsługi

© Copyright 2012 Hewlett-Packard Development Company, L.P.

Bluetooth jest znakiem towarowym należącym do jego właściciela i używanym przez firmę Hewlett-Packard Company w ramach licencji. Logo SD jest znakiem towarowym należącym do jego właściciela.

Informacje zawarte w niniejszym dokumencie mogą zostać zmienione bez powiadomienia. Jedyne warunki gwarancji na produkty i usługi firmy HP są ujęte w odpowiednich informaciach o gwarancji towarzyszących tym produktom i usługom. Żadne z podanych tu informacji nie powinny być uznawane za jakiekolwiek gwarancje dodatkowe. Firma HP nie ponosi odpowiedzialności za błędy techniczne lub wydawnicze ani pominięcia, jakie mogą wystąpić w tekście.

Wydanie pierwsze: Maj 2012

Numer katalogowy dokumentu: 679214– 241

#### **Uwagi dotyczące produktu**

Niniejsza instrukcja opisuje funkcje występujące w większości modeli. Niektóre z funkcji mogą być niedostępne w danym komputerze.

Najnowsze informacje związane z niniejszą instrukcją znajdziesz na stronie firmy HP pod adresem [http://www.hp.com/support.](http://www.hp.com/support)

#### **Warunki użytkowania oprogramowania**

Instalowanie, kopiowanie lub pobieranie preinstalowanego na tym komputerze produktu programowego bądź używanie go w jakikolwiek inny sposób oznacza wyrażenie zgody na objęcie zobowiązaniami wynikającymi z postanowień Umowy Licencyjnej Użytkownika Oprogramowania HP (EULA). Jeżeli użytkownik nie akceptuje postanowień tej umowy, jedynym rozwiązaniem jest zwrócenie całego nieużywanego produktu (sprzętu i oprogramowania) w miejscu zakupu w ciągu 14 dni od daty zakupu w celu odzyskania pełnej kwoty wydanej na jego zakup.

Po wszelkie dodatkowe informacje oraz po zwrot pełnej kwoty wydanej na zakup komputera zgłoś się do punktu, w którym został on zakupiony (do sprzedawcy).

#### **Uwagi dotyczące bezpieczeństwa**

**OSTRZEŻENIE!** Aby zmniejszyć ryzyko oparzeń lub przegrzania komputera, nie należy umieszczać go bezpośrednio na kolanach ani blokować otworów wentylacyjnych. Należy używać komputera tylko na twardej, płaskiej powierzchni. Nie należy dopuszczać, aby przepływ powietrza został zablokowany przez inną twardą powierzchnię, na przykład przez znajdującą się obok opcjonalną drukarkę, lub miękką powierzchnię, na przykład przez poduszki, koce czy ubranie. Nie należy także dopuszczać, aby pracujący zasilacz prądu przemiennego dotykał skóry lub miękkiej powierzchni, na przykład poduszek, koców czy ubrania. Komputer i zasilacz spełniają ograniczenia dotyczące temperatury powierzchni dostępnych dla użytkownika, zdefiniowane w normie International Standard for Safety of Information Technology Equipment (IEC 60950).

# Spis treści

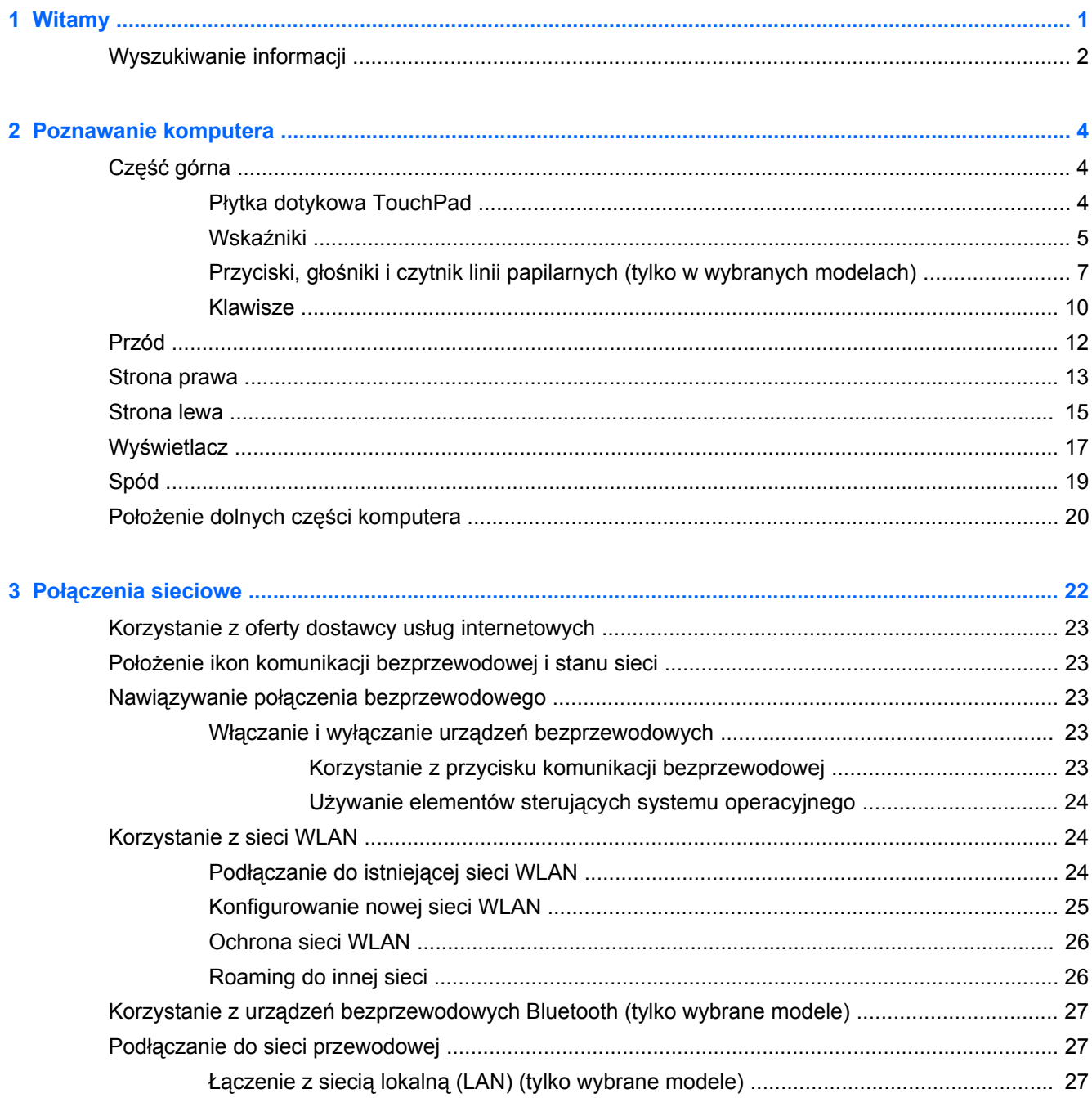

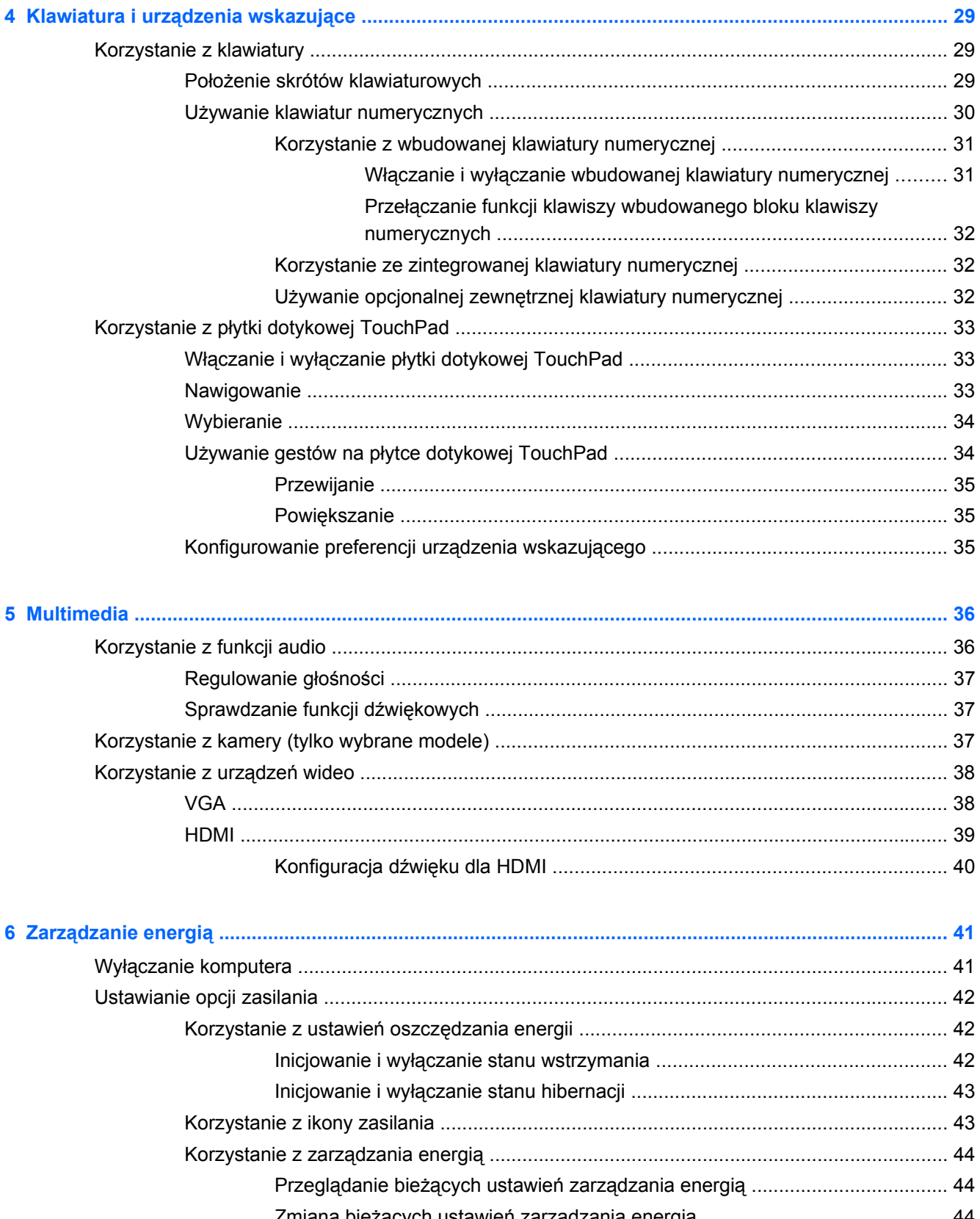

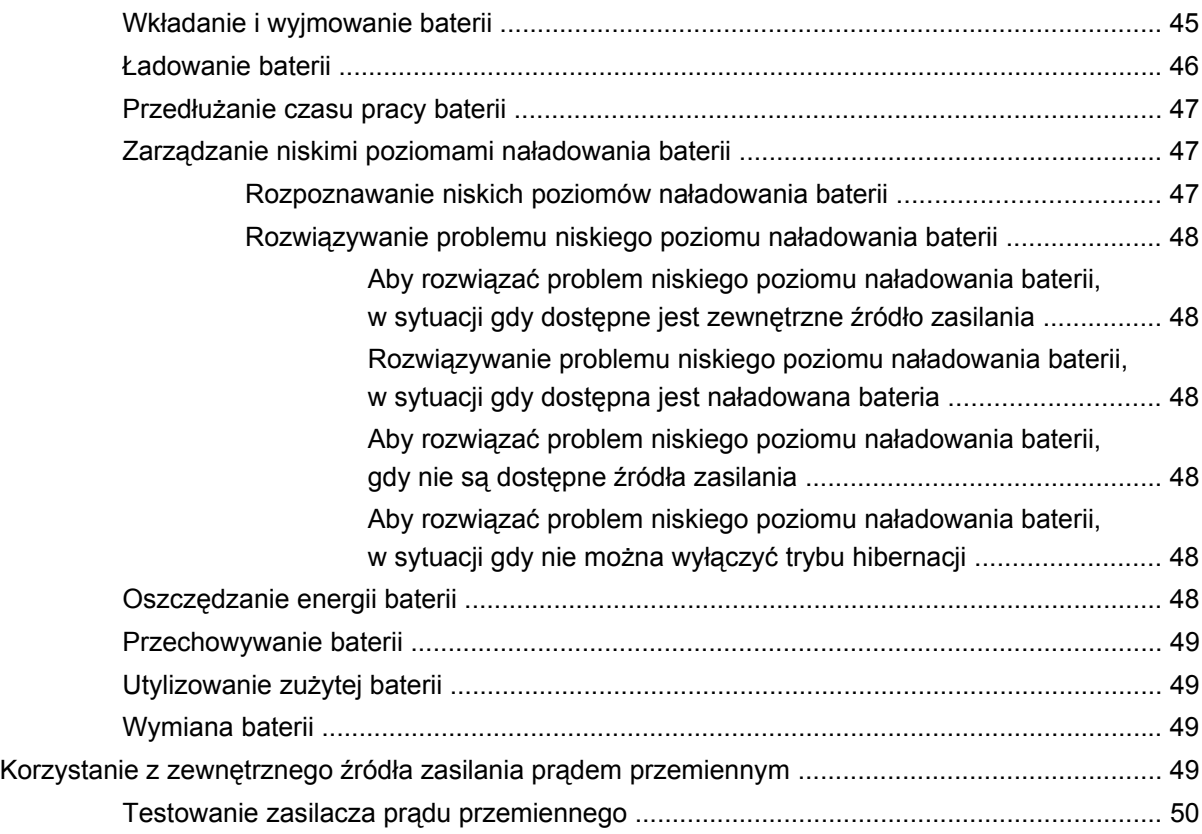

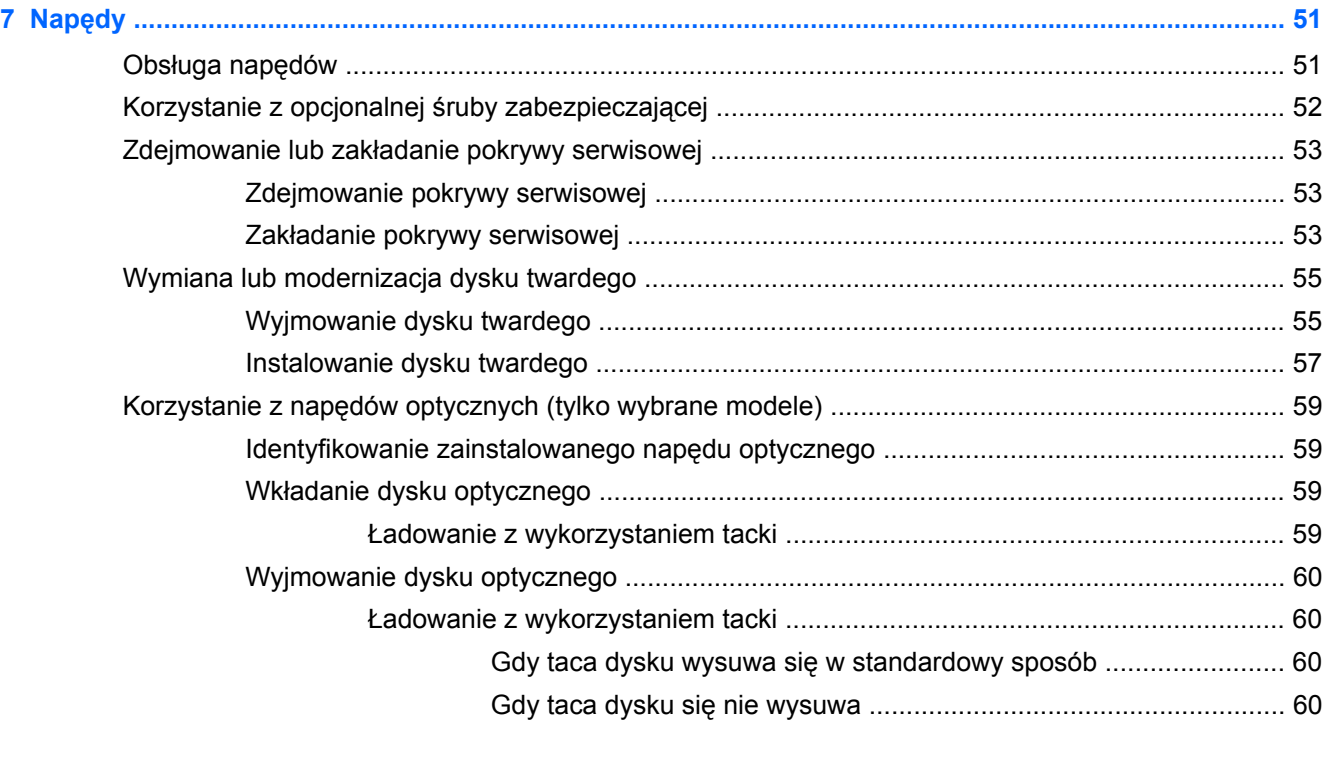

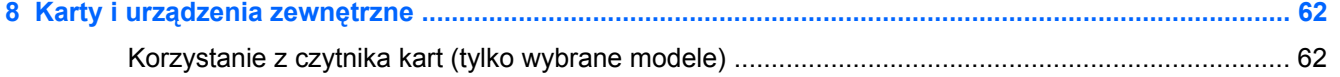

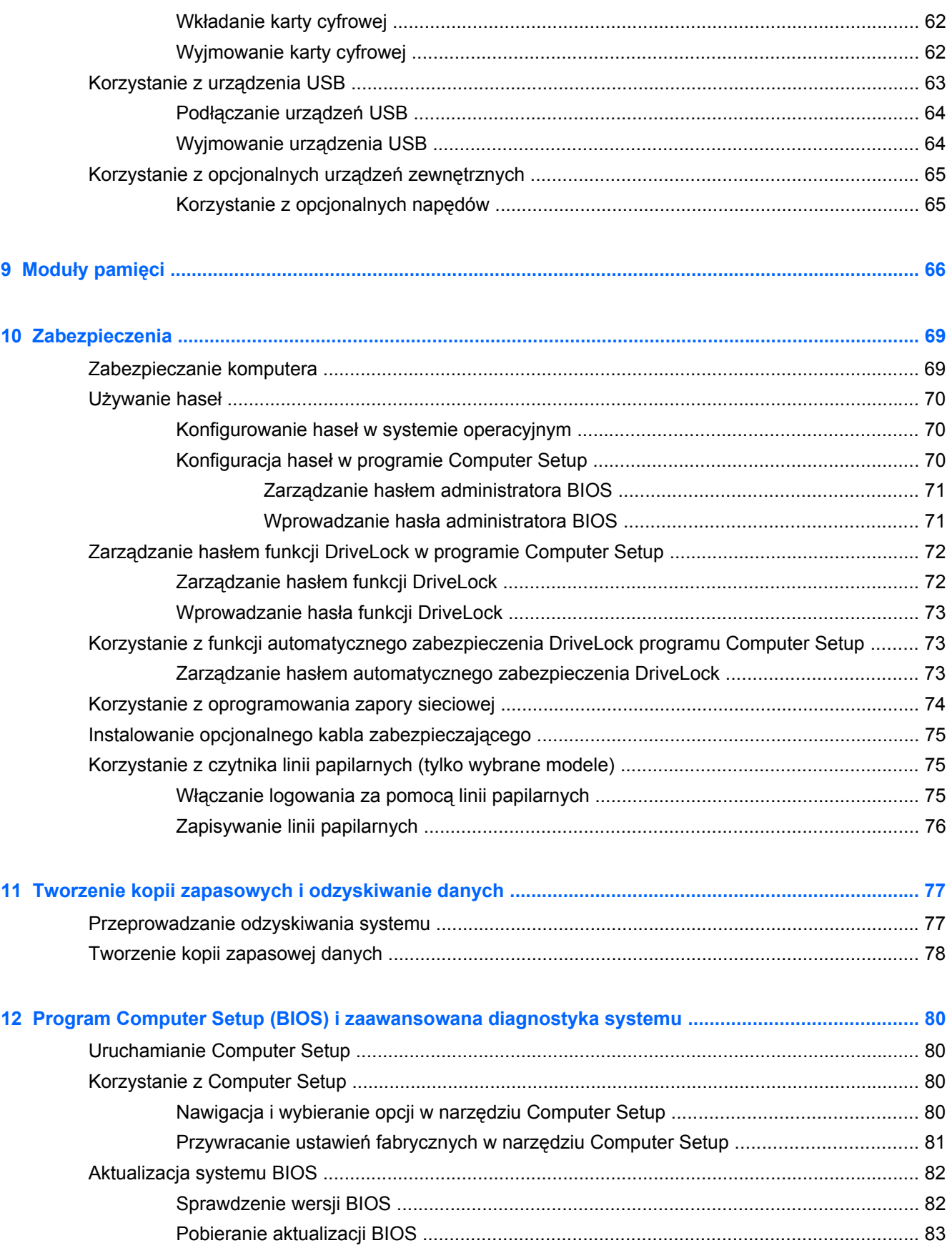

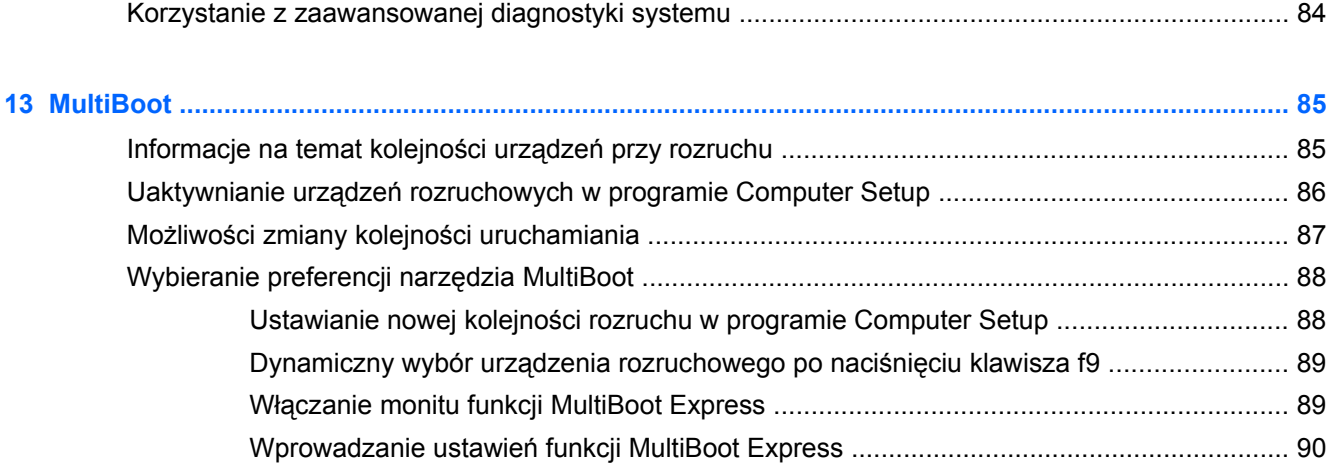

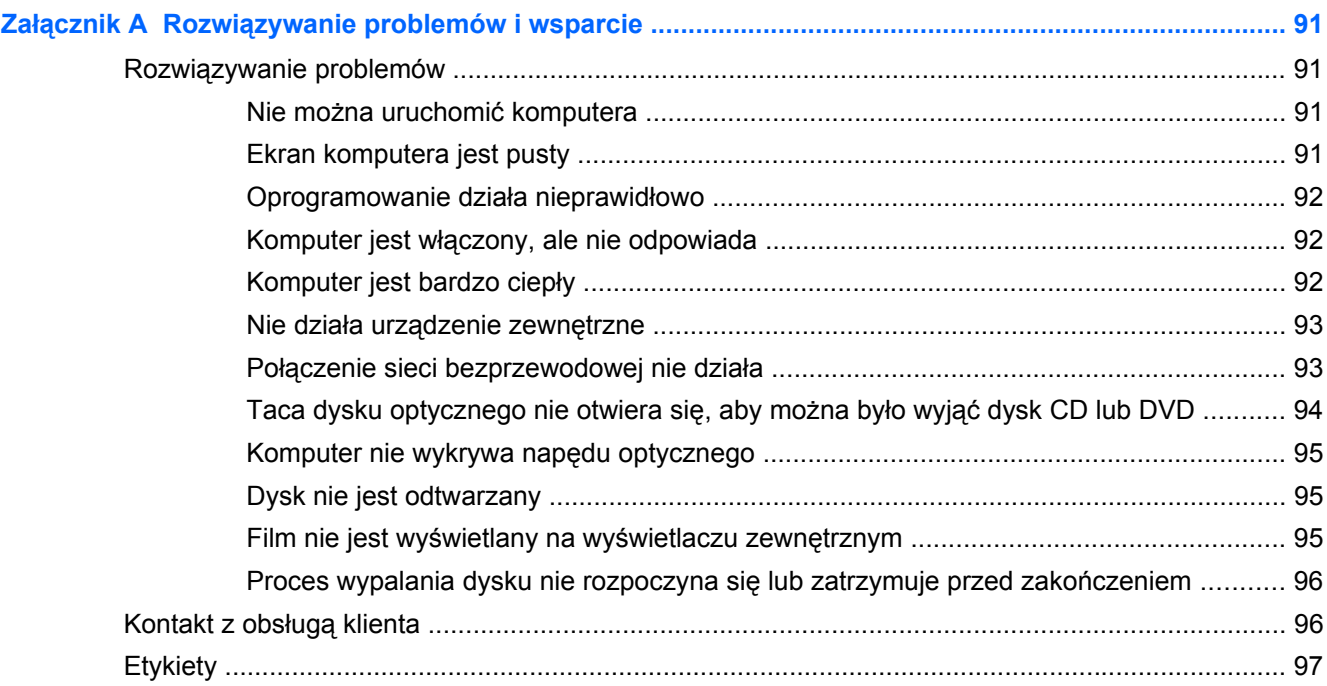

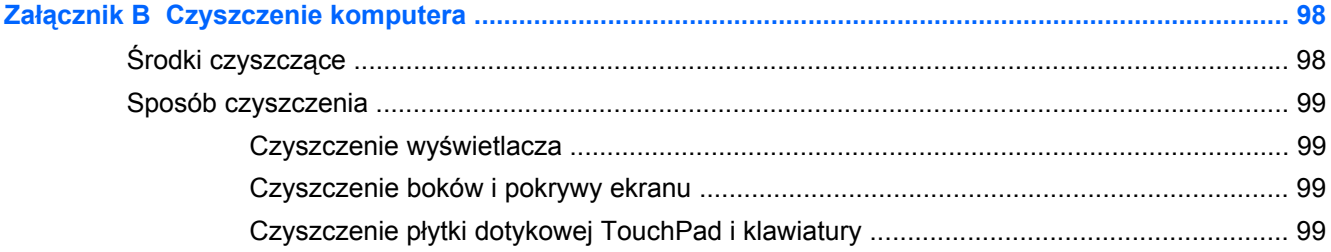

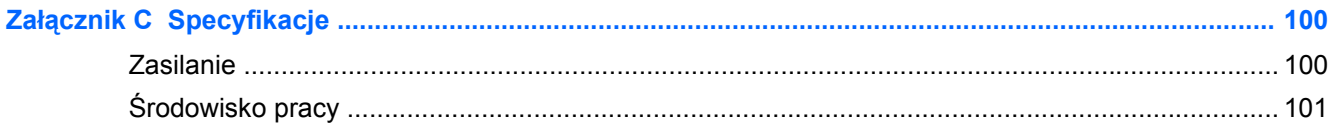

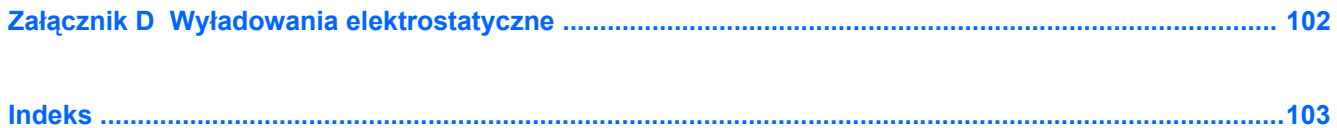

# <span id="page-10-0"></span>**1 Witamy**

Wykonaj następujące czynności po skonfigurowaniu i zarejestrowaniu komputera:

- **Połączenie z Internetem** Skonfiguruj sieć przewodową lub bezprzewodową, aby można było połączyć się z Internetem Więcej informacji można znaleźć w części Połą[czenia sieciowe](#page-31-0) [na stronie 22.](#page-31-0)
- **Poznawanie komputera** Zapoznaj się z funkcjami komputera. Więcej informacji można znaleźć w sekcjach [Poznawanie komputera na stronie 4](#page-13-0) i [Klawiatura i urz](#page-38-0)ądzenia wskazujące [na stronie 29.](#page-38-0)
- **Zainstalowane oprogramowanie** Przejrzyj listę gotowego do użycia oprogramowania zainstalowanego w komputerze. Wybierz **Komputer > Więcej programów**. Pojawi się lista zainstalowanego oprogramowania.
- **WAGA:** Więcej informacji na temat korzystania z oprogramowania dostarczonego z komputerem znajdziesz po wybraniu **Komputer > Pomoc**. Możesz także skorzystać z instrukcji producenta, które mogą być dostarczone wraz z oprogramowaniem lub na stronie internetowej producenta.
- **Aktualizacja oprogramowania i sterowników** Regularnie aktualizuj programy i sterowniki do najnowszych wersji. Po zarejestrowaniu komputera, będzie on automatycznie aktualizowany do najnowszych wersji. Po zarejestrowaniu możesz wybrać automatyczne otrzymywanie powiadomień o aktualizacjach. Automatyczne powiadomienia o aktualizacjach systemu operacyjnego są dostępne przez 90 dni. Aktualizacje firmy HP można pobrać także ze strony <http://www.hp.com/support>.

## <span id="page-11-0"></span>**Wyszukiwanie informacji**

Komputer zawiera kilka źródeł informacji pomocnych przy wykonywaniu różnych czynności.

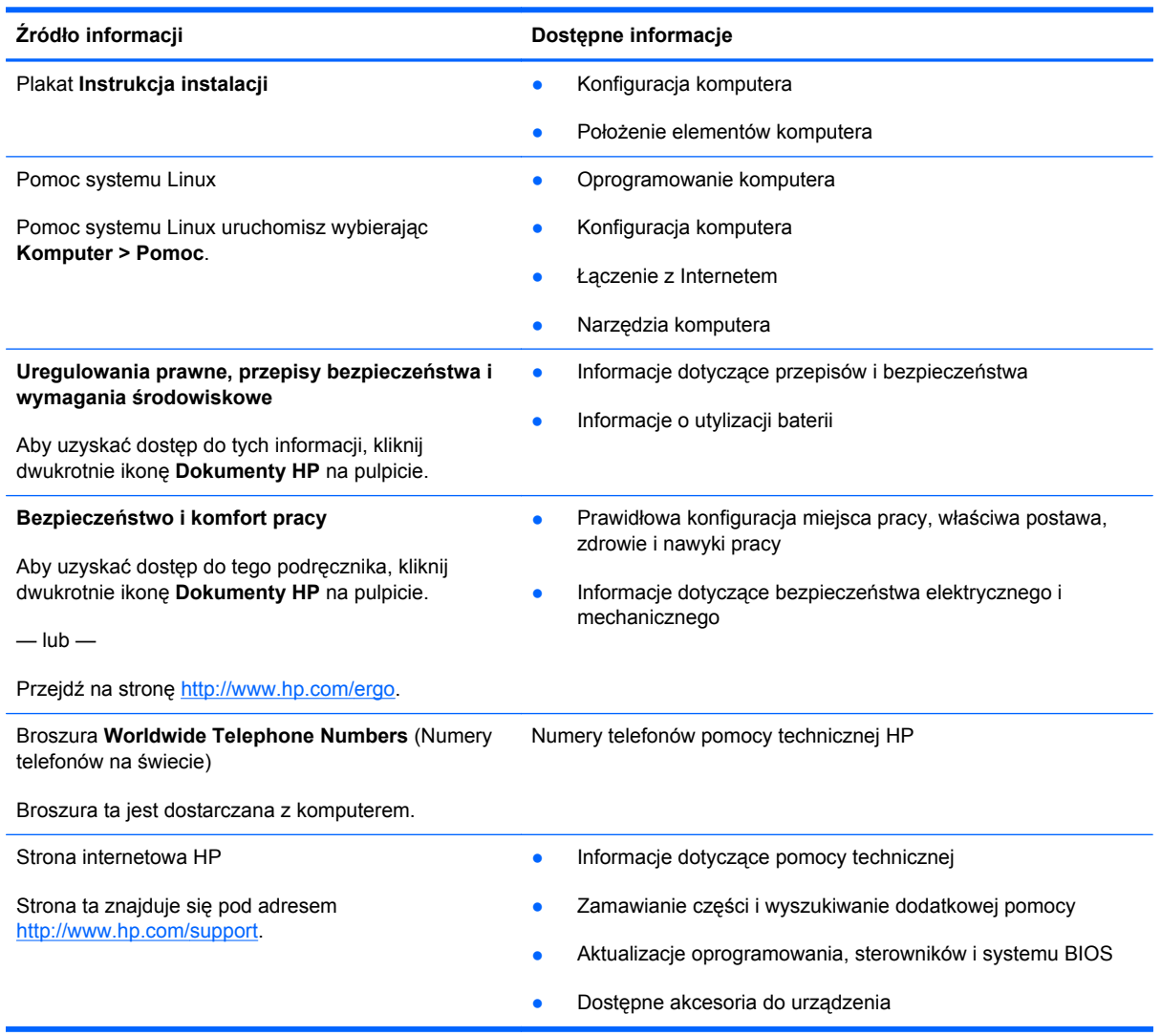

**Źródło informacji Dostępne informacje**

#### **Ograniczona gwarancja**\*

Informacja gwarancyjna

Aby uzyskać dostęp do gwarancji:

Kliknij dwukrotnie na pulpicie ikonę **Dokumenty HP**.

 $-\mathsf{lub}$  —

Przejdź na stronę [http://www.hp.com/go/](http://www.hp.com/go/orderdocuments) [orderdocuments.](http://www.hp.com/go/orderdocuments)

\*Do urządzenia jest dołączona osobna Gwarancja ograniczona HP, która dotyczy tego urządzenia. Jest ona dołączona do instrukcji obsługi i/lub na płycie CD/DVD dołączonej do urządzenia. W niektórych krajach/regionach Gwarancja ograniczona HP może być dostarczana w postaci papierowej. Tam, gdzie gwarancja nie jest dołączona w formie drukowanej, możesz zamówić wydruk na stronie<http://www.hp.com/go/orderdocuments> lub pisząc na adres:

- **Ameryka północna**: Hewlett-Packard, MS POD, 11311 Chinden Blvd, Boise, ID 83714, USA
- **Europa, Środkowy Wschód, Afryka**: Hewlett-Packard, POD, Via G. Di Vittorio, 9, 20063, Cernusco s/Naviglio (MI), Italy
- **Azja i Pacyfik**: Hewlett-Packard, POD, P.O. Box 200, Alexandra Post Office, Singapore 911507

Podczas zamawiania papierowej kopii gwarancji należy podać numer produktu, okres gwarancji (znajdujący się na etykiecie z numerem seryjnym), nazwisko/nazwę oraz adres.

**WAŻNE:** NIE należy zwracać produktu HP na powyższy adres. Pomoc techniczna produktu w Stanach Zjednoczonych dostępna jest na stronie<http://www.hp.com/go/contactHP>. Pomoc techniczna produktu na całym świecie dostępna jest na stronie [http://welcome.hp.com/country/us/en/wwcontact\\_us.html](http://welcome.hp.com/country/us/en/wwcontact_us.html).

# <span id="page-13-0"></span>**2 Poznawanie komputera**

## **Część górna**

#### **Płytka dotykowa TouchPad**

**WAGA:** Posiadany komputer może się nieznacznie różnić od komputera pokazanego na ilustracji w tym rozdziale.

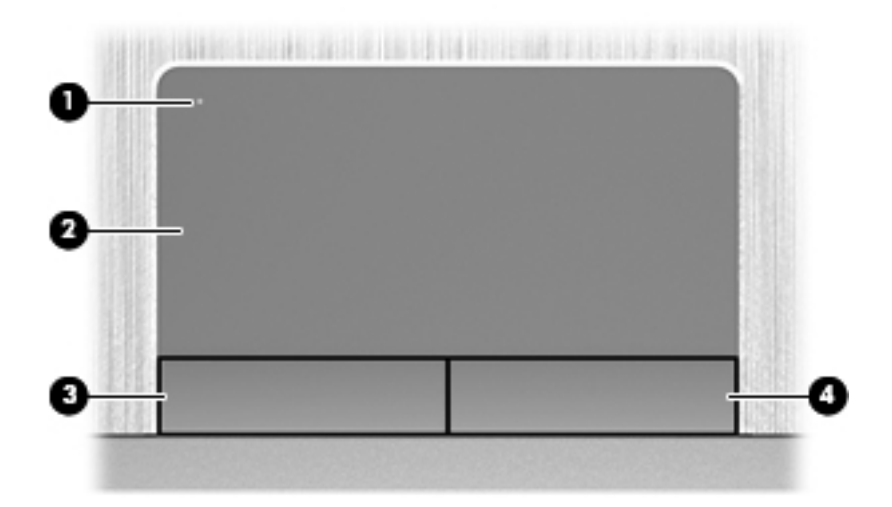

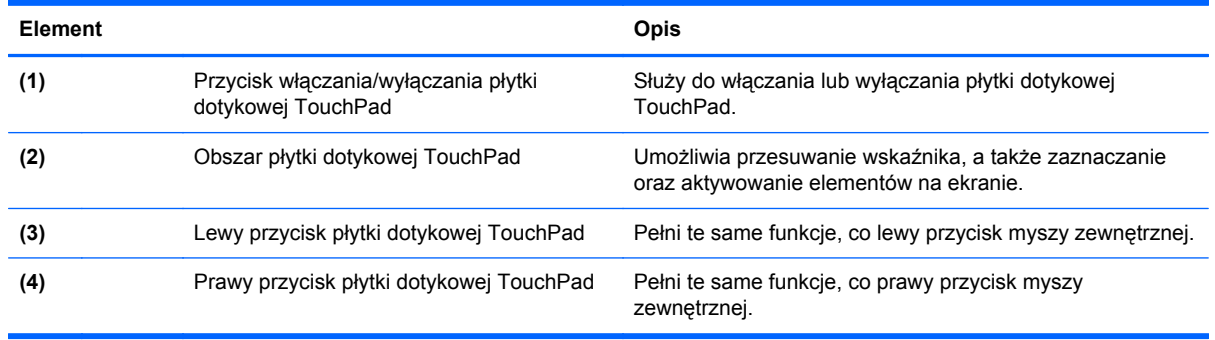

#### <span id="page-14-0"></span>**Wskaźniki**

**UWAGA:** Należy korzystać z ilustracji, która najdokładniej odzwierciedla wygląd posiadanego komputera.

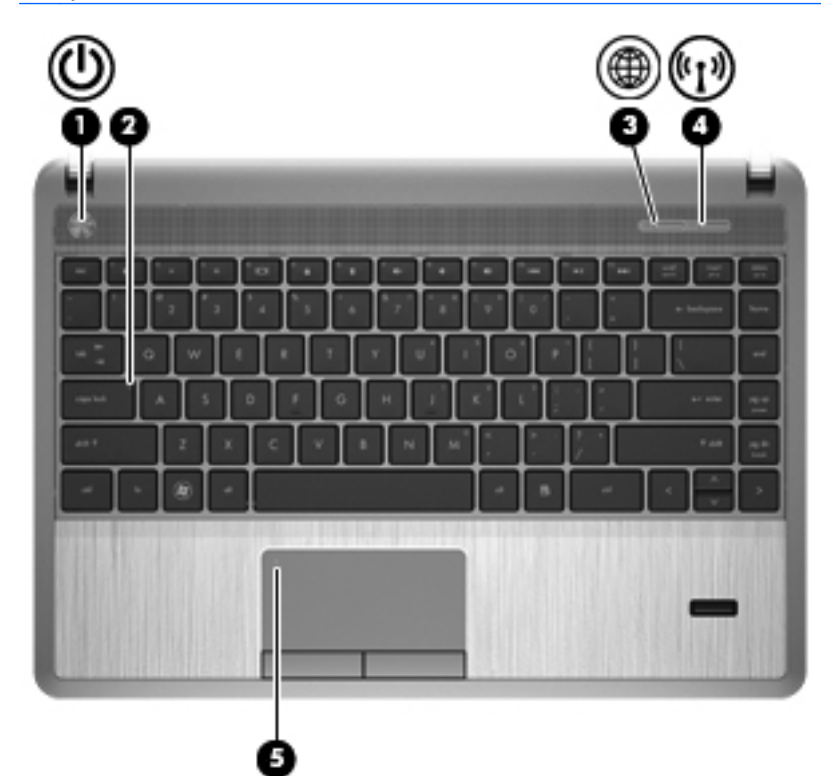

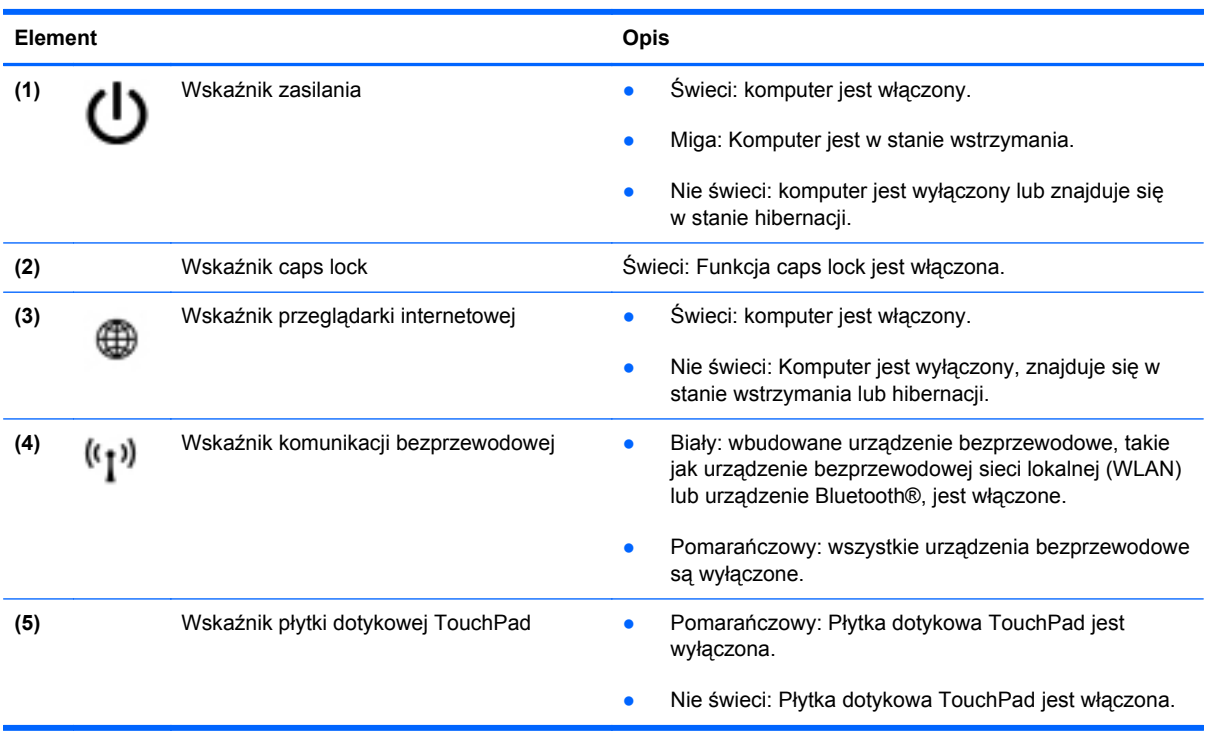

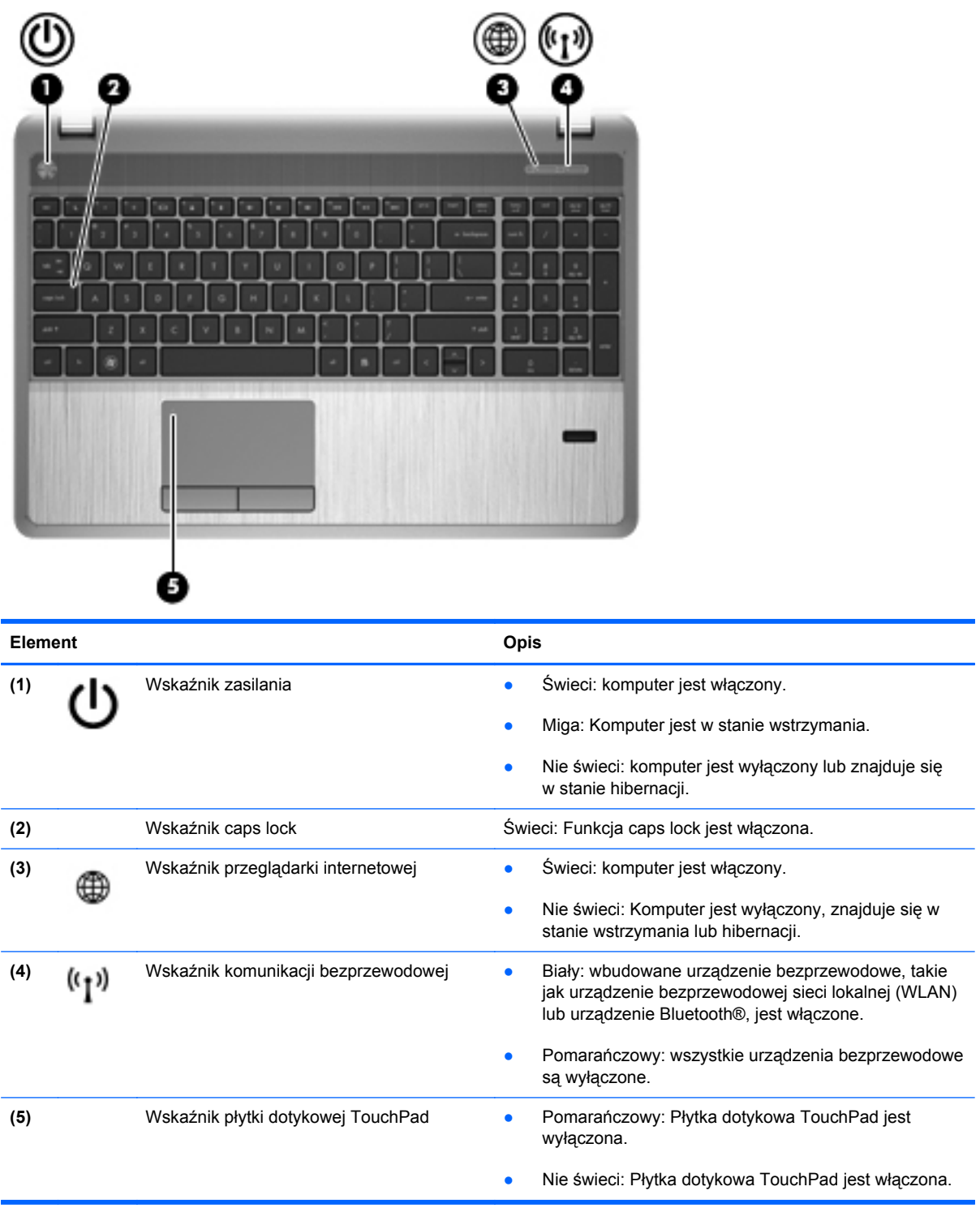

#### <span id="page-16-0"></span>**Przyciski, głośniki i czytnik linii papilarnych (tylko w wybranych modelach)**

**UWAGA:** Należy korzystać z ilustracji, która najdokładniej odzwierciedla wygląd posiadanego komputera.

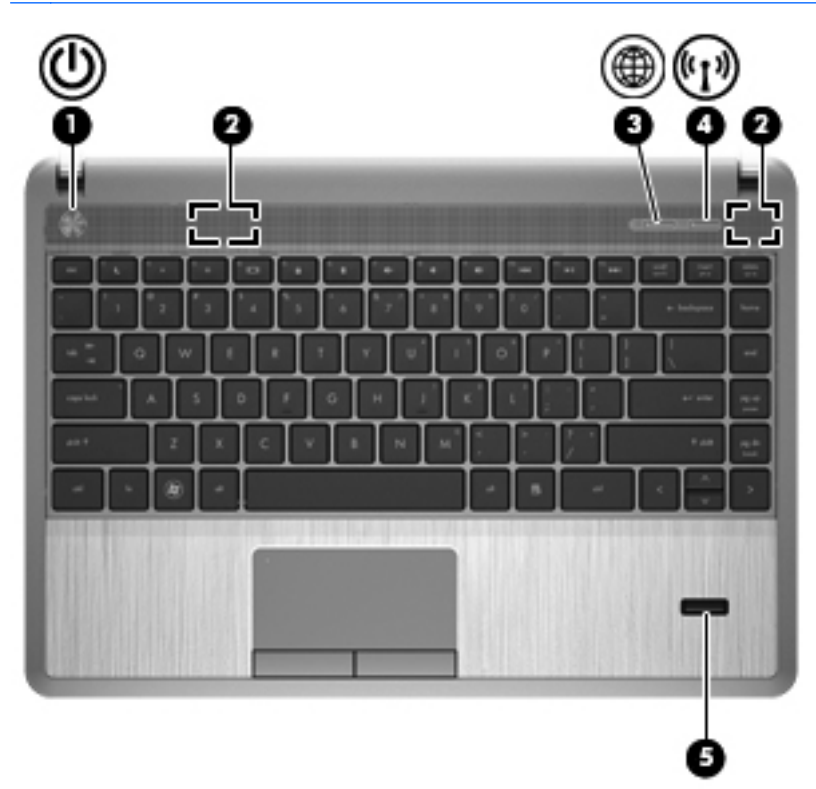

#### **Element** Opis

- **(1)** Przycisk zasilania **Brzycisk zasilania Gdy komputer jest wyłączony, naciśnij przycisk, aby go** włączyć.
	- Gdy komputer jest włączony, naciśnij krótko przycisk, aby uruchomić tryb wstrzymania.
	- Gdy komputer jest w stanie wstrzymania, krótko naciśnij przycisk, aby zakończyć stan wstrzymania.
	- Gdy komputer jest w stanie hibernacji, krótko naciśnij przycisk, aby zakończyć hibernację.

Jeżeli komputer nie odpowiada i nie można użyć standardowych procedur zamykania systemu operacyjnego, naciśnięcie przycisku zasilania i przytrzymanie go przez co najmniej 5 sekund umożliwia wyłączenie komputera.

**OSTROŻNIE:** Użycie awaryjnej procedury wyłączania komputera powoduje utratę niezapisanych danych.

Więcej informacji na temat ustawień zasilania:

- **1.** Wybierz kolejno **Komputer > Centrum sterowania**.
- **2.** W lewym panelu kliknij **System**, a następnie **Zarządzanie zasilaniem** w prawym panelu.

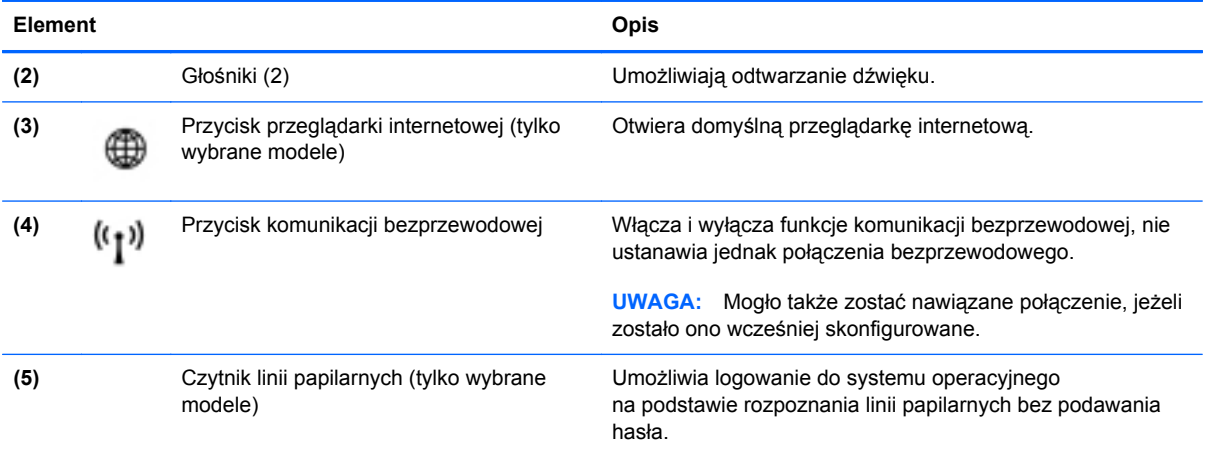

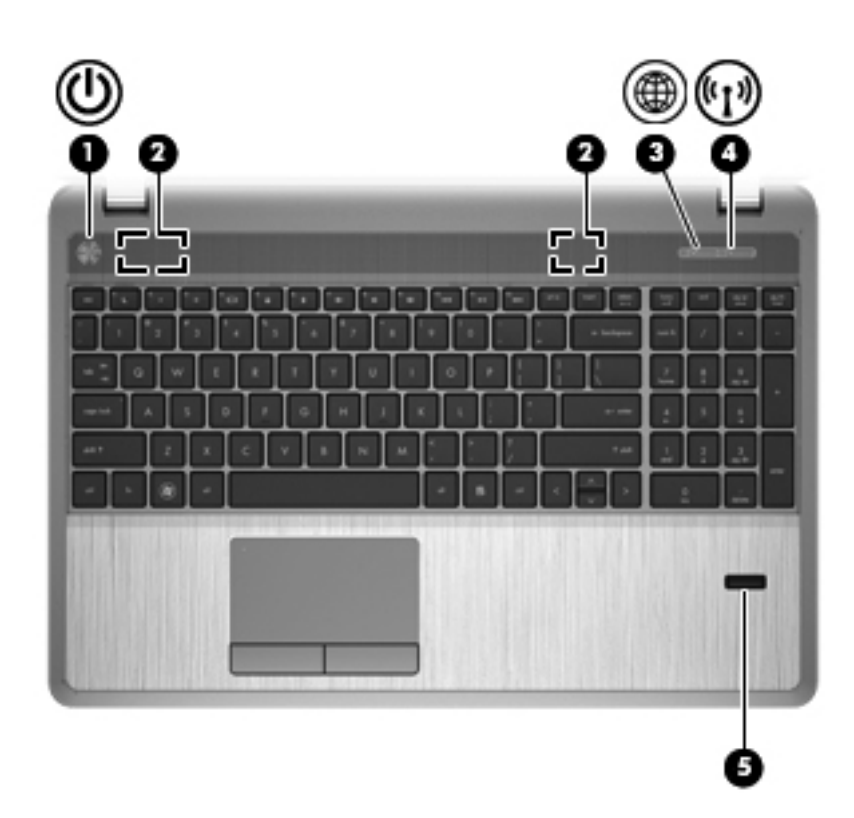

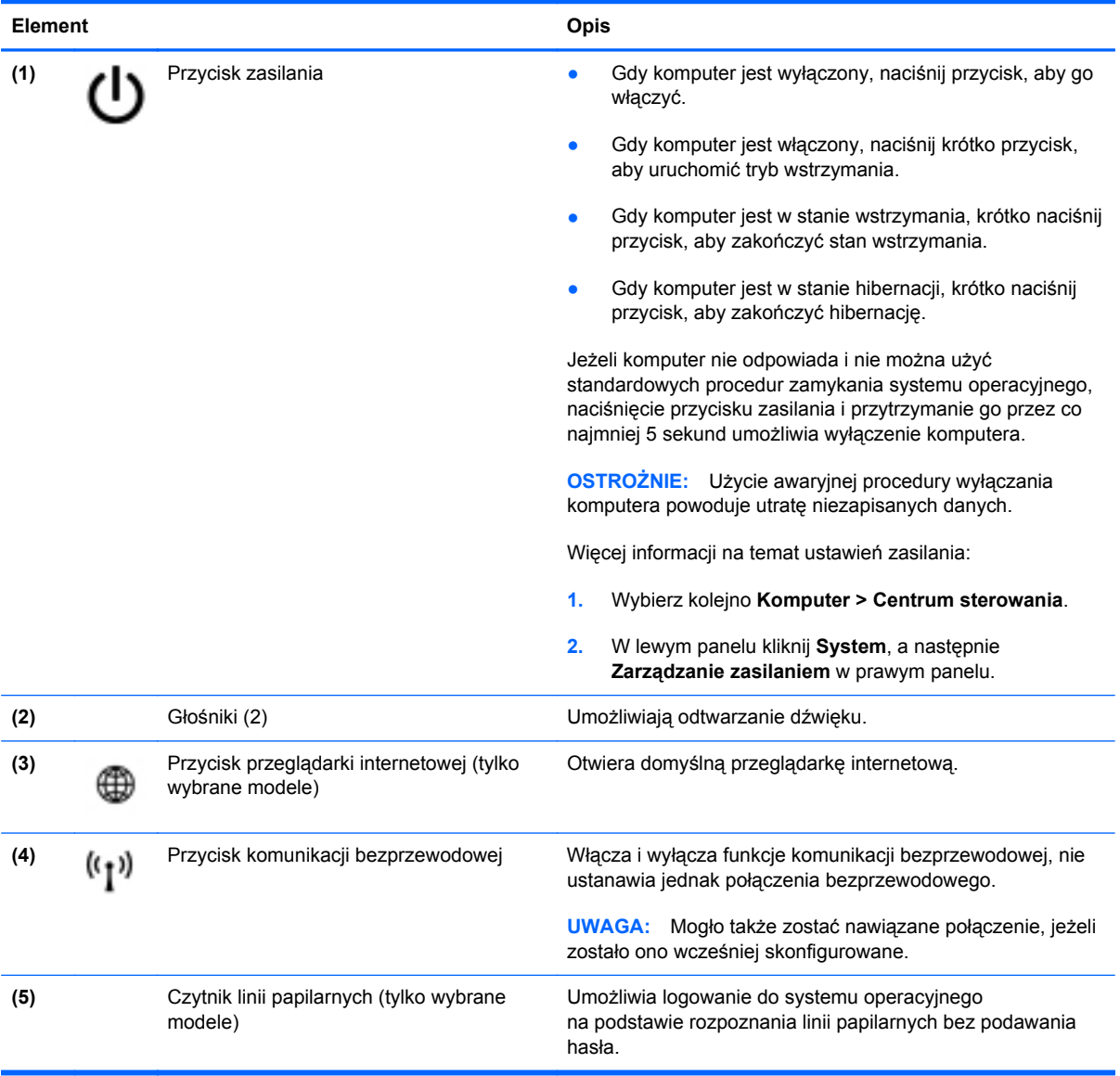

#### <span id="page-19-0"></span>**Klawisze**

**UWAGA:** Należy korzystać z ilustracji, która najdokładniej odzwierciedla wygląd posiadanego komputera.

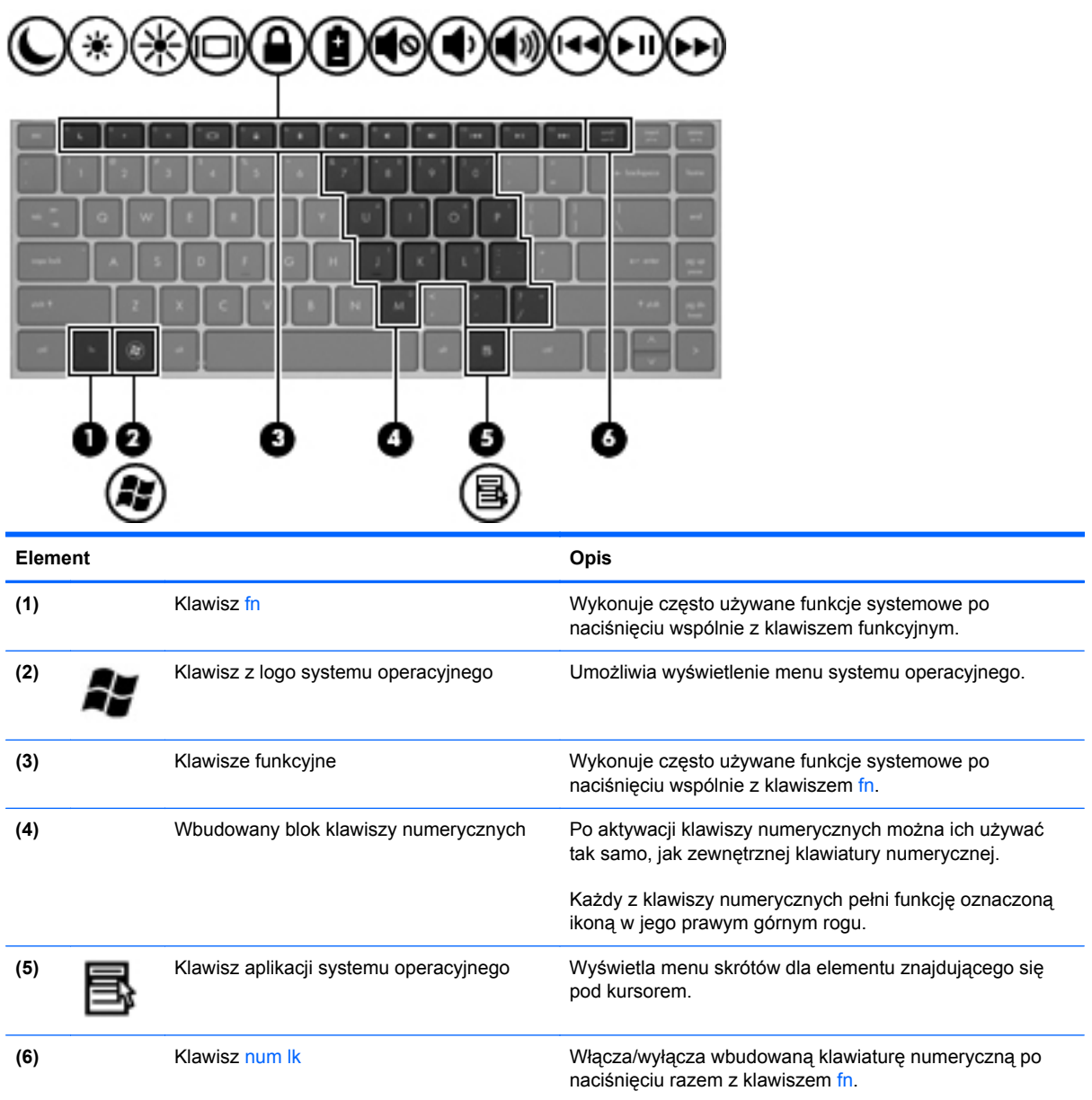

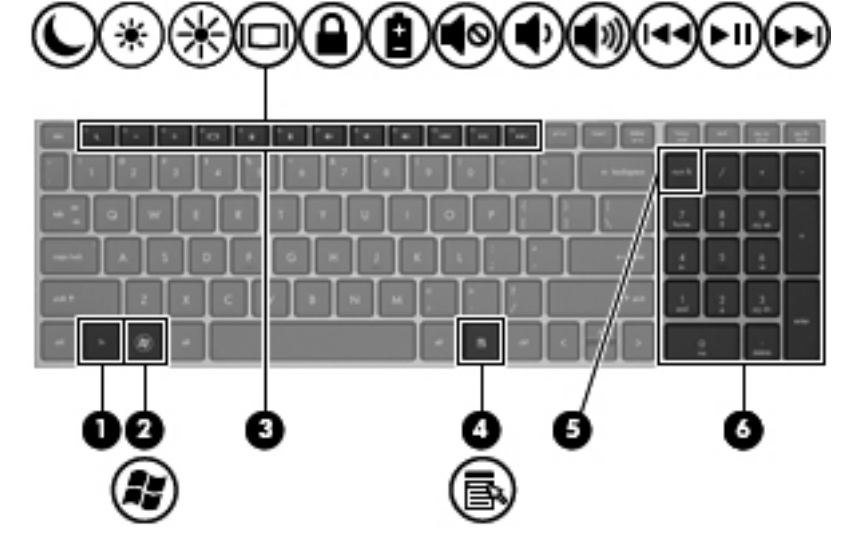

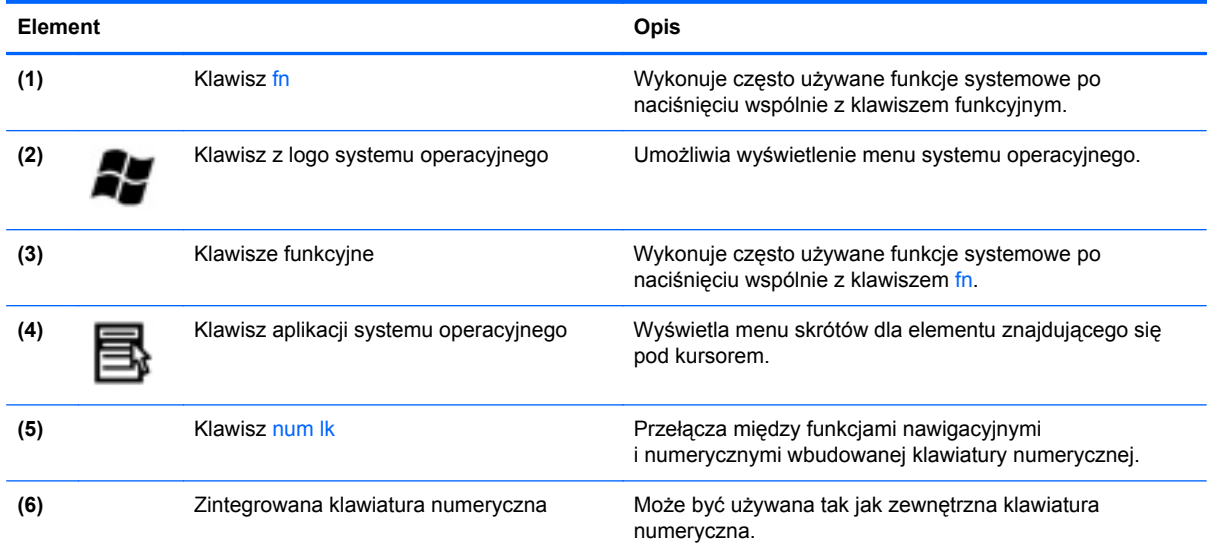

## <span id="page-21-0"></span>**Przód**

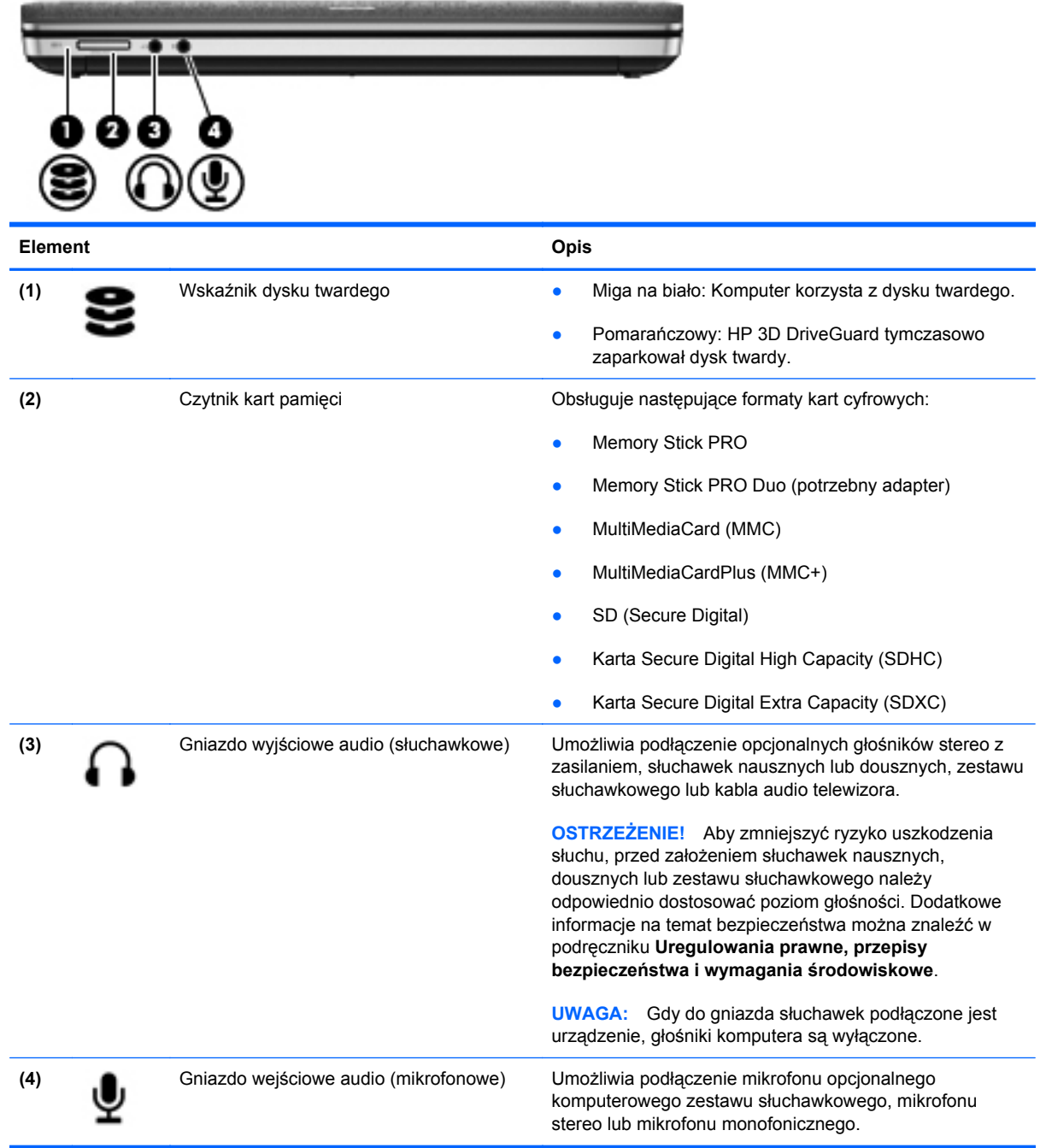

## <span id="page-22-0"></span>**Strona prawa**

**UWAGA:** Należy korzystać z ilustracji, która najdokładniej odzwierciedla wygląd posiadanego komputera.

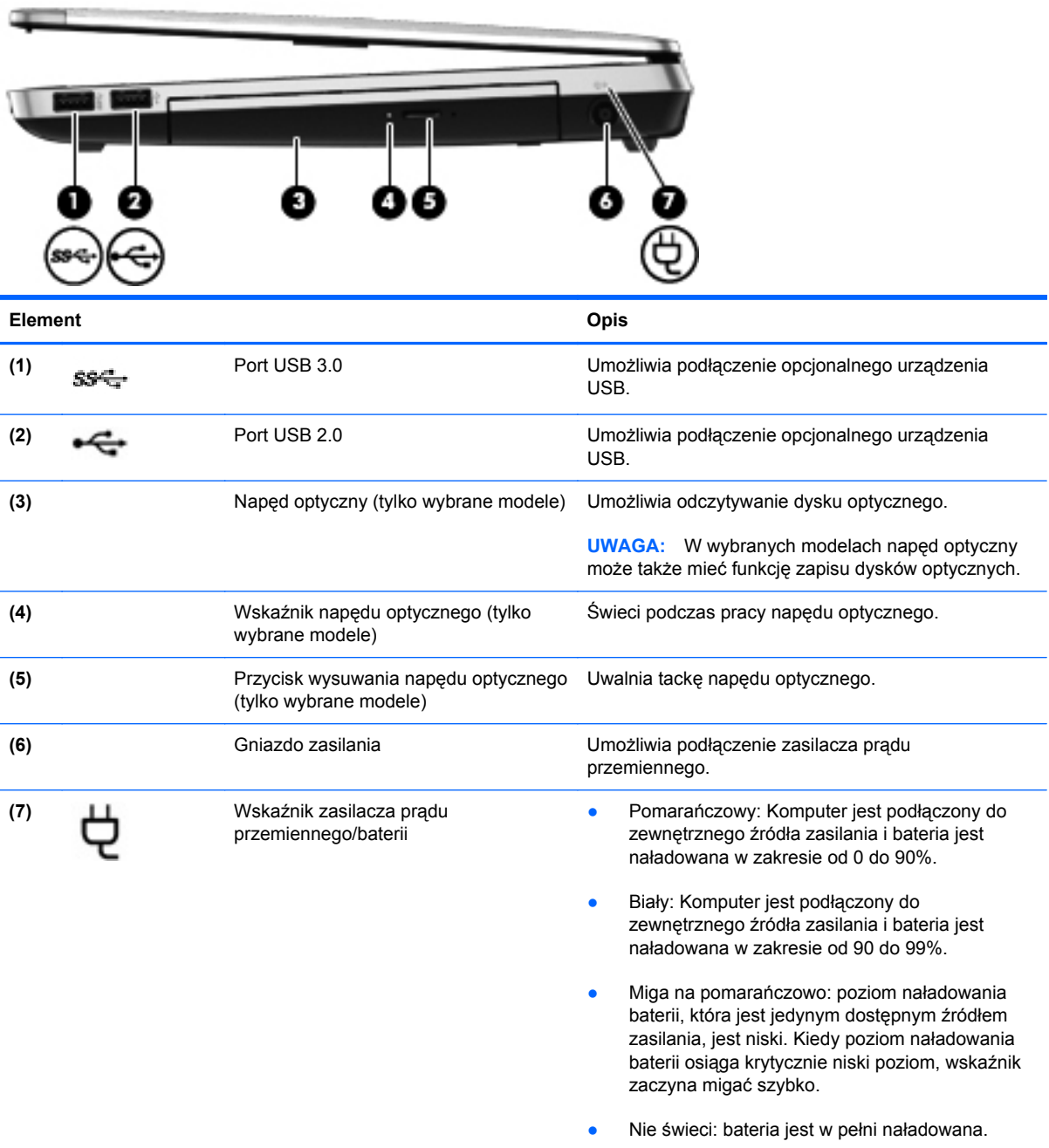

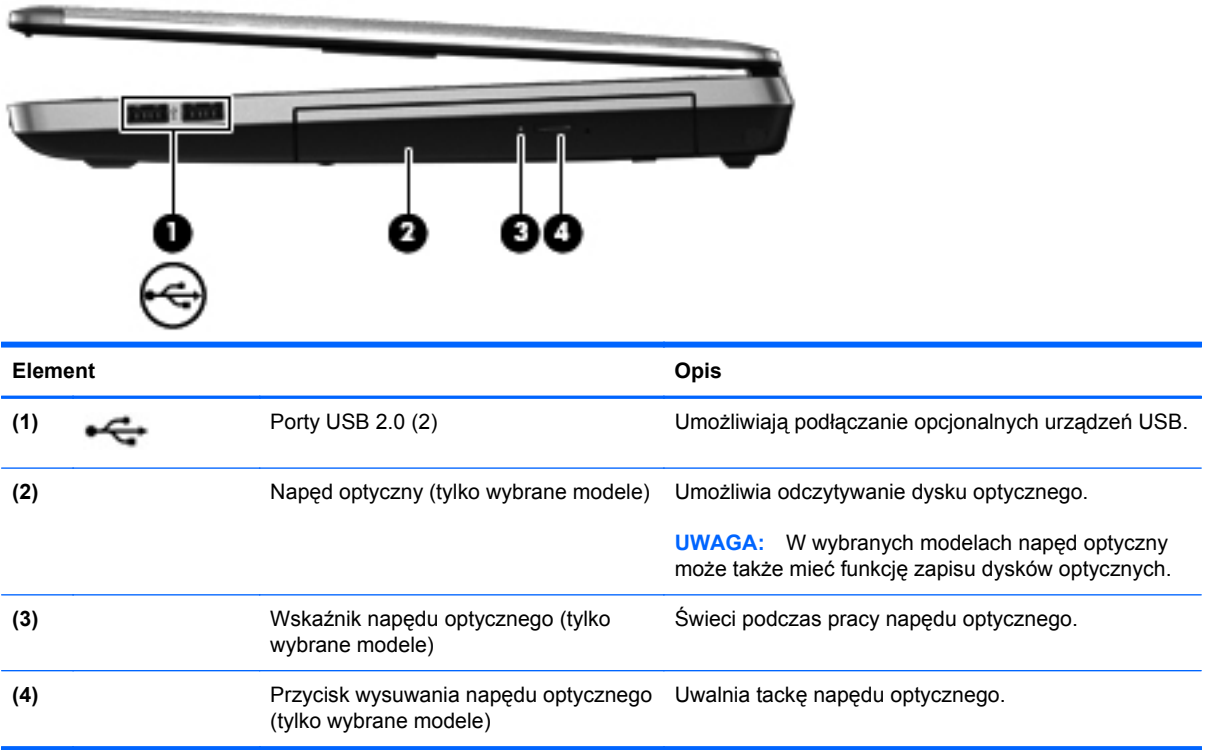

## <span id="page-24-0"></span>**Strona lewa**

**UWAGA:** Należy korzystać z ilustracji, która najdokładniej odzwierciedla wygląd posiadanego komputera.

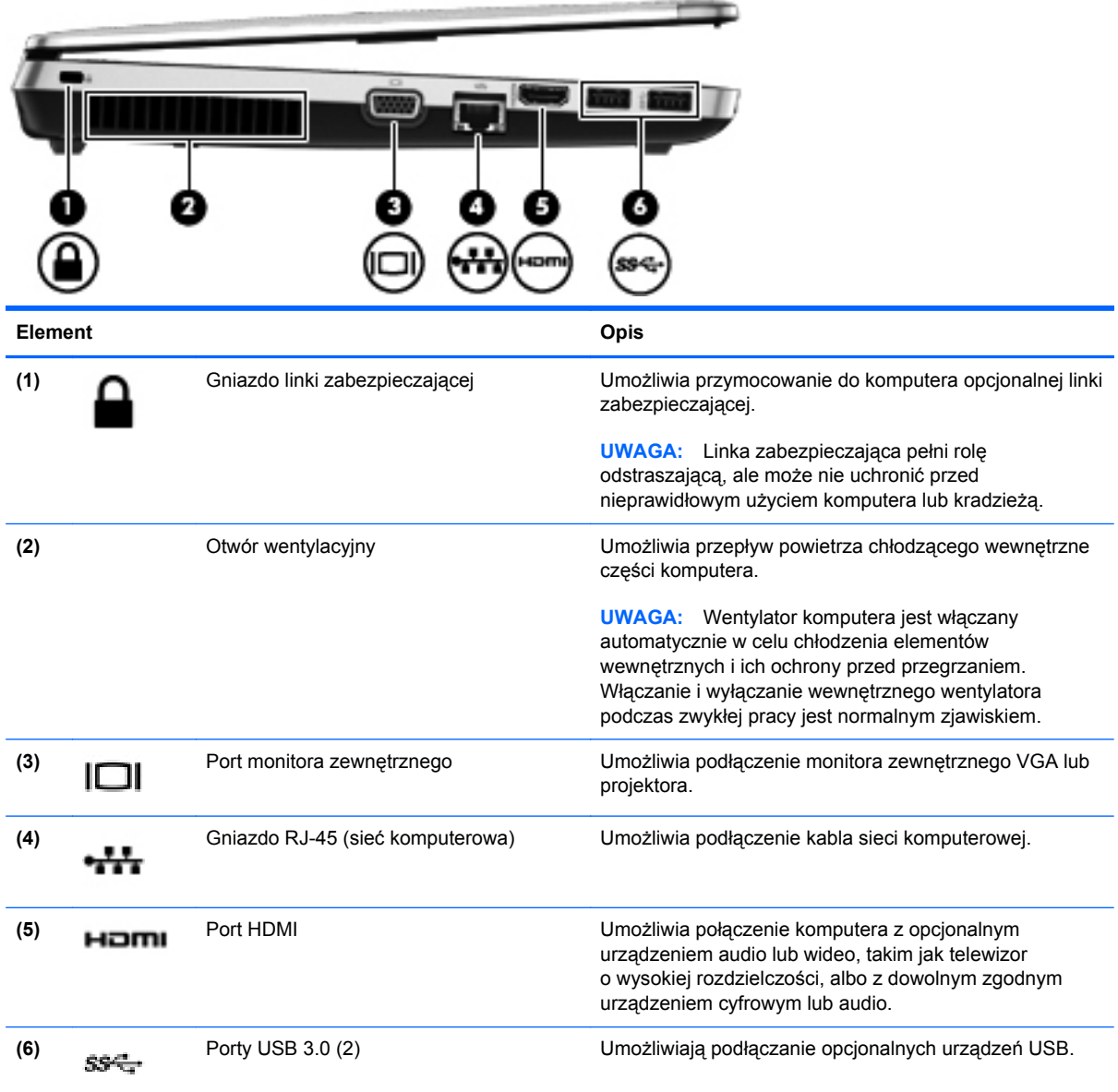

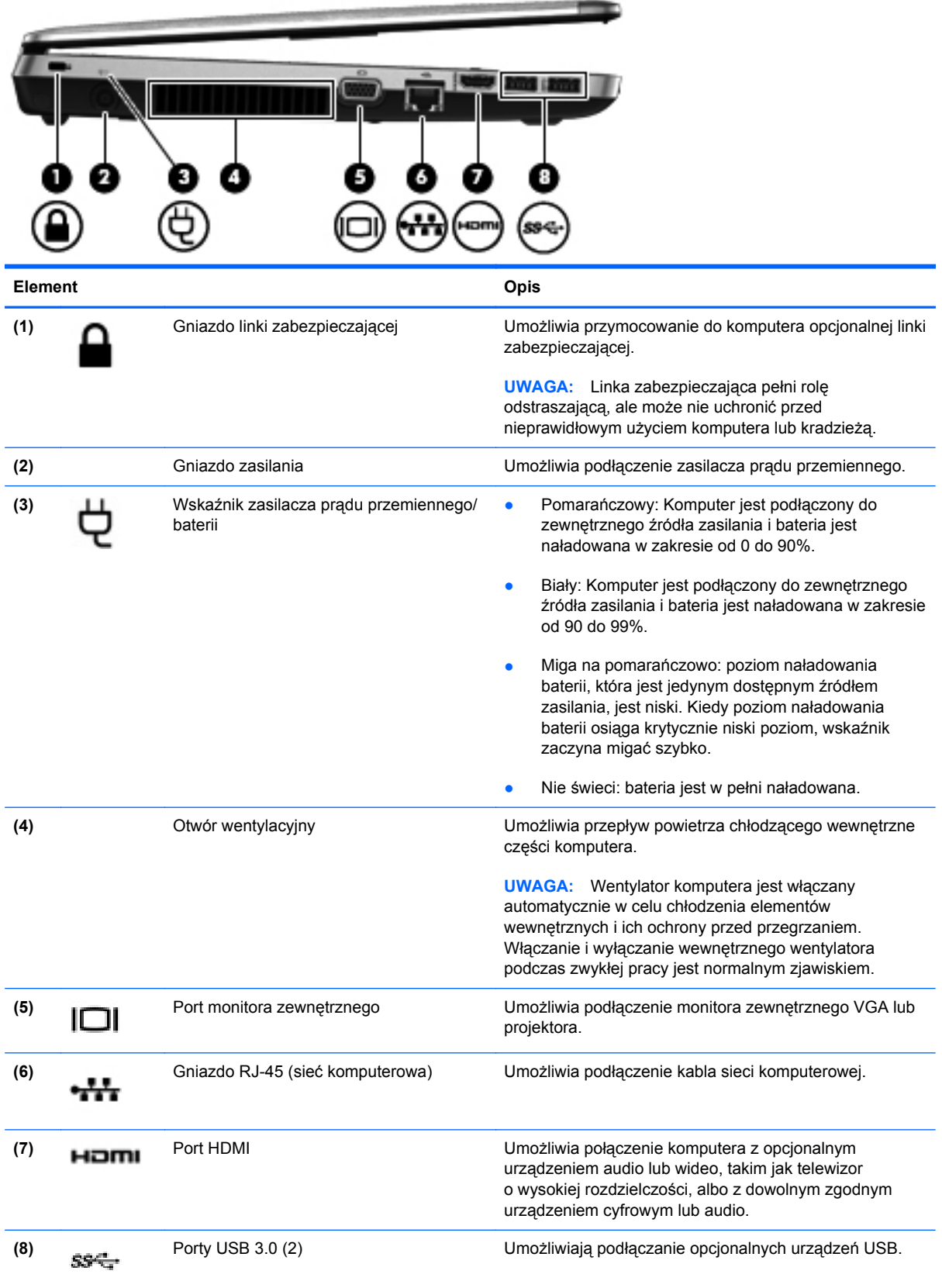

## <span id="page-26-0"></span>**Wyświetlacz**

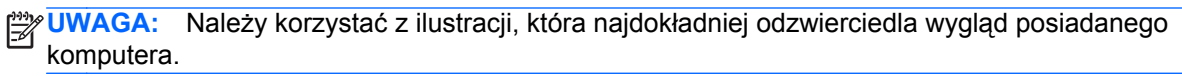

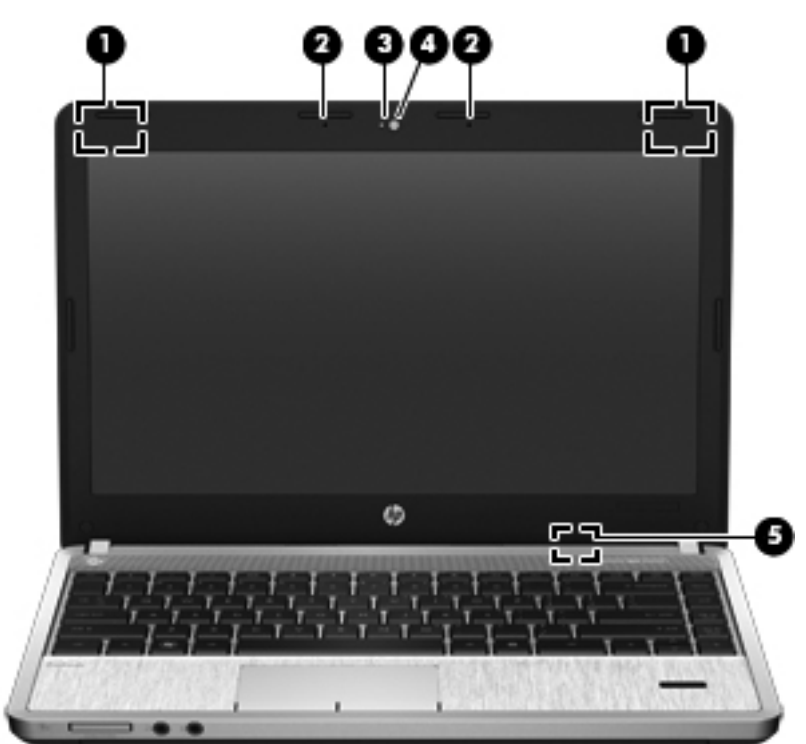

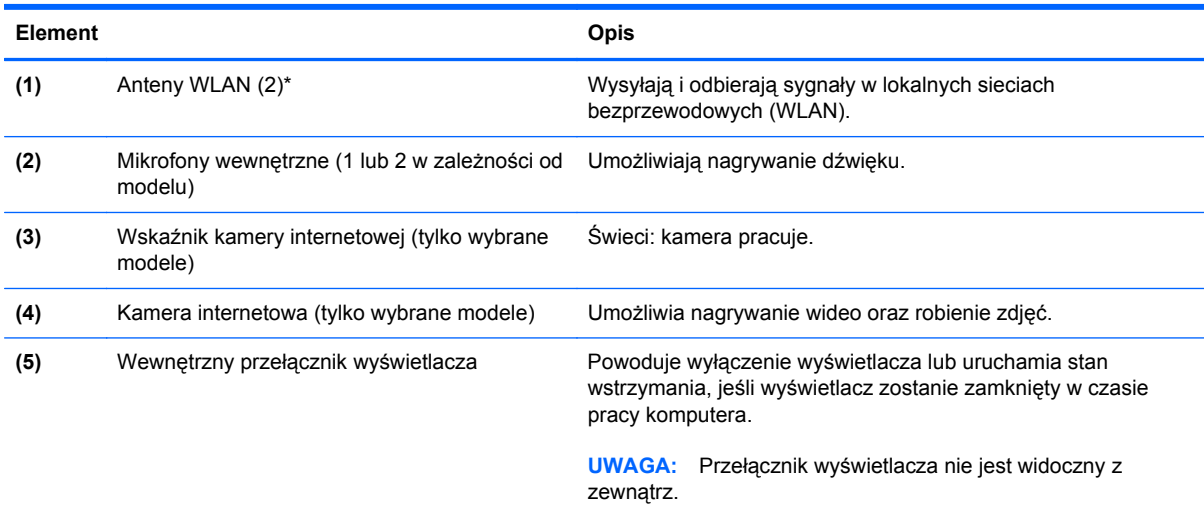

\*Anteny nie są widoczne z zewnątrz komputera. Aby zapewnić optymalną transmisję, należy pozostawić wolną przestrzeń w pobliżu anten. Aby zobaczyć regulacje prawne dotyczące sieci bezprzewodowych, przeczytaj rozdział **Uwagi dotyczące przepisów, bezpieczeństwa i środowiska** dotyczące danego kraju lub regionu.

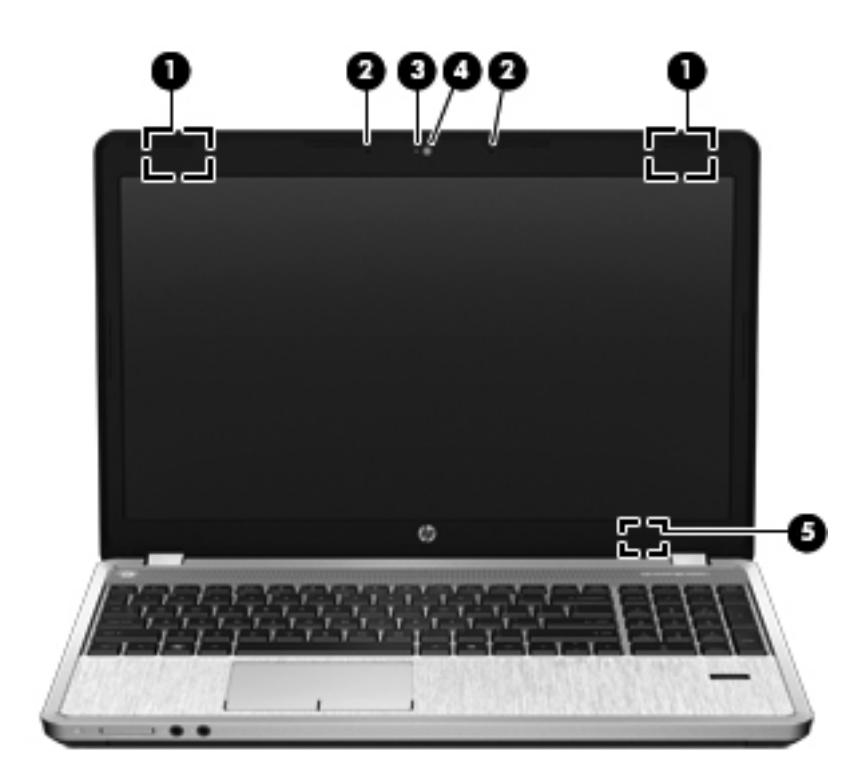

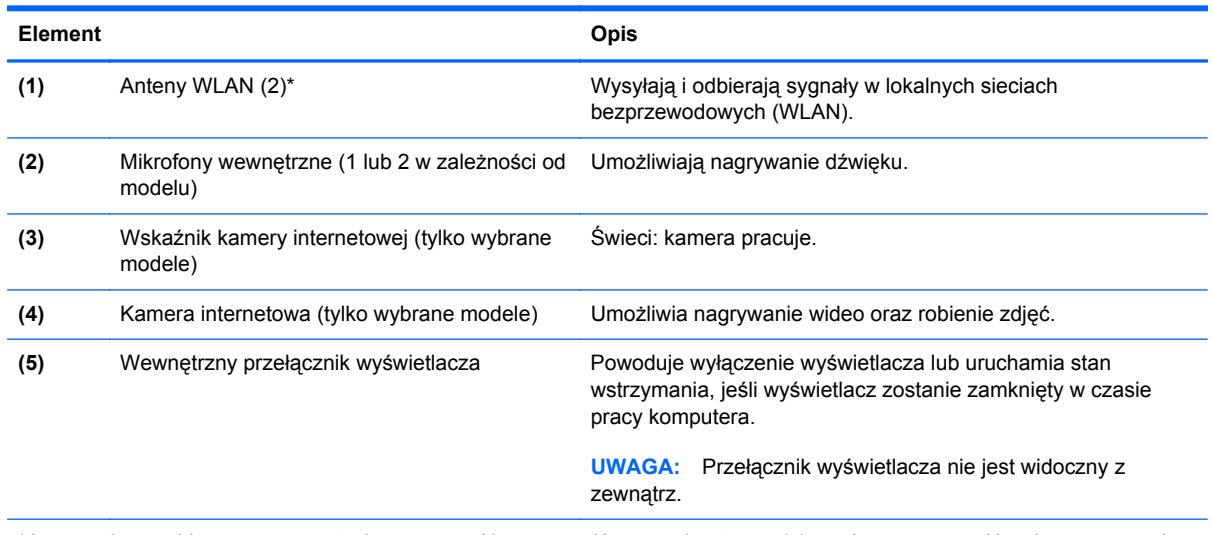

\*Anteny nie są widoczne z zewnątrz komputera. Aby zapewnić optymalną transmisję, należy pozostawić wolną przestrzeń w pobliżu anten. Aby zobaczyć regulacje prawne dotyczące sieci bezprzewodowych, przeczytaj rozdział **Uwagi dotyczące przepisów, bezpieczeństwa i środowiska** dotyczące danego kraju lub regionu.

## <span id="page-28-0"></span>**Spód**

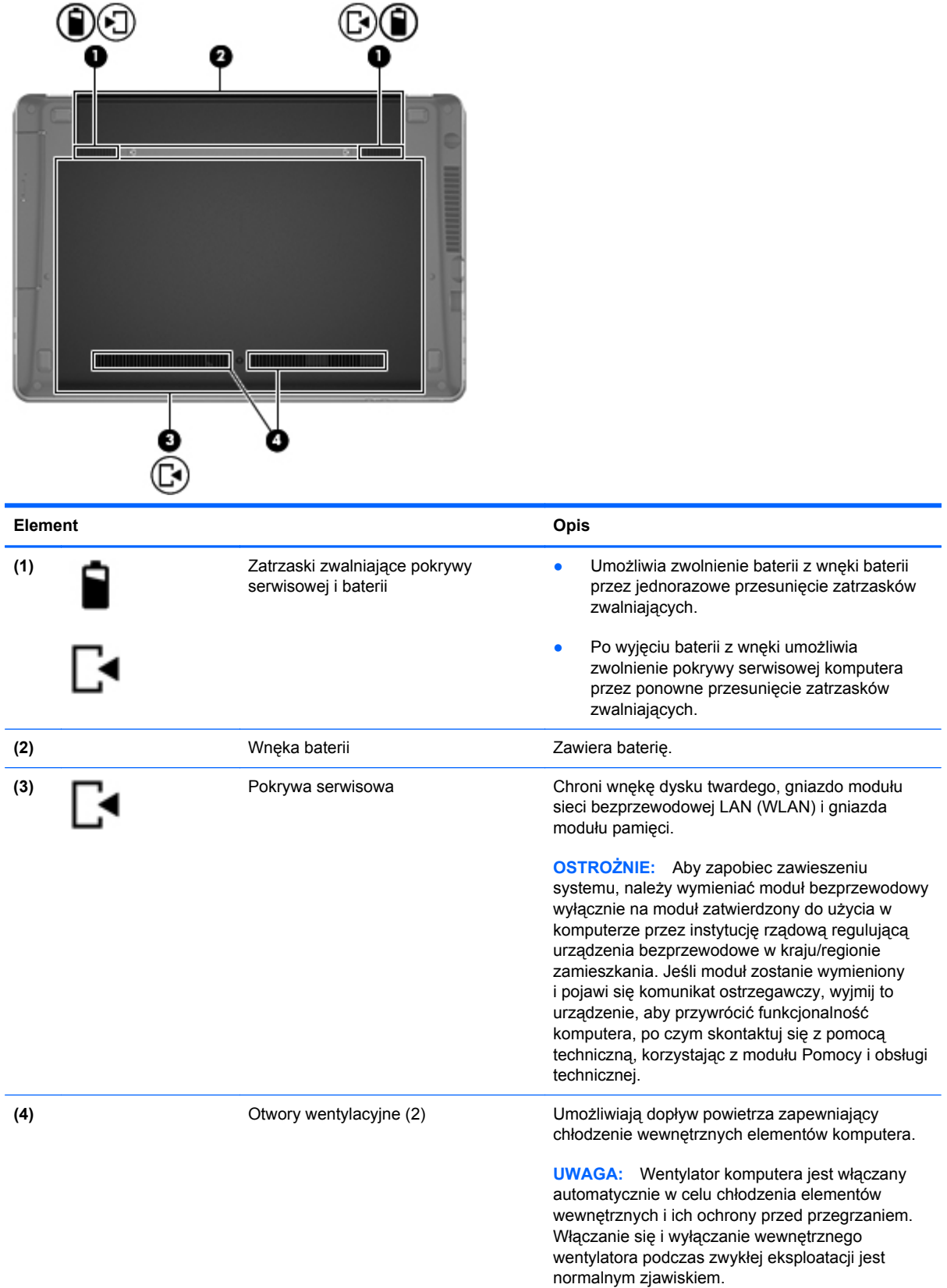

## <span id="page-29-0"></span>**Położenie dolnych części komputera**

**UWAGA:** Należy korzystać z ilustracji, która najdokładniej odzwierciedla wygląd posiadanego komputera. Pokrywa serwisowa została usunięta z tych ilustracji.

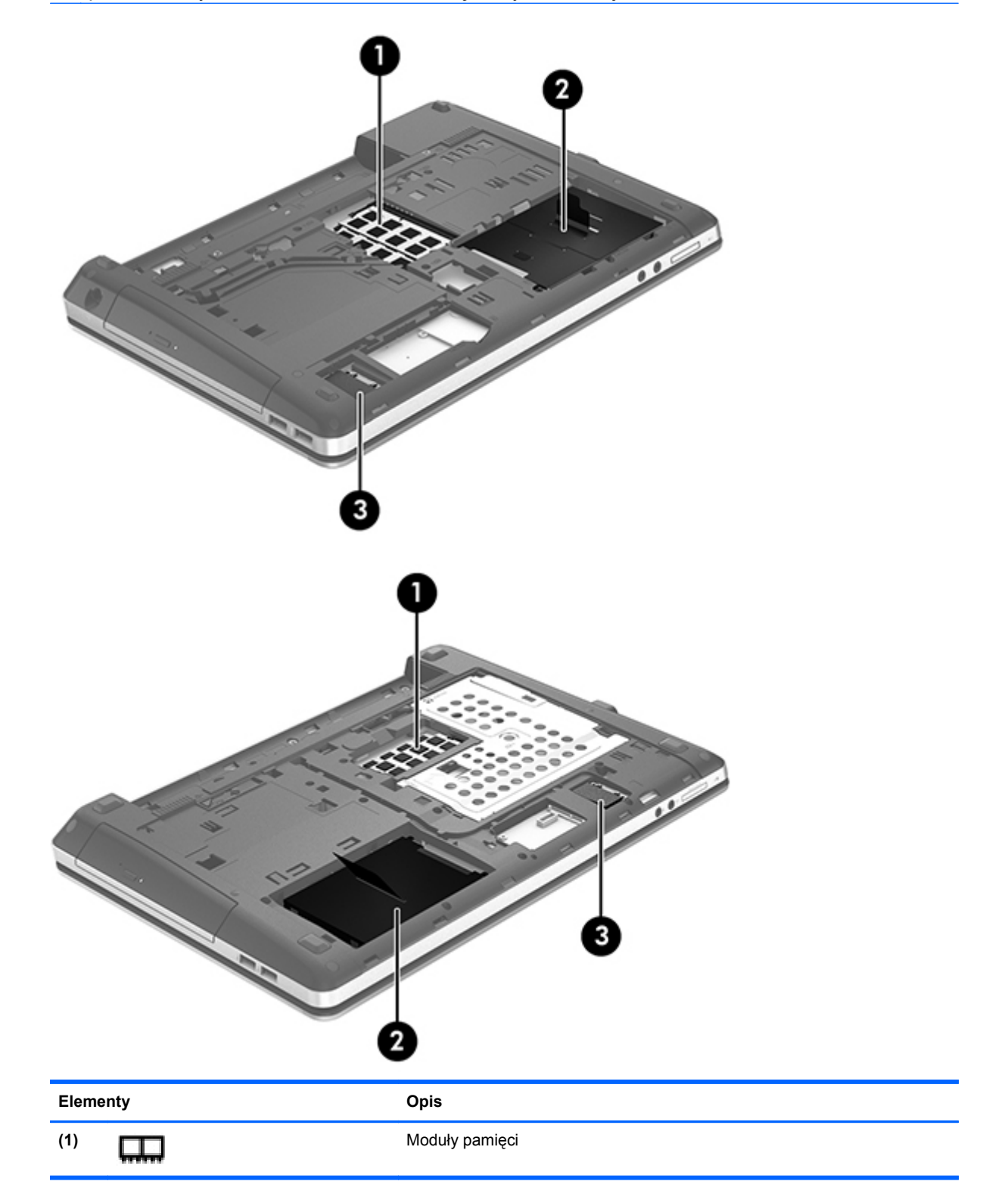

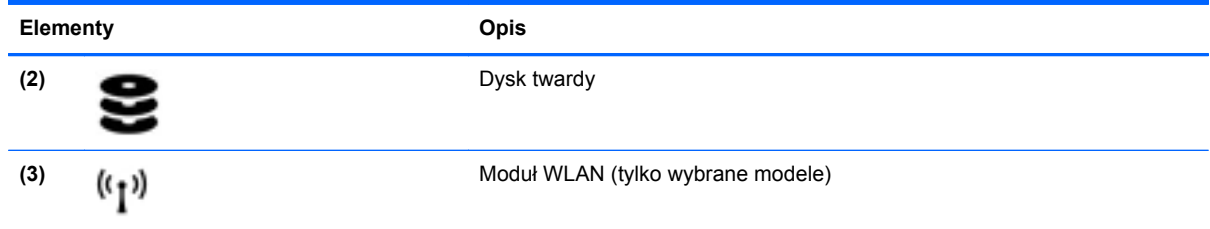

# <span id="page-31-0"></span>**3 Połączenia sieciowe**

Używany komputer może obsługiwać jedną lub obie z następujących metod dostępu do Internetu:

- Bezprzewodowy mobilny dostęp do Internetu dzięki połączeniu bezprzewodowemu. Zapoznaj się z sekcją Podłączanie do istnieją[cej sieci WLAN na stronie 24](#page-33-0) lub [Konfigurowanie nowej](#page-34-0) [sieci WLAN na stronie 25](#page-34-0).
- Przewodowy umożliwia podłączenie do Internetu za pośrednictwem sieci przewodowej. Więcej informacji na temat podłączania sieci przewodowej znajdziesz w części Podłą[czanie do](#page-36-0) [sieci przewodowej na stronie 27.](#page-36-0)

**WAGA:** Funkcje internetowe sprzętu i oprogramowania mogą się różnić w zależności od modelu komputera i lokalizacji.

## <span id="page-32-0"></span>**Korzystanie z oferty dostawcy usług internetowych**

Przed nawiązaniem połączenia z Internetem należy założyć konto u dostawcy usług internetowych. Skontaktuj się z lokalnym dostawcą usług internetowych, aby kupić usługę dostępu do Internetu i modem. Usługodawca pomoże skonfigurować modem, zainstalować kabel łączący komputer bezprzewodowy z modemem i przetestować usługę internetową.

**UWAGA:** Od dostawcy otrzymasz identyfikator użytkownika i hasło dostępu do Internetu. Zapisz te informacie i schowaj w bezpiecznym miejscu.

## **Położenie ikon komunikacji bezprzewodowej i stanu sieci**

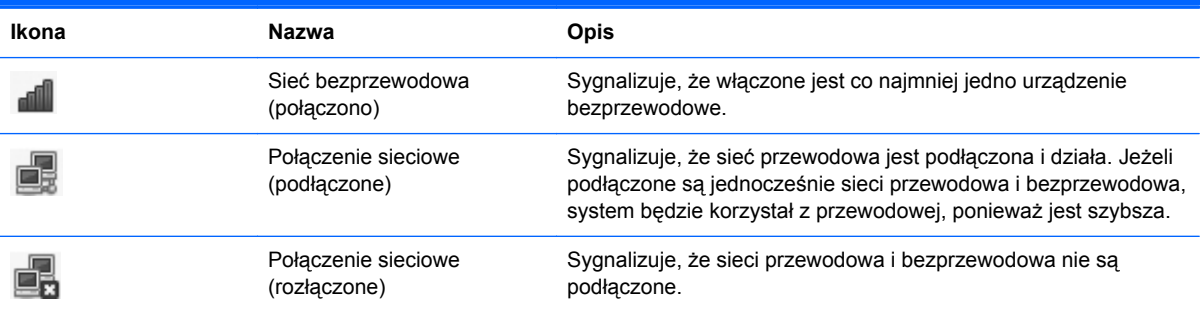

### **Nawiązywanie połączenia bezprzewodowego**

Komputer może być wyposażony w co najmniej jedno z następujących urządzeń bezprzewodowych:

- Urządzenie bezprzewodowej sieci lokalnej (WLAN)
- Urządzenie Bluetooth<sup>®</sup>

#### **Włączanie i wyłączanie urządzeń bezprzewodowych**

#### **Korzystanie z przycisku komunikacji bezprzewodowej**

Za pomocą przycisku komunikacji bezprzewodowej można równocześnie włączać lub wyłączać kartę sieci bezprzewodowej i interfejs Bluetooth. Można także sterować nimi oddzielnie za pomocą Centrum sterowania i narzędzia Setup.

**EX UWAGA:** W części [Poznawanie komputera na stronie 4](#page-13-0) można znaleźć informacje na temat rodzaju i położenia przycisku komunikacji bezprzewodowej komputera.

#### <span id="page-33-0"></span>**Używanie elementów sterujących systemu operacyjnego**

Włączanie lub wyłączanie urządzenia sieci bezprzewodowej lub przewodowej:

- **1.** Kliknij prawym przyciskiem myszy ikonę **Połączenie sieciowe** w obszarze powiadomień z prawej strony paska zadań.
- **2.** W celu włączenia lub wyłączenia jednego z urządzeń, zaznacz lub zdejmij zaznaczenie z wybranych opcji:
	- **Sieć** (wszystkie urządzenia sieciowe)
	- **Sieć bezprzewodowa**

#### **Korzystanie z sieci WLAN**

Połączenie bezprzewodowe łączy komputer z sieciami Wi-Fi (zwanymi także WLAN). Sieć WLAN jest złożona z innych komputerów i akcesoriów podłączonych za pomocą routera bezprzewodowego lub punktu dostępu bezprzewodowego.

**UWAGA:** Podczas tworzenia połączenia bezprzewodowego lub zezwalając na dostęp użytkowników w sieci, pojawia się prośba podania hasła użytkownika root.

#### **Podłączanie do istniejącej sieci WLAN**

**1.** Upewnij się, że urządzenie WLAN jest włączone.

**UWAGA:** W części [Poznawanie komputera na stronie 4](#page-13-0) znajdziesz informacje na temat położenia przycisku i wskaźnika komunikacji bezprzewodowej komputera.

**2.** Kliknij ikonę **Połączenie sieciowe** w obszarze powiadomień po prawej stronie paska zadań.

Dostępne sieci bezprzewodowe zostaną wyświetlone w obszarze **Sieci bezprzewodowe**.

**3.** Kliknij wybraną sieć bezprzewodową.

Jeżeli sieć jest zabezpieczona, pojawi się żądanie podana kodu zabezpieczającego sieć. Wpisz kod, a następnie kliknij przycisk **OK**, aby nawiązać połączenie.

**UWAGA:** Aby połączyć się z siecią bezprzewodową, która nie została automatycznie wykryta, kliknij ikonę **Połączenie sieciowe** i wybierz polecenie **Połącz z ukrytą siecią bezprzewodową**. Wprowadź informacje ESSID i ustaw parametry szyfrowania.

**WAGA:** Jeśli na liście brak sieci WLAN, a twoja sieć nie jest ukryta, urządzenie znajduje się poza zasięgiem routera bezprzewodowego lub punktu dostępu bezprzewodowego.

Jeżeli nie widać sieci, do której chcesz się połączyć, kliknij prawym przyciskiem myszy ikonę **Połączenie sieciowe** w obszarze powiadomień z prawej strony paska zadań i wybierz polecenie **Modyfikuj połączenia**.

#### <span id="page-34-0"></span>**Konfigurowanie nowej sieci WLAN**

Wymagany sprzęt:

- Modem szerokopasmowy (DSL lub kablowy) **(1)** oraz usługa szerokopasmowego dostępu od Internetu do dostawcy usług (ISP)
- Router bezprzewodowy (do kupienia osobno) **(2)**
- Komputer bezprzewodowy **(3)**

Poniższy rysunek ilustruje instalację sieci bezprzewodowej podłączonej do Internetu.

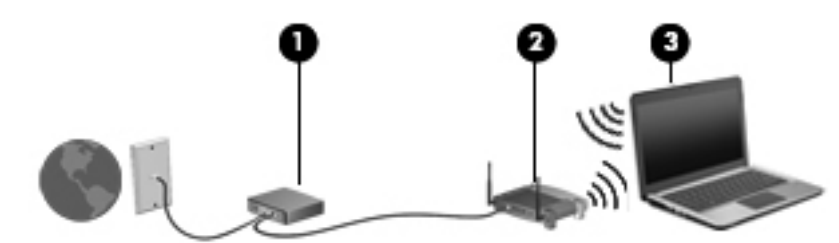

**UWAGA:** Niektóre modemy kablowe zawierają wbudowany router. Należy sprawdzić u usługodawcy internetowego, czy potrzebny jest oddzielny router.

**WAGA:** Konfigurując połączenie bezprzewodowe, należy się upewnić, że komputer i router bezprzewodowy są zsynchronizowane. Aby zsynchronizować komputer i router bezprzewodowy, wyłącz oba urządzenia, a następnie włącz je ponownie.

W miarę rozwoju sieci można do niej podłączać bezprzewodowo i przewodowo dodatkowe komputery, które będą za jej pośrednictwem uzyskiwać dostęp do Internetu.

Skorzystaj z dokumentacji dostarczonej przez producenta routera lub dostawcę usług internetowych, aby uzyskać pomoc na temat konfiguracji sieci WLAN.

#### <span id="page-35-0"></span>**Ochrona sieci WLAN**

Podczas konfigurowania sieci WLAN lub uzyskiwania dostępu do istniejącej sieci WLAN należy zawsze włączać funkcje zabezpieczeń, które pozwolą chronić sieć przed nieautoryzowanym dostępem. Sieci bezprzewodowe w miejscach publicznych (tzw. hotspoty), np. w kawiarniach i na lotniskach, często nie zapewniają żadnych zabezpieczeń. W razie wątpliwości dotyczących bezpieczeństwa komputera podczas połączenia w punkcie dostępu typu "hotspot" należy ograniczyć wykonywane czynności do niepoufnej korespondencji elektronicznej i przeglądania stron internetowych, na których nie podaje się ważnych ani poufnych informacji.

Z uwagi na to, że bezprzewodowe sygnały radiowe są przesyłane poza siecią, inne urządzenia WLAN mogą odbierać niezabezpieczone transmisje. Możesz zastosować następujące środki ostrożności do ochrony sieci WLAN:

- **Korzystaj z zapory sieciowej firewall** Zapora sieciowa jest barierą, która sprawdza zarówno dane, jak i żądania dotyczące danych wysyłane do danej sieci i odrzuca wszelkie podejrzane elementy. Zapory sieciowe są dostępne zarówno w wersji programowej, jak i sprzętowej. W niektórych sieciach wykorzystywane są zapory obu tych rodzajów.
- **Szyfrowanie w sieci bezprzewodowej** komputer obsługuje trzy protokoły szyfrowania:
	- Wi-Fi Protected Access (WPA)
	- Wi-Fi Protected Access II (WPA2)
	- Wired Equivalent Privacy (WEP)

**WAGA:** HP zaleca korzystanie z WPA2, który jest najbardziej zaawansowanym protokołem szyfrowania. Nie jest zalecane korzystanie z szyfrowania WEP, ponieważ przełamanie tego zabezpieczenia jest możliwe bez większego wysiłku.

- Wi-Fi Protected Access (WPA) i Wi-Fi Protected Access II (WPA2) korzystając ze standardów zabezpieczeń do szyfrowania i deszyfrowania danych przesyłanych w sieci. Zarówno WPA jaki WPA2 dynamicznie generuje nowe klucze na każdego przesyłanego pakietu i tworzy różne zestawy kluczy dla każdego z komputerów w sieci. W tym celu:
	- WPA korzysta ze standardu Advanced Encryption Standard (AES) oraz protokołu Temporal Key Integrity Protocol (TKIP).
	- WPA2 korzysta przy tym z protokołu Cipher Block Chaining Message Authentication Code Protocol (CCMP), który jest nowym protokołem AES.
- Wired Equivalent Privacy (WEP) szyfruje dane za pomocą klucza WEP przed ich przesłaniem. Bez posiadania odpowiedniego klucza, inni użytkownicy sieci nie będą mogli korzystać z sieci WLAN.

#### **Roaming do innej sieci**

W przypadku przeniesienia komputera do miejsca znajdującego się w zasięgu innej sieci WLAN system operacyjny będzie próbował połączyć się z tą siecią. Jeśli próba się powiedzie, komputer automatycznie połączy się z nową siecią. Jeżeli sieć nie zostanie rozpoznana, wykonaj tę samą procedurę, jak w przypadku łączenia się z pierwszą siecią WLAN.
# **Korzystanie z urządzeń bezprzewodowych Bluetooth (tylko wybrane modele)**

Urządzenie Bluetooth umożliwia komunikację bezprzewodową o małym zasięgu, która zastępuje fizyczne połączenia przewodowe łączące zazwyczaj urządzenia elektroniczne, takie jak:

- komputery;
- telefony;
- urządzenia audio.

Funkcjonalność technologii Bluetooth polega na synchronizowaniu informacji pomiędzy komputerem i urządzeniami bezprzewodowymi. Ograniczeniem technologii Bluetooth i systemu operacyjnego jest niezdolność do ustanowienia trwałego połączenia dwóch lub więcej komputerów w celu udostępniania Internetu za pośrednictwem tej technologii.

Urządzenia Bluetooth umożliwiają nawiązywanie połączeń równorzędnych (typu peer-to-peer), a tym samym konfigurację sieci osobistej (PAN) obejmującej te urządzenia Bluetooth. Informacje na temat konfigurowania i używania urządzeń Bluetooth można znaleźć w pomocy oprogramowania Bluetooth.

# **Podłączanie do sieci przewodowej**

## **Łączenie z siecią lokalną (LAN) (tylko wybrane modele)**

Łączenie z siecią lokalną (LAN) wymaga użycia 8-stykowego kabla sieciowego RJ-45 (zakupionego osobno). Jeżeli kabel sieciowy jest wyposażony w układ zapobiegający zakłóceniom w odbiorze programów radiowych i telewizyjnych **(1)**, należy skierować koniec z tym układem **(2)** w stronę komputera.

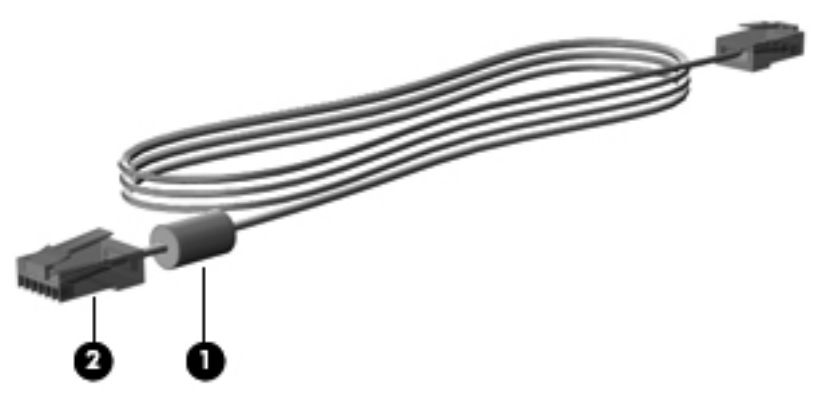

Aby podłączyć kabel sieciowy:

**1.** Podłącz kabel sieciowy do gniazda sieciowego w komputerze **(1)**.

**2.** Podłącz drugi koniec kabla sieciowego do ściennego gniazda sieciowego **(2)** lub routera (brak na ilustracji).

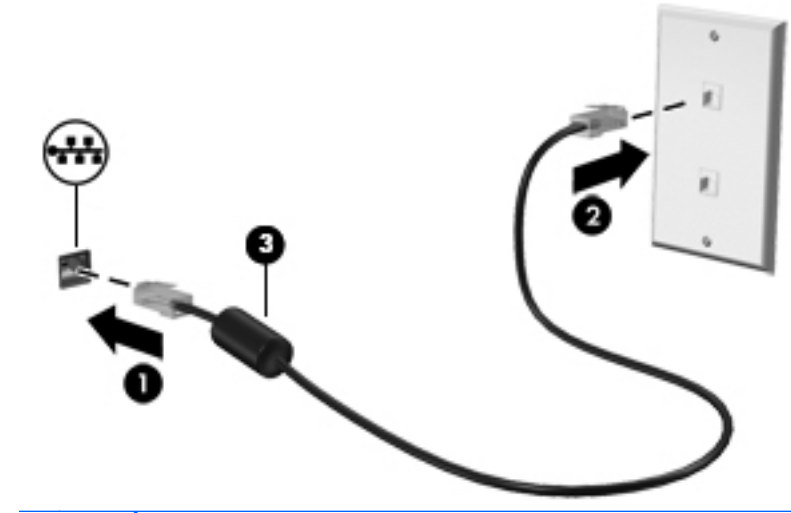

**OSTRZEŻENIE!** W celu ograniczenia ryzyka porażenia prądem elektrycznym, pożaru lub uszkodzenia sprzętu, nie należy podłączać kabla modemowego ani telefonicznego do gniazda RJ-45 (sieciowego).

# <span id="page-38-0"></span>**4 Klawiatura i urządzenia wskazujące**

# **Korzystanie z klawiatury**

## **Położenie skrótów klawiaturowych**

Skrót klawiaturowy to kombinacja klawisza fn i jednego z klawiszy funkcyjnych.

Aby użyć skrótu klawiaturowego:

**▲** Naciśnij krótko klawisz fn, a następnie naciśnij krótko drugi klawisz polecenia skrótu klawiaturowego.

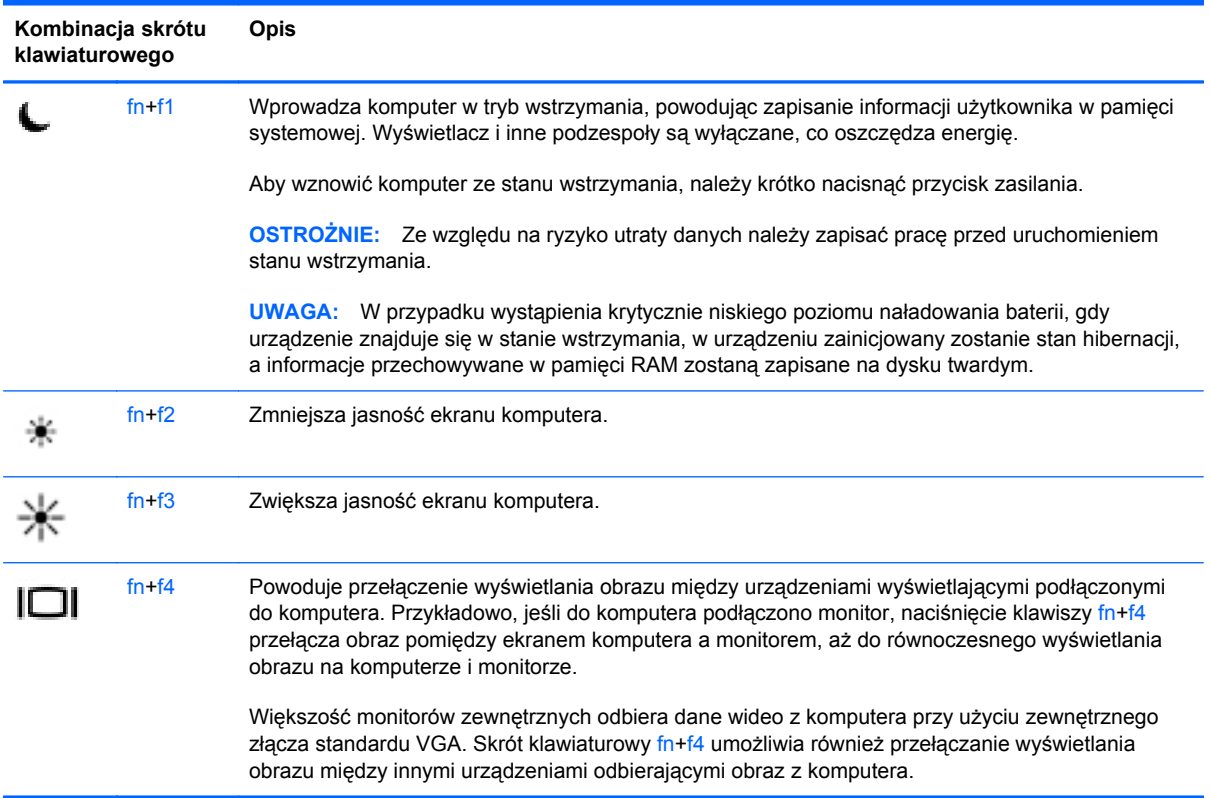

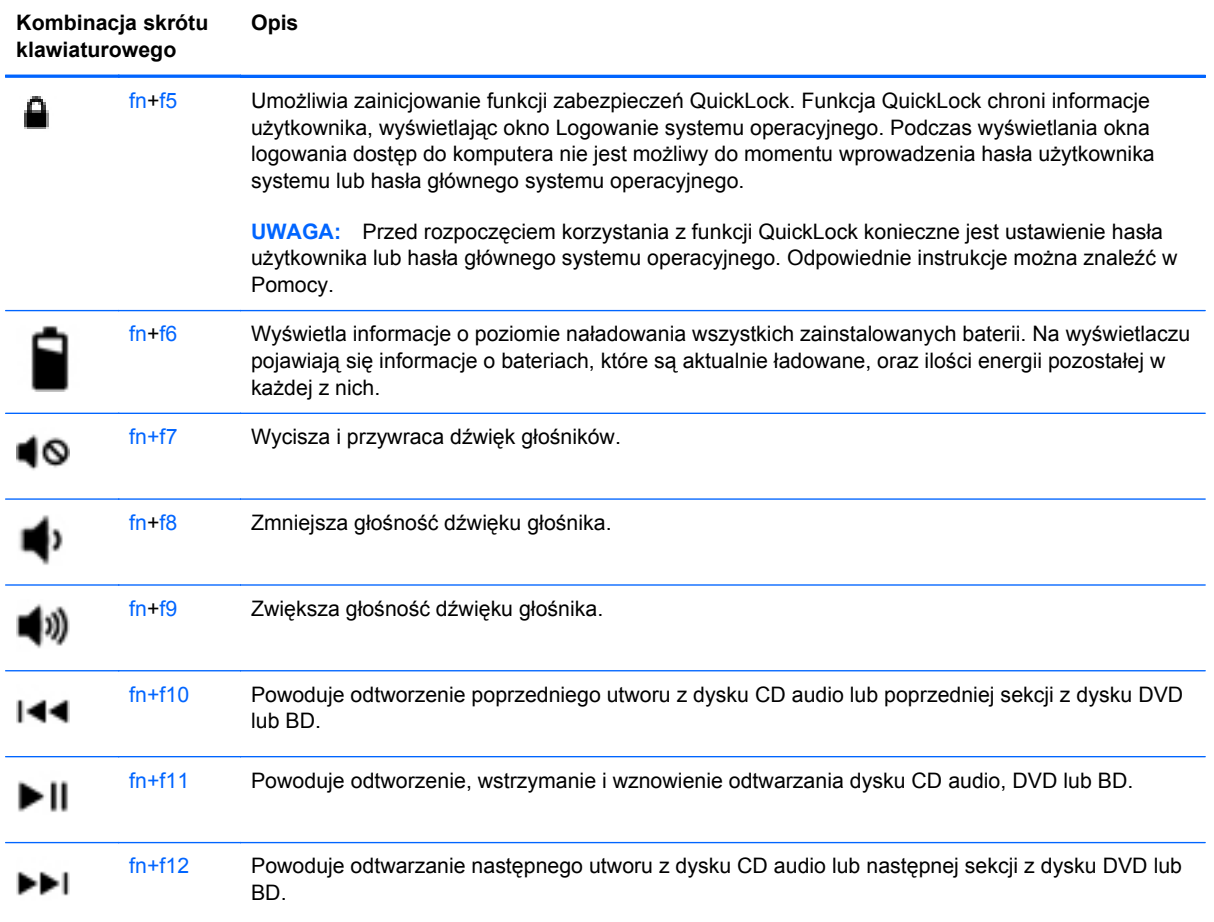

# **Używanie klawiatur numerycznych**

Komputer posiada wbudowaną lub zintegrowaną klawiaturę numeryczną. Możliwe jest też podłączenie opcjonalnej zewnętrznej klawiatury numerycznej lub opcjonalnej klawiatury zewnętrznej z wbudowaną klawiaturą numeryczną.

#### **Korzystanie z wbudowanej klawiatury numerycznej**

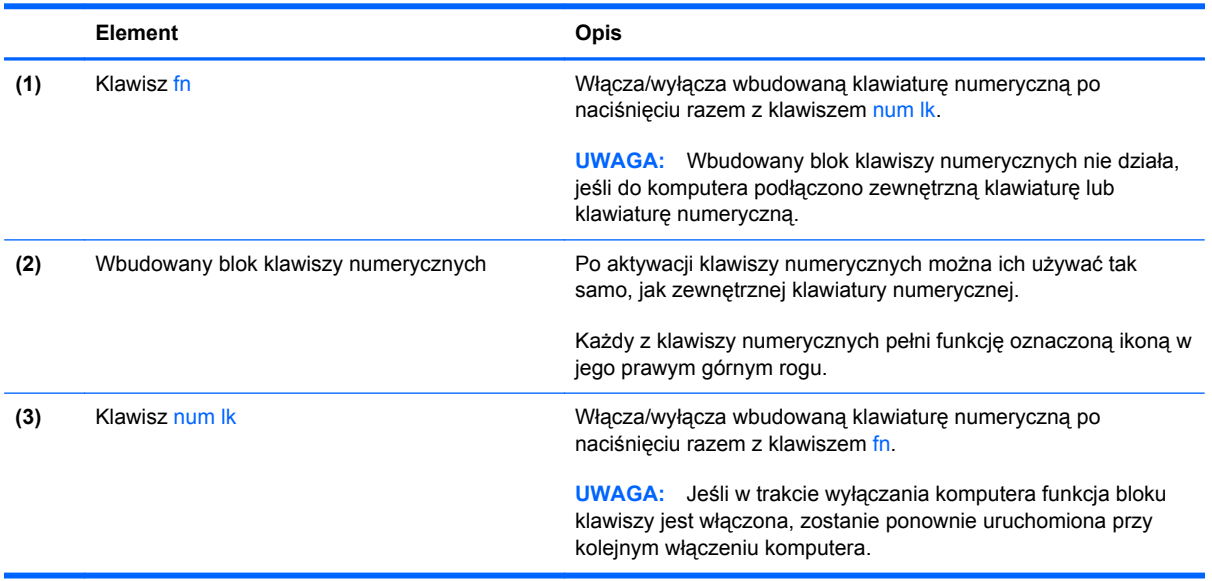

#### **Włączanie i wyłączanie wbudowanej klawiatury numerycznej**

Aby włączyć wbudowaną klawiaturę numeryczną, należy nacisnąć klawisze fn+num lk. Ponowne naciśnięcie kombinacji fn+num lk spowoduje wyłączenie klawiszy numerycznych.

**UWAGA:** Wbudowana klawiatura numeryczna jest wyłączona, gdy do komputera podłączona jest zewnętrzna klawiatura lub klawiatura numeryczna.

#### **Przełączanie funkcji klawiszy wbudowanego bloku klawiszy numerycznych**

Standardowe i numeryczne funkcje klawiszy wbudowanej klawiatury numerycznej można tymczasowo przełączać:

- Aby skorzystać z funkcji nawigacyjnej, gdy klawiatura numeryczna jest wyłączona, naciśnij i przytrzymaj klawisz fn, a następnie naciśnij odpowiedni klawisz numeryczny.
- Aby skorzystać z funkcji standardowej klawisza, gdy klawiatura numeryczna jest włączona:
	- Nacisnąć i przytrzymać klawisz fn, aby pisać małymi literami.
	- Nacisnąć i przytrzymać klawisze fn+shift, aby pisać wielkimi literami.

#### **Korzystanie ze zintegrowanej klawiatury numerycznej**

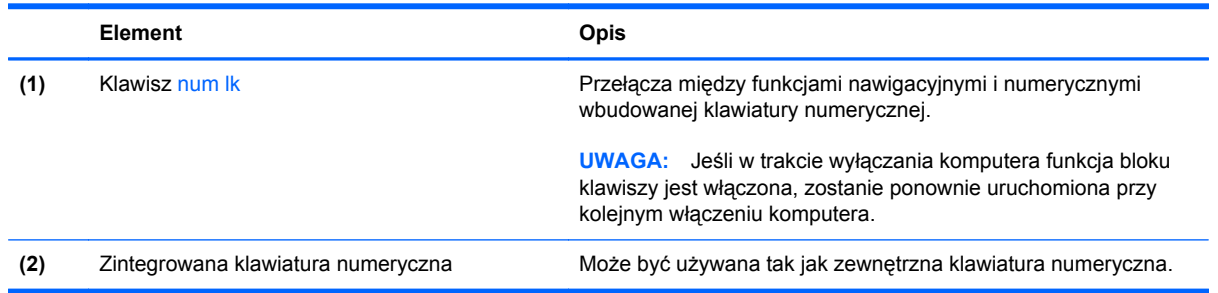

#### **Używanie opcjonalnej zewnętrznej klawiatury numerycznej**

Klawisze większości zewnętrznych klawiatur numerycznych mają różne funkcje w zależności od tego, czy włączony jest tryb num lock. (Tryb num lock domyślnie jest wyłączony). Na przykład:

- Gdy tryb num lock jest włączony, większość klawiszy służy do wprowadzania cyfr.
- Gdy tryb num lock jest wyłączony, większość klawiszy pełni funkcję klawiszy ze strzałkami, a także klawiszy page up i page down.

Aby włączyć lub wyłączyć tryb num lock zewnętrznej klawiatury numerycznej podczas pracy:

**▲** Naciśnij klawisz num lk na zewnętrznej klawiaturze numerycznej (nie na klawiaturze komputera).

# **Korzystanie z płytki dotykowej TouchPad**

Aby przesunąć wskaźnik, przesuń palcem po powierzchni płytki dotykowej TouchPad w wybranym kierunku. Lewego i prawego przycisku płytki dotykowej TouchPad używa się w taki sam sposób, jak przycisków myszy zewnętrznej.

**UWAGA:** Poza urządzeniami w komputerze, można także korzystać z zewnętrznej myszy USB (do zakupienia oddzielnie) poprzez jej podłączenie do jednego z portów USB komputera.

## **Włączanie i wyłączanie płytki dotykowej TouchPad**

Aby wyłączyć lub włączyć płytkę dotykową TouchPad, dotknij szybko dwukrotnie jej przycisku włączenia/wyłączenia.

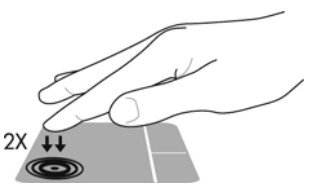

Wskaźnik płytki dotykowej TouchPad oraz ikony wyświetlane na ekranie informują o stanie płytki dotykowej gdy jest ona włączana lub wyłączana. Poniższa tabela zawiera ikony płytki dotykowej TouchPad wraz z opisami.

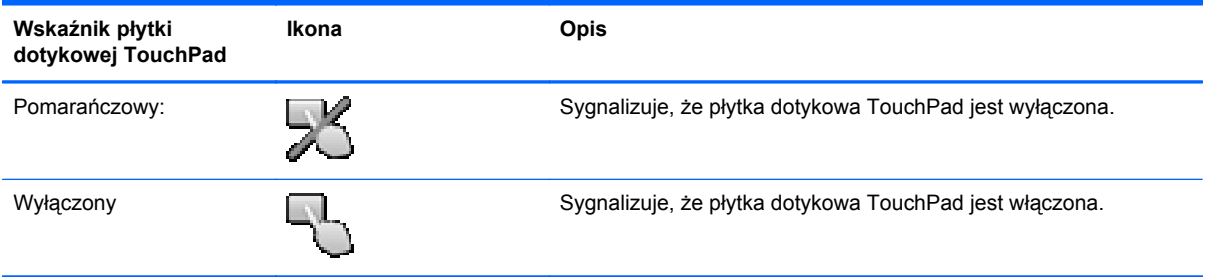

## **Nawigowanie**

Aby przesunąć wskaźnik, przesuń palcem po powierzchni płytki dotykowej TouchPad w wybranym kierunku.

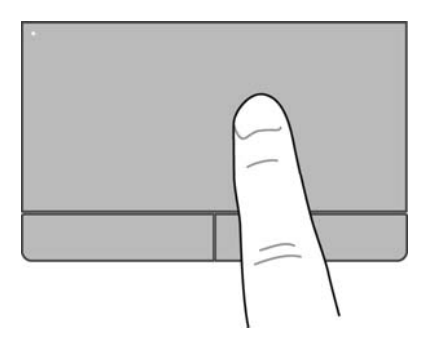

## **Wybieranie**

Użyj lewego i prawego przycisku płytki dotykowej TouchPad w taki sam sposób, jak odpowiadających im przycisków myszy zewnętrznej.

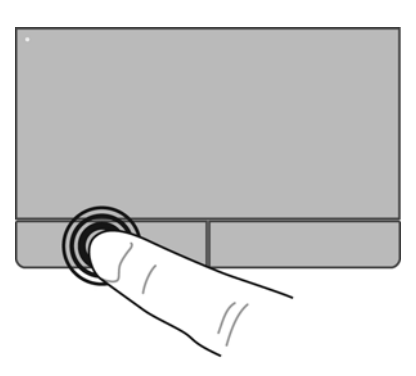

## **Używanie gestów na płytce dotykowej TouchPad**

Płytka dotykowa TouchPad obsługuje różne gesty. W celu użycia gestów TouchPad, umieść jednocześnie dwa palce na płytce dotykowej.

**EXA UWAGA:** Gesty płytki dotykowej TouchPad nie są obsługiwane we wszystkich programach.

W celu wyświetlenia informacji na temat poszczególnych gestów:

- **1.** Wybierz **Komputer > Więcej programów**.
- **2.** W lewym panelu kliknij System, a następnie ikonę płytki dotykowej TouchPad w prawym panelu.
- **3.** Kliknij kartę **Ustawienia urządzenia**, a następnie wybierz urządzenie w wyświetlonym oknie, po czym kliknij **Ustawienia**.
- **4.** Wybierz gest, aby wyświetlić informacje na jego temat.

Włączanie i wyłączanie gestów:

- **1.** Wybierz **Komputer > Więcej programów**.
- **2.** W lewym panelu kliknij **System**, a następnie ikonę płytki dotykowej **TouchPad** w prawym panelu.
- **3.** Kliknij kartę **Ustawienia urządzenia**, a następnie wybierz urządzenie w wyświetlonym oknie, po czym kliknij **Ustawienia**.
- **4.** Zaznacz pole wyboru obok wybranego gestu, który chcesz włączyć albo wyłączyć.
- **5.** Kliknij przycisk **Zastosuj**, a następnie **OK**.

#### **Przewijanie**

Przewijanie przydaje się w trakcie przesuwania strony lub obrazu w górę, w dół i na boki. W celu przewijania umieść dwa, lekko rozsunięte palce na płytce dotykowej TouchPad i przeciągnij je po płytce, przesuwając je w górę, dół, lewo lub prawo.

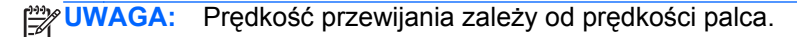

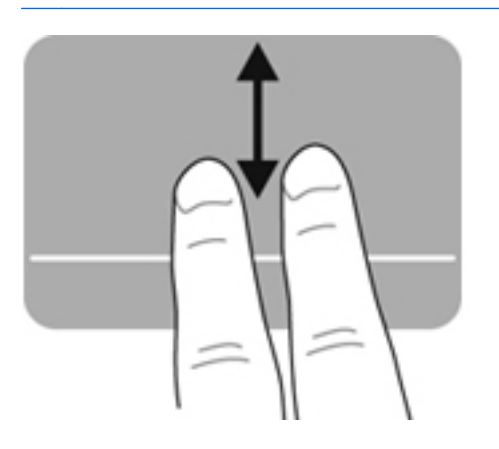

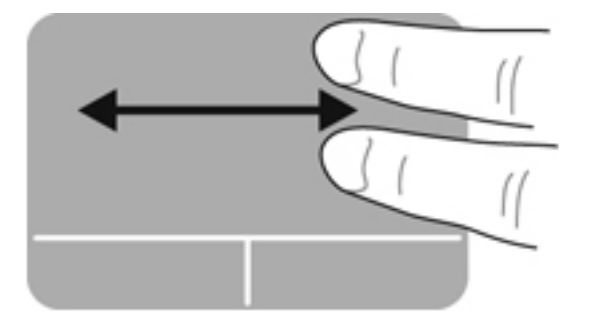

#### **Powiększanie**

Powiększanie pozwala na powiększanie i zmniejszanie obrazów oraz tekstu.

- W celu powiększenia obiektu, umieść dwa złączone palce na płytce dotykowej TouchPad i rozsuwaj je.
- W celu zmniejszenia obiektu, umieść dwa rozsunięte palce na płytce dotykowej TouchPad i przysuwaj je do siebie.

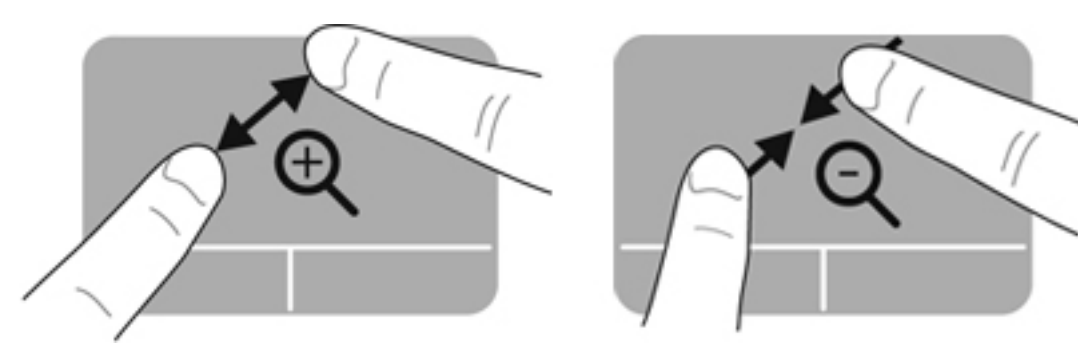

## **Konfigurowanie preferencji urządzenia wskazującego**

W celu dostosowywania ustawień urządzeń wskazujących, takich jak konfiguracja przycisków, szybkość kliknięcia i opcje wskaźnika:

- **1.** Wybierz kolejno **Komputer > Centrum sterowania**.
- **2.** Na lewym panelu kliknij **Sprzęt**, a następnie **Mysz** w prawym panelu.

# **5 Multimedia**

W komputerze mogą się znajdować następujące elementy:

- **•** Głośniki wbudowane
- Mikrofony wewnętrzne
- Wbudowana kamera internetowa
- **•** Preinstalowane oprogramowanie multimedialne
- **•** Przyciski lub klawisze multimedialne

# **Korzystanie z funkcji audio**

Komputer umożliwia korzystanie z wielu funkcji dźwiękowych:

- Odtwarzanie muzyki.
- Nagrywanie dźwięku.
- Pobieranie muzyki z Internetu.
- **•** Tworzenie prezentacji multimedialnych.
- Przesyłanie dźwięku i obrazów za pomocą komunikatorów internetowych.
- Transmisję strumieniową programów radiowych.
- Tworzenie (nagrywanie) dysków CD audio w zainstalowanym napędzie optycznym (tylko wybrane modele) lub w opcjonalnym zewnętrznym napędzie optycznym (do kupienia osobno).

## **Regulowanie głośności**

Poniżej wymieniono sposoby regulacji głośności:

- Skróty klawiaturowe regulacji głośności
- Klawisze regulacji głośności

**OSTRZEŻENIE!** Aby zmniejszyć ryzyko uszkodzenia słuchu, przed założeniem słuchawek nausznych, dousznych lub zestawu słuchawkowego należy odpowiednio dostosować poziom głośności. Więcej informacji na temat bezpieczeństwa znajduje się w podręczniku **Uregulowania prawne, przepisy bezpieczeństwa i wymagania środowiskowe**.

**WAGA:** Głośność można regulować również z poziomu systemu operacyjnego i niektórych programów.

**UWAGA:** W części [Poznawanie komputera na stronie 4](#page-13-0) i [Klawiatura i urz](#page-38-0)ądzenia wskazujące [na stronie 29](#page-38-0) znajdziesz informacje na temat dostępnych w twoim komputerze sposobów regulacji głośności.

## **Sprawdzanie funkcji dźwiękowych**

Aby sprawdzić dźwięk systemowy komputera, wykonaj następujące kroki:

- **1.** Wybierz kolejno **Komputer > Centrum sterowania**.
- **2.** Na lewym panelu kliknij **Sprzęt**, a następnie **Dźwięk** w prawym panelu.
- **3.** Na karcie **Efekty dźwiękowe**, po czym kliknij na jednym z dźwięków w obszarze **Wybierz dźwięk powiadomienia**, aby przetestować poszczególne dźwięki.

Aby sprawdzić funkcje nagrywania w komputerze wykonaj następujące kroki:

- **1.** Wybierz kolejno **Komputer > Centrum sterowania**.
- **2.** Na lewym panelu kliknij **Sprzęt**, a następnie **Dźwięk** w prawym panelu.
- **3.** Kliknij kartę **Wejście**, a następnie wybierz **Mikrofon** lub **Wejście liniowe** z listy wybieranej **Złącze**.
- **4.** Ustaw poziom głośności wejściowej za pomocą suwaka **Głośność wejściowa**.

**UWAGA:** Aby uzyskać najlepsze rezultaty nagrywania, mów bezpośrednio do mikrofonu i nagrywaj dźwięk przy ustawieniu bez szumu otoczenia.

Aby sprawdzić lub zmienić ustawienia dźwiękowe komputera, kliknij prawym klawiszem ikonę **Dźwięk** w obszarze powiadomień po prawej stronie paska zadań.

# **Korzystanie z kamery (tylko wybrane modele)**

Niektóre komputery są wyposażone w zintegrowaną kamerę internetową, która znajduje się w górnej części wyświetlacza. Za pomocą zainstalowanego oprogramowania Cheese można użyć kamery do robienia zdjęć lub nagrywania filmów. Istnieje możliwość podglądu zdjęć i nagrań wideo oraz ich zapisywania na dysku.

Oprogramowanie kamery internetowej umożliwia korzystanie z następujących funkcji:

- Przechwytywanie i udostępnianie nagrań wideo
- Przesyłanie strumieniowe wideo za pośrednictwem komunikatora internetowego
- Wykonywanie zdjęć

**UWAGA:** Informacje szczegółowe na temat korzystania z kamery znajdziesz w menu Pomoc oprogramowania Cheese.

# **Korzystanie z urządzeń wideo**

Komputer jest wyposażony w następujące porty wyjściowe wideo:

- **VGA**
- **HDMI**

#### **VGA**

Port monitora zewnętrznego (port VGA) to analogowy interfejs służący do podłączania zewnętrznego urządzenia wyświetlającego VGA, takiego jak monitor VGA lub projektor VGA.

**▲** Aby podłączyć urządzenie wyświetlające VGA, należy podłączyć kabel urządzenia do portu monitora zewnętrznego.

Naciśnięcie klawisza fn+f4 powoduje przełączenie obrazu pomiędzy urządzeniami wyświetlającymi podłączonymi do komputera.

**UWAGA:** Naciskanie fn+f4 pozwala na przełączanie pomiędzy ustawieniami. Można przełączać się pomiędzy wyświetlaczem komputera, zewnętrznym monitorem w połączeniu z wyświetlaczem wbudowanym lub jednym z monitorów zewnętrznych. Można także podłączyć monitory jednocześnie do portu Display Port i VGA, ale jednocześnie aktywny może być tylko jeden monitor zewnętrzny.

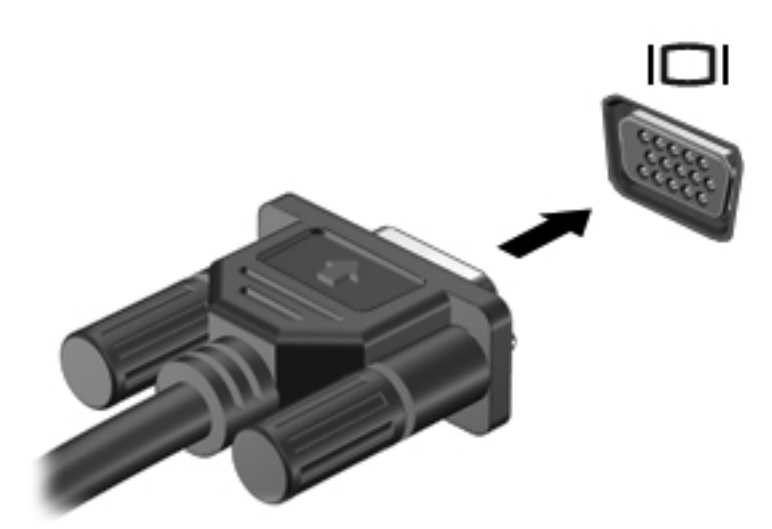

Jeżeli monitor zewnętrzny nie został wykryty po na naciśnięciu fn+f4 wykonaj następujące czynności:

**UWAGA:** Jeżeli w komputerze znajduje się karta graficzna AMD, skorzystaj z instrukcji z następnej sekcji.

- **1.** Kliknij ikonę **Aplet Gnome Monitory** w obszarze powiadomień po prawej stronie paska zadań.
- **2.** Wybierz opcję **Configure Display Settings** (Konfiguruj ustawienia ekranu).
- **3.** Kliknij **Wykryj monitory**.
- **4.** Kliknij pole **Włączony** znajdujące się po prawej stronie układu ekranów. Jeżeli domyślny ekran nie został wykryty, ustaw rozdzielczość i częstotliwość odświeżania korzystając ze specyfikacji monitora zewnętrznego. W razie potrzeby ustaw opcję obrotu ekranu. Jeżeli ekran wymaga wyświetlenia kopii lustrzanej, zaznacz pole**Ten sam obraz na wszystkich monitorach**.

**UWAGA:** Kliknij **Domyślne**, aby ustawić zewnętrzny ekran do trybu poziomego.

- **5.** Kliknij **Zastosuj**.
- **6.** Kliknij przycisk **Zamknij**.

Jeżeli monitor zewnętrzny nie został wykryty po na naciśnięciu fn+f4 i komputer jest wyposażony w kartę graficzną AMD, wykonaj następujące czynności:

- **1.** Wybierz **Komputer > Więcej aplikacji > System > ATI Catalyst Control Center (jako superużytkownik)**.
- **2.** Wprowadź hasło użytkownika root.
- **3.** Wybierz **Menedżer wyświetlania** na prawym panelu.
- **4.** Kliknij przycisk **Wykryj podłączone monitory**.
- **5.** Ustawienia ekranu można zmienić klikając wybrany monitor w oknie dialogowym, następnie przechodząc na kartę **Właściwości wyświetlania** lub **Wiele ekranów**.
- **6.** Po dostosowaniu ustawień kliknij **Zastosuj**, a następnie **OK**. Komputer może wymagać ponownego uruchomienia.

#### **HDMI**

Port HDMI pozwala na podłączanie komputera do opcjonalnego urządzenia audio lub wideo, takiego jak telewizor wysokiej rozdzielczości lub dowolne zgodne urządzenie cyfrowe lub audio.

**UWAGA:** Do przesyłania sygnałów audio/wideo za pośrednictwem portu HDMI wymagany jest kabel HDMI (do nabycia osobno).

Jedno urządzenie HDMI może być podłączone do portu HDMI w komputerze. Informacje wyświetlane na ekranie komputera mogą być jednocześnie wyświetlane na urządzeniu HDMI.

Aby podłączyć urządzenie wideo lub audio do portu HDMI:

**1.** Podłącz jeden koniec kabla HDMI do portu HDMI w komputerze.

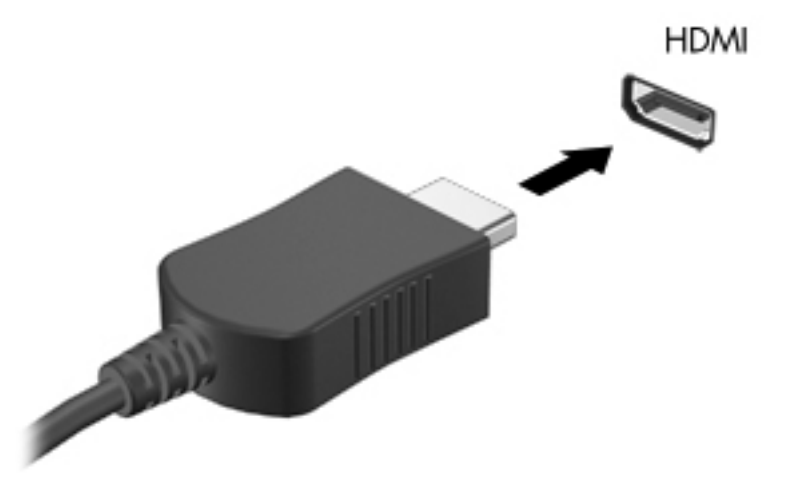

**2.** Podłącz drugi koniec kabla do urządzenia wideo, a następnie postępuj zgodnie z instrukcjami producenta urządzenia.

#### **Konfiguracja dźwięku dla HDMI**

W celu konfiguracji dźwięku HDMI, podłącz urządzenie dźwiękowe lub wideo, takie jak telewizor wysokiej rozdzielczości do portu HDMI komputera. Następnie skonfiguruj domyślne urządzenie odtwarzania audio zgodnie z opisem:

- **1.** Kliknij prawym przyciskiem ikonę **Głośniki** w obszarze powiadomień po prawej stronie paska zadań, a następnie kliknij opcję **Output** (Wyjście).
- **2.** Na karcie Odtwarzanie kliknij **Wyjście cyfrowe** lub **Urządzenie wyjścia cyfrowego (HDMI)**.
- **3.** Kliknij opcję **Ustaw jako domyślne**, a następnie przycisk **OK**.

Wykonaj poniższe kroki by przełączyć dźwięk na głośniki komputera:

- **1.** Prawym przyciskiem myszy kliknij ikonę **Głośniki** w obszarze powiadomień z prawej strony paska zadań, a następnie kliknij **Urządzenia odtwarzające**.
- **2.** Na karcie Odtwarzanie kliknij **Głośniki**.
- **3.** Kliknij opcję **Ustaw jako domyślne**, a następnie przycisk **OK**.

# **6 Zarządzanie energią**

# **Wyłączanie komputera**

**OSTROŻNIE:** Wyłączenie komputera spowoduje utratę niezapisanych danych.

Polecenie wyłączenia komputera zamyka wszystkie otwarte programy i system operacyjny, a następnie wyłącza wyświetlacz i komputer.

Komputer należy wyłączać w następujących przypadkach:

- Jeśli konieczna jest wymiana baterii lub uzyskanie dostępu do elementów znajdujących się wewnątrz komputera.
- Podczas podłączania zewnętrznego urządzenia sprzętowego, które nie może być podłączone poprzez port USB.
- Jeżeli komputer nie będzie używany ani podłączony do zasilania zewnętrznego przez dłuższy czas.

Aby wyłączyć komputer, należy wykonać następujące kroki:

**WWAGA:** Jeżeli komputer znajduje się w stanie wstrzymania lub hibernacji, przed wyłączeniem należy go wznowić.

- **1.** Zapisz pracę i zamknij wszystkie otwarte aplikacje.
- **2.** Wybierz kolejno **Komputer > Zamknij system > Wyłącz**.

Jeżeli system nie odpowiada i nie można wyłączyć komputera przy użyciu powyższej procedury zamykania, należy skorzystać z następujących procedur awaryjnych, stosując je w poniższej kolejności:

- Naciśnij i przytrzymaj przycisk zasilania przez co najmniej 5 sekund.
- Odłącz komputer od zewnętrznego źródła zasilania i wyjmij z niego baterię.

# **Ustawianie opcji zasilania**

## **Korzystanie z ustawień oszczędzania energii**

Komputer fabrycznie ma włączone dwa stany oszczędzania energii: stan wstrzymania i hibernację.

Po zainicjowaniu trybu wstrzymania wskaźnik zasilania miga i następuje wygaszenie ekranu. Praca jest zapisywana w pamięci, co powoduje, że opuszczenie stanu wstrzymania przebiega szybciej niż wznowienie ze stanu hibernacji. Tryb hibernacji jest inicjowany, jeśli komputer znajduje się w stanie wstrzymania przez dłuższy czas oraz gdy bateria osiąga krytycznie niski poziom naładowania, podczas gdy komputer znajduje się w stanie wstrzymania.

Po uruchomieniu trybu hibernacji praca jest zapisywana w pliku hibernacyjnym na dysku twardym, a następnie komputer zostaje wyłączony.

**OSTROŻNIE:** Aby zapobiec obniżeniu jakości dźwięku i obrazu wideo, utracie lub przerwaniu odtwarzania audio lub wideo, lub utracie informacji, nie należy uruchamiać stanu wstrzymania ani hibernacji podczas odczytu lub zapisu na dyskach lub kartach zewnętrznych.

**WAGA:** Gdy komputer znajduje się w stanie wstrzymania lub hibernacji, nie jest możliwe inicjowanie połączenia sieciowego ani wykonywanie żadnych funkcji komputera.

#### **Inicjowanie i wyłączanie stanu wstrzymania**

Ustawienia fabryczne systemu powodują zainicjowanie stanu wstrzymania po pewnym okresie braku aktywności podczas pracy na baterii lub zasilaniu zewnętrznym.

Ustawienia zasilania i limity czasu można zmieniać przy użyciu Zarządzania energią w Centrum sterowania.

Jeśli komputer jest włączony, stan wstrzymania można zainicjować w następujący sposób:

- Naciśnij krótko przycisk zasilania.
- Zamknij wyświetlacz.

**WAGA:** Działa to tylko, gdy komputer jest zasilany z baterii.

- Wybierz opcję **Komputer > Wyłącz > Wstrzymaj**.
- Kliknij ikonę **Zasilanie** na prawym skraju paska zadań, a następnie kliknij polecenie **Przejdź w stan wstrzymania**.

Aby opuścić stan wstrzymania:

**▲** Naciśnij krótko przycisk zasilania.

Podczas wznawiania pracy komputera wskaźniki zasilania włączają się, a ekran jest przywracany do poprzedniego stanu.

#### **Inicjowanie i wyłączanie stanu hibernacji**

System jest fabrycznie skonfigurowany tak, aby inicjować tryb hibernacji po pewnym okresie bezczynności podczas zasilania z baterii lub z zewnętrznego źródła zasilania, a także zawsze wtedy, gdy bateria osiągnie krytycznie niski poziom naładowania.

Ustawienia zasilania i limity czasu można zmieniać przy użyciu Zarządzania energią w Centrum sterowania.

Jeśli komputer jest włączony, stan hibernacji można zainicjować w następujący sposób:

- Naciśnij krótko przycisk zasilania.
- Wybierz opcję **Komputer > Wyłącz > Przejdź w stan hibernacji** .
- Kliknij ikonę **Zasilanie** po prawej stronie paska zadań, a następnie kliknij **Przejdź w stan hibernacji**.

Aby zakończyć stan hibernacji:

**▲** Naciśnij krótko przycisk zasilania.

Podczas wznawiania pracy komputera, wskaźniki zasilania włączają się, a ekran jest przywracany do poprzedniego stanu.

#### **Korzystanie z ikony zasilania**

Ikona **zasilania** znajduje się w obszarze powiadomień, z prawej strony paska zadań. Ikona **zasilania** pozwala użytkownikowi uzyskać szybki dostęp do ustawień zasilania, wyświetlić informacje o poziomie naładowania baterii i wybrać inny plan zasilania.

- Aby wyświetlić procentowy wskaźnik pozostałego ładunku baterii, kliknij ikonę **Zasilanie**, a następnie **Informacje**.
- Preferencje zarządzania energią można otworzyć klikając ikonę **Zasilanie**, a następnie **Preferencje**.

## **Korzystanie z zarządzania energią**

Zarządzanie energią to zbiór ustawień systemowych pozwalający zarządzać sposobem zasilania komputera. Zarządzanie energią pomaga oszczędzać energię lub maksymalizować wydajność.

Ustawienia zarządzania energią można dostosować do własnych potrzeb.

#### **Przeglądanie bieżących ustawień zarządzania energią**

**▲** Kliknij prawym przyciskiem ikonę **Zasilania** w obszarze powiadomień po prawej stronie paska zadań, a następnie kliknij **Preferencje**.

#### **Zmiana bieżących ustawień zarządzania energią**

- **1.** Kliknij prawym przyciskiem ikonę **Zasilania** w obszarze powiadomień po prawej stronie paska zadań, a następnie kliknij **Preferencje**.
- **2.** W razie potrzeby zmień ustawienia na kartach **Zasilanie sieciowe**, **Zasilanie z akumulatora** i **Ogólne**.

## **Korzystanie z zasilania z baterii**

Niepodłączony do zewnętrznego źródła zasilania komputer z włożoną naładowaną baterią jest zasilany z baterii. Podłączony do zewnętrznego źródła zasilania komputer z włożoną naładowaną baterią jest zasilany przez zasilacz.

Jeżeli w komputerze znajduje się naładowana bateria i korzysta on z zewnętrznego zasilacza prądu przemiennego, w przypadku odłączenia zasilacza komputer przełącza się na zasilanie z baterii.

**UWAGA:** Po odłączeniu zasilacza prądu przemiennego jasność wyświetlacza jest automatycznie zmniejszana w celu przedłużenia czasu pracy baterii. Dodatkowe informacje o zmianie jasności podświetlenia można znaleźć w części Klawiatura i urządzenia wskazują[ce na stronie 29.](#page-38-0)

W zależności od sposobu pracy można pozostawić baterię w komputerze lub w miejscu przechowywania. Pozostawienie baterii w komputerze powoduje, że zawsze przy podłączeniu komputera do źródła prądu przemiennego bateria jest ładowana. Ponadto wykonywana na komputerze praca jest chroniona w przypadku awarii zasilania. Jednak bateria pozostawiona w komputerze powoli rozładowuje się, jeśli komputer jest wyłączony i niepodłączony do zewnętrznego źródła zasilania.

**OSTRZEŻENIE!** Aby zmniejszyć ryzyko wystąpienia problemów związanych z bezpieczeństwem, należy używać zamiennej baterii dostarczonej przez firmę HP lub zgodnej baterii kupionej w firmie HP.

Czas pracy baterii komputera może być różny w zależności od ustawień zarządzania energią, programów zainstalowanych na komputerze, jasności wyświetlacza, rodzaju urządzeń zewnętrznych podłączonych do komputera i innych czynników.

#### **Wyświetlanie informacji o poziomie naładowania baterii**

**▲** Przesuń kursor na ikonę **Zasilania** w obszarze powiadomień, z prawej strony paska zadań.

## <span id="page-54-0"></span>**Wkładanie i wyjmowanie baterii**

Aby włożyć baterię:

**▲** Włóż baterię **(1)** do wnęki, aż zostanie prawidłowo osadzona **(2)**.

Zatrzaski zwalniające baterię automatycznie zablokują ją we właściwym miejscu.

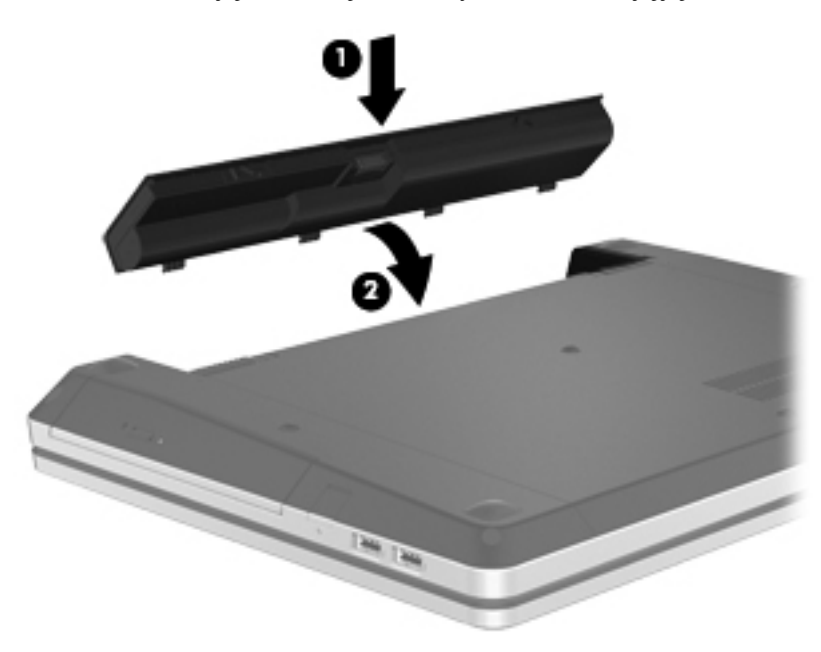

Aby wyjąć baterię:

**OSTROŻNIE:** Wyjęcie baterii będącej jedynym źródłem zasilania komputera może spowodować utratę informacji. Aby zapobiec utracie informacji, przed wyjęciem baterii należy zapisać pracę, wprowadzić komputer w stan hibernacji lub zamknąć system operacyjny.

**1.** Przesuń zatrzaski zwalniające baterii **(1)**, aby ją zwolnić.

**WAGA:** Zatrzaski zwalniające baterii można przesuwać jednocześnie lub pojedynczo.

**2.** Unieś baterię **(2)** i wyjmij ją z komputera **(3)**.

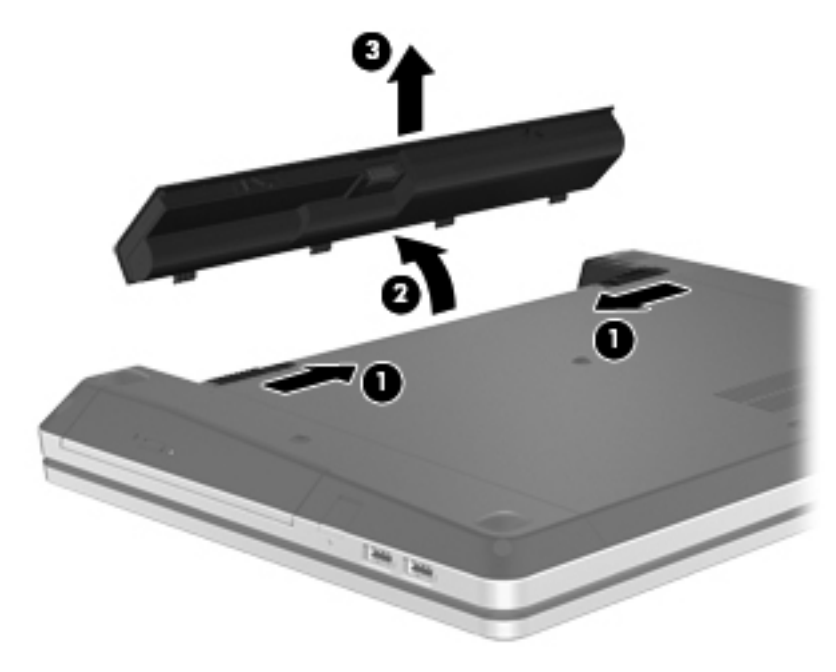

## **Ładowanie baterii**

**OSTRZEŻENIE!** Nie należy ładować baterii komputera podczas lotu samolotem.

Bateria jest ładowana za każdym razem, kiedy komputer jest podłączony do zewnętrznego źródła zasilania poprzez zasilacz sieciowy lub zasilacz opcjonalny.

Baterie są ładowane zarówno przy włączonym, jak i wyłączonym komputerze, ale w tym drugim przypadku ładowanie przebiega szybciej.

Ładowanie może trwać dłużej, jeżeli bateria jest nowa, nie była używana przez 2 tygodnie lub dłużej oraz gdy jej temperatura jest znacznie wyższa lub niższa od temperatury pokojowej.

Aby wydłużyć czas pracy baterii i zoptymalizować dokładność wskazania poziomu jej naładowania, należy postępować zgodnie z poniższymi wskazówkami:

- Jeżeli ładowana jest nowa bateria, należy naładować ją całkowicie przed włączeniem komputera.
- **WAGA:** Jeżeli komputer jest włączony podczas ładowania baterii, miernik baterii w obszarze powiadomień może wskazywać 100 procent naładowania przed całkowitym naładowaniem baterii.
- Przed rozpoczęciem ładowania, baterię należy rozładować przez normalne użytkowanie, tak aby poziom jej naładowania wynosił poniżej 5% pełnego naładowania.
- Jeżeli bateria nie była używana przez miesiąc lub dłużej, zamiast ładowania wskazana jest kalibracja.

## **Przedłużanie czasu pracy baterii**

Przedłużanie czasu pracy baterii:

- **1.** Wybierz kolejno **Komputer > Centrum sterowania**.
- **2.** W lewym panelu kliknij **System**, a następnie **Zarządzanie zasilaniem** w prawym panelu.
- **3.** Na karcie **Zasilanie z akumulatora**:
	- Ustaw suwak na prawo od **Uśpij komputer, gdy nic nie robi przez:** na 30 minut.
	- Wybierz opcję **Uśpienie** lub **Hibernacja** w oknie dialogowym obok **Gdy pokrywa laptopa jest zamknięta**.
	- Wybierz opcję **Hibernacja** lub **Wyłączenie** w oknie dialogowym obok **Gdy poziom baterii jest krytycznie niski**.
- **4.** Przesuń suwak w stronę prawej część pola **Wygaszanie wyświetlacza, gdy komputer jest nieaktywny przez** do pozycji 15 minut, a następnie zaznacz pole wyboru obok pozycji **Zmniejszenie jasności podświetlenia wyświetlacza**.
- **5.** Zaznacz pole obok **Przygaszanie wyświetlacza podczas bezczynności**.
- **6.** Kliknij przycisk **Zamknij**.

**OSTROŻNIE:** Wyjęcie baterii będącej jedynym źródłem zasilania komputera może spowodować utratę informacji. Aby zapobiec utracie informacji, przed wyjęciem baterii zapisz pracę i wprowadź komputer w stan hibernacji lub zamknij system operacyjny.

#### **Zarządzanie niskimi poziomami naładowania baterii**

Informacje zawarte w tej części dotyczą alertów i komunikatów systemowych ustawionych fabrycznie. Niektóre alerty i komunikaty systemowe dotyczące niskiego poziomu naładowania baterii można zmieniać przy opcji Zarządzania zasilaniem w Centrum sterowania. Preferencje ustawione za pomocą Zarządzania energią nie wpływają na wskaźniki.

#### **Rozpoznawanie niskich poziomów naładowania baterii**

Kiedy bateria będąca jedynym źródłem zasilania komputera osiąga niski lub krytyczny poziom naładowania:

- Jeżeli włączono hibernację, a komputer jest włączony lub znajduje się w stanie wstrzymania, nastąpi uruchomienie hibernacji.
- Jeżeli wyłączono hibernację, a komputer jest włączony lub znajduje się w stanie wstrzymania, komputer pozostanie przez krótki czas w stanie wstrzymania, a następnie zostanie wyłączony — wszystkie niezapisane dane zostaną utracone.

#### **Rozwiązywanie problemu niskiego poziomu naładowania baterii**

#### **Aby rozwiązać problem niskiego poziomu naładowania baterii, w sytuacji gdy dostępne jest zewnętrzne źródło zasilania**

- **▲** Podłącz jedno z następujących urządzeń:
	- Zasilacz prądu przemiennego
	- Opcjonalne urządzenie dokowania lub rozszerzeń
	- Opcjonalny zasilacz zakupiony jako akcesorium w firmie HP

**Rozwiązywanie problemu niskiego poziomu naładowania baterii, w sytuacji gdy dostępna jest naładowana bateria**

- **1.** Wyłącz komputer lub uruchom tryb hibernacji.
- **2.** Wymień baterię rozładowaną na naładowaną.
- **3.** Włącz komputer.

#### **Aby rozwiązać problem niskiego poziomu naładowania baterii, gdy nie są dostępne źródła zasilania**

- Uruchom tryb hibernacji.
- Zapisz pracę i wyłącz komputer.

#### **Aby rozwiązać problem niskiego poziomu naładowania baterii, w sytuacji gdy nie można wyłączyć trybu hibernacji**

Jeśli brakuje energii do wznowienia komputera z trybu hibernacji, należy wykonać następujące czynności:

- **1.** Wymień baterię rozładowaną na naładowaną lub podłącz zasilacz prądu przemiennego do komputera i do zasilania zewnętrznego.
- **2.** Aby wznowić komputer ze stanu hibernacji, krótko naciśnij przycisk zasilania.

## **Oszczędzanie energii baterii**

- Wyłącz nieużywane połączenia z siecią lokalną (LAN) i bezprzewodową oraz zamknij aplikacje obsługujące modem.
- Odłącz nieużywane urządzenia zewnętrzne, które nie są podłączone do zewnętrznego źródła zasilania.
- Zatrzymaj, wyłącz lub wyjmij nieużywane karty zewnętrzne.
- Zmniejsz jasność obrazu.
- Uruchom tryb wstrzymania lub hibernacji, albo wyłącz komputer, gdy go nie używasz.

#### **Przechowywanie baterii**

**OSTROŻNIE:** Aby zmniejszyć ryzyko uszkodzenia baterii, nie należy narażać jej na długotrwałe działanie wysokich temperatur.

Jeżeli komputer nie będzie używany ani podłączony do zewnętrznego źródła zasilania przez ponad dwa tygodnie, należy wyjąć z niego baterię i umieścić ją w osobnym miejscu.

Aby zminimalizować stopień samoczynnego rozładowania się przechowywanej baterii, należy umieścić ją w suchym i chłodnym miejscu.

**WAGA:** Przechowywana bateria powinna być sprawdzana co sześć miesięcy. Jeśli pojemność baterii spadła poniżej 50 procent, należy naładować baterię przed kolejnym okresem przechowywania.

Przed użyciem baterii, która nie była używana przez co najmniej miesiąc, należy przeprowadzić jej kalibracie.

## **Utylizowanie zużytej baterii**

**OSTRZEŻENIE!** Ze względu na ryzyko pożaru i oparzeń nie wolno baterii demontować, zgniatać ani przebijać. Nie wolno zwierać styków zewnętrznych. Nie wolno wyrzucać baterii do ognia ani wody.

Więcej informacji na temat usuwania baterii można znaleźć w podręczniku **Uregulowania prawne, przepisy bezpieczeństwa i wymagania środowiskowe**.

#### **Wymiana baterii**

Czas pracy baterii komputera może być różny w zależności od ustawień zarządzania energią, programów zainstalowanych na komputerze, jasności wyświetlacza, rodzaju urządzeń zewnętrznych podłączonych do komputera i innych czynników.

Szczegółowe informacje o baterii można uzyskać klikając ikonę **Bateria** w obszarze powiadomień po prawej stronie paska zadań, po czym należy kliknąć **Bateria laptopa**.

**WAGA:** Firma HP zaleca kupienie nowej baterii, gdy wskaźnik pojemności staje się zielono-żółty. W ten sposób energia baterii będzie dostępna zawsze, gdy jest to potrzebne.

# **Korzystanie z zewnętrznego źródła zasilania prądem przemiennym**

**UWAGA:** Informacje na temat podłączania zasilania sieciowego znajdziesz w arkuszu **Instrukcja instalacji** dołączonym do komputera.

Zewnętrzne zasilanie sieciowe jest dostarczane za pośrednictwem zatwierdzonego zasilacza prądu przemiennego lub opcjonalnego urządzenia dokowania, lub urządzenia rozszerzeń.

**OSTRZEŻENIE!** Aby zmniejszyć prawdopodobieństwo wystąpienia problemów związanych z bezpieczeństwem, należy używać wyłącznie zasilacza prądu przemiennego dostarczonego wraz z komputerem, zamiennego zasilacza dostarczonego przez firmę HP lub zgodnego zasilacza prądu przemiennego kupionego opcjonalnie w firmie HP.

Komputer należy podłączać do zewnętrznego źródła zasilania prądem przemiennym w następujących przypadkach:

#### **OSTRZEŻENIE!** Nie należy ładować baterii podczas lotu samolotem.

- Podczas ładowania lub kalibrowania baterii
- Podczas instalowania lub modyfikowania oprogramowania systemowego
- Podczas zapisywania informacji na dysku CD lub DVD

Po podłączeniu komputera do zewnętrznego źródła zasilania prądem przemiennym:

- Rozpoczyna się ładowanie baterii.
- Jeżeli komputer jest włączony, ikona **akumulatora** w obszarze powiadomień zmienia wygląd.

Efektem odłączenia komputera od zewnętrznego źródła zasilania prądem przemiennym są następujące zdarzenia:

- Komputer przełącza się na zasilanie bateryjne.
- Jasność wyświetlacza jest automatycznie zmniejszana w celu przedłużenia czasu pracy baterii.

#### **Testowanie zasilacza prądu przemiennego**

Przetestuj zasilacz, jeśli w komputerze występuje choć jeden z następujących objawów, gdy komputer jest podłączony do zasilacza sieciowego:

- Komputer nie włącza się.
- Nie można włączyć wyświetlacza.
- Wskaźniki zasilania nie świecą.

Aby przetestować zasilacz prądu przemiennego:

- **1.** Wyłącz komputer.
- **2.** Wyjmij baterię z komputera.
- **3.** Podłącz zasilacz prądu przemiennego do komputera, a następnie podłącz go do gniazda sieci elektrycznej.
- **4.** Włącz komputer.
	- Jeśli wskaźniki zasilania **włączają się**, zasilacz działa prawidłowo.
	- Jeśli wskaźniki zasilania **nie włączają się**, zasilacz nie działa i powinien być wymieniony.

Skontaktuj się z pomocą techniczną w celu uzyskania informacji na temat wymiany zasilacza prądu przemiennego.

# **7 Napędy**

# **Obsługa napędów**

**OSTROŻNIE:** Napędy to bardzo delikatne elementy komputera, z którymi należy postępować ostrożnie. Przed rozpoczęciem korzystania z napędów należy zapoznać się z poniższymi przestrogami. Dodatkowe przestrogi zawarte są w poszczególnych procedurach.

Należy zastosować następujące środki ostrożności:

- Przed przenoszeniem komputera połączonego z zewnętrznym dyskiem twardym należy zainicjować stan wstrzymania i poczekać na wygaszenie ekranu lub odpowiednio odłączyć zewnętrzny dysk twardy.
- Przed dotknięciem napędu należy rozładować elektryczność statyczną, dotykając jego niemalowanej powierzchni metalowej.
- Nie należy dotykać styków złączy w napędzie wymiennym ani w komputerze.
- Z napędem obchodź się ostrożnie. Nie wolno go upuszczać ani umieszczać na nim żadnych przedmiotów.
- Przed usunięciem lub włożeniem napędu należy wyłączyć komputer. W przypadku wątpliwości, czy komputer jest wyłączony, czy też znajduje się w stanie wstrzymania lub hibernacji, należy go włączyć, a następnie wyłączyć za pomocą odpowiedniej funkcji systemu operacyjnego.
- Podczas wkładania napędu do wnęki nie należy używać zbyt dużej siły.
- W czasie zapisywania dysku w napędzie optycznym nie należy pisać na klawiaturze ani przesuwać komputera. Wibracje mają wpływ na proces zapisywania.
- Jeśli jedynym źródłem zasilania komputera jest bateria, to przed przystąpieniem do zapisywania na nośniku należy upewnić się, że jest ona wystarczająco naładowana.
- Należy unikać wystawiania napędu na działanie ekstremalnych temperatur bądź wilgoci.
- Należy unikać wystawiania napędu na działanie cieczy. Nie należy spryskiwać napędu żadnymi środkami czyszczącymi.
- Przed wyjęciem napędu z wnęki bądź rozpoczęciem transportu, wysyłki lub przechowywania należy wyjąć z niego nośnik.
- Jeżeli konieczne jest przesłanie napędu pocztą, należy włożyć go do opakowania z folią bąbelkową lub do innego opakowania zabezpieczającego i opatrzyć opakowanie napisem "OSTROŻNIE".

<span id="page-61-0"></span>ręczne czujniki. Stosowane na lotniskach taśmy transportowe i inne podobne urządzenia bezpieczeństwa sprawdzające bagaż podręczny korzystają z promieni Roentgena, które są nieszkodliwe dla napędów. Należy unikać umieszczania napędów w pobliżu urządzeń wytwarzających pole magnetyczne. Urządzenia zabezpieczające z polem magnetycznym to między innymi bramki na lotniskach i

# **Korzystanie z opcjonalnej śruby zabezpieczającej**

Za pomocą opcjonalnej śruby zabezpieczającej można zamocować pokrywę serwisową do spodu komputera. Niewykorzystaną śrubę dostępową można umieścić wewnątrz wnęki baterii.

W celu skorzystania ze śruby zabezpieczającej:

- **1.** Wyjmij baterię.
- **OSTROŻNIE:** Wyjęcie baterii będącej jedynym źródłem zasilania komputera może spowodować utratę informacji. Aby zapobiec utracie informacji, przed wyjęciem baterii należy <sup>w</sup> zapisać pracę, wprowadzić komputer w stan hibernacji lub zamknąć system operacyjny.
- **2.** Wyjmij śrubę zabezpieczającą z wnętrza wnęki baterii **(1)** i włóż ją do pokrywy serwisowej **(2)** celu jej zabezpieczenia.

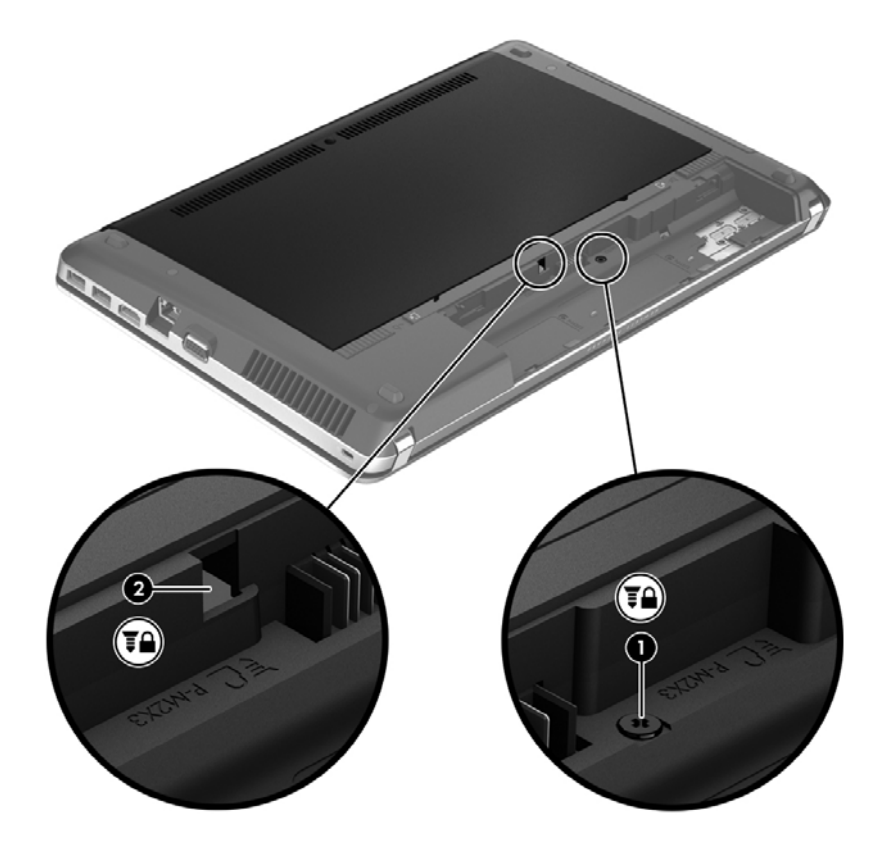

# <span id="page-62-0"></span>**Zdejmowanie lub zakładanie pokrywy serwisowej**

**OSTROŻNIE:** Aby zapobiec utracie informacji lub zawieszeniu systemu:

Zapisz pracę, zamknij wszystkie programy i wyłącz komputer przed dodaniem lub wymianą modułu pamięci albo dysku twardego.

W przypadku wątpliwości, czy komputer jest wyłączony, czy też znajduje się w stanie hibernacji, należy go włączyć, naciskając przycisk zasilania. Następnie należy wyłączyć komputer za pomocą odpowiedniej funkcji systemu operacyjnego.

#### **Zdejmowanie pokrywy serwisowej**

Zdejmij pokrywę serwisową, aby uzyskać dostęp do gniazda modułu pamięci, dysku twardego, etykiety zgodności z przepisami i innych elementów.

Aby zdjąć pokrywę serwisową:

- **1.** Wyjmij baterię (zobacz Wkł[adanie i wyjmowanie baterii na stronie 45\)](#page-54-0).
- **2.** Skieruj do siebie wnękę baterii i usuń śrubę zabezpieczającą **(1)** (jeżeli jest używana). Dodatkowe informacje na temat śruby zabezpieczającej można znaleźć w części [Korzystanie z](#page-61-0) opcjonalnej ś[ruby zabezpieczaj](#page-61-0)ącej na stronie 52.
- **3.** Przesuń zatrzaski zwalniające pokrywy serwisowej **(2)**, aby ją zwolnić.
- **WAGA:** Zatrzaski zwalniające pokrywy serwisowej można przesuwać jednocześnie lub pojedynczo.
- **4.** Przesuń pokrywę serwisową do przodu komputera **(3)**, a następnie unieś ją **(4)**, aby zdjąć ją z komputera.

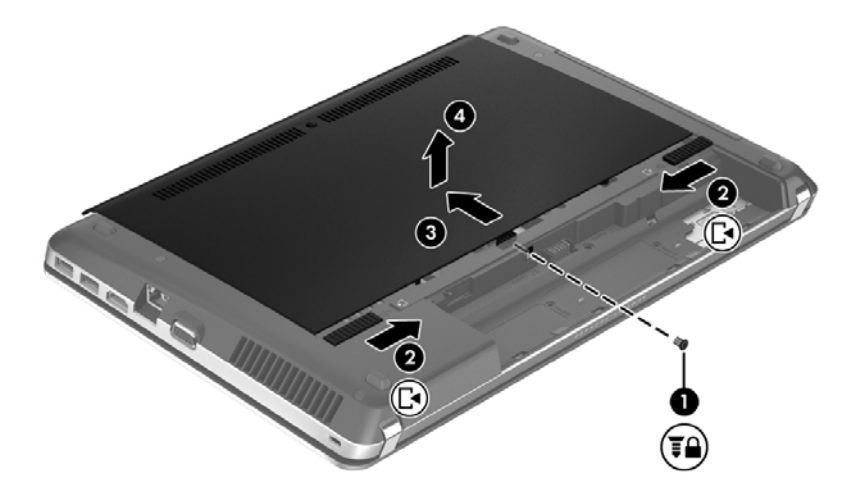

## **Zakładanie pokrywy serwisowej**

Załóż pokrywę serwisową po skorzystaniu z dostępu do gniazda modułu pamięci, dysku twardego, etykiety zgodności z przepisami i innych elementów.

Aby założyć pokrywę serwisową:

**1.** Przechyl pokrywę serwisową w dół, aby wyrównać jej wypustki z zatrzaskami komputera **(1)**, a następnie przesuń pokrywę, aby ją zamknąć **(2)**.

**UWAGA:** Zatrzaski zwalniające automatycznie zablokują pokrywę na miejscu **(3)**.

**2.** Zamontuj śrubę zabezpieczającą **(4)**. jeżeli chcesz z niej skorzystać. Dodatkowe informacje na temat śruby zabezpieczającej można znaleźć w części [Korzystanie z opcjonalnej](#page-61-0) śruby zabezpieczają[cej na stronie 52.](#page-61-0)

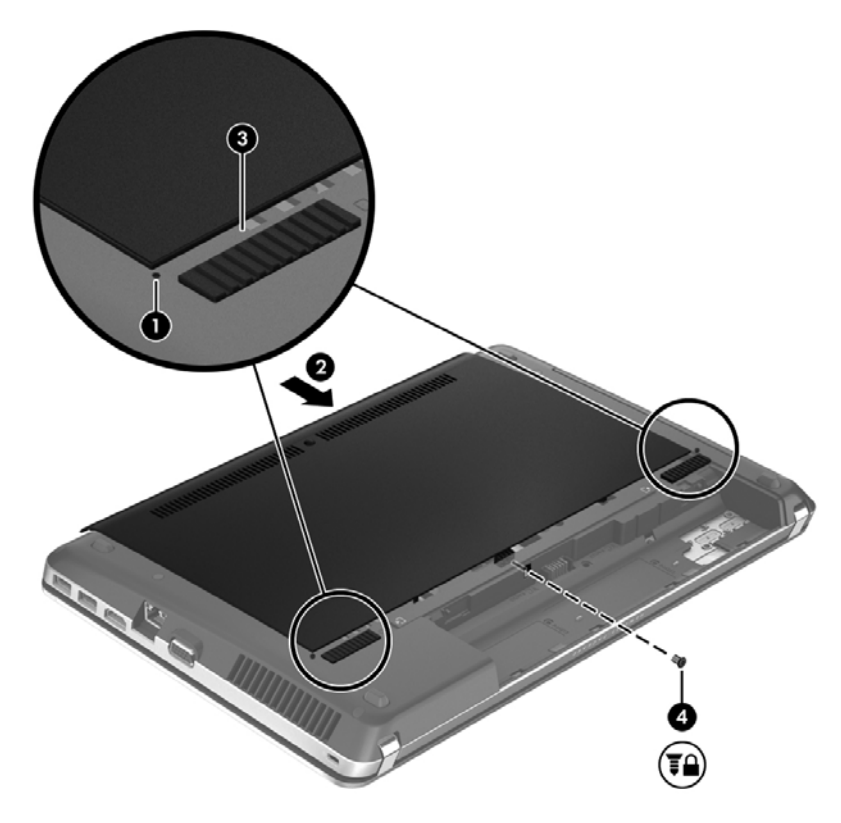

- **3.** Włóż baterię (zobacz Wkł[adanie i wyjmowanie baterii na stronie 45\)](#page-54-0).
- **4.** Ustaw komputer prawą stroną do góry, a następnie ponownie podłącz zasilanie i urządzenia zewnętrzne do komputera.
- **5.** Włącz komputer.

# **Wymiana lub modernizacja dysku twardego**

**OSTROŻNIE:** Aby zapobiec utracie informacji lub zawieszeniu systemu:

Przed wyjęciem dysku twardego z wnęki należy wyłączyć komputer. Nie wolno wyjmować dysku twardego, gdy komputer jest włączony lub znajduje się w stanie wstrzymania czy hibernacji.

W przypadku wątpliwości, czy komputer jest wyłączony, czy też znajduje się w stanie hibernacji, należy go włączyć, naciskając przycisk zasilania. Następnie należy wyłączyć komputer za pomocą odpowiedniej funkcji systemu operacyjnego.

## **Wyjmowanie dysku twardego**

- **1.** Zapisz pracę i wyłącz komputer.
- **2.** Odłącz zasilanie prądem przemiennym i urządzenia zewnętrzne podłączone do komputera.
- **3.** Wyjmij baterię (zobacz Wkł[adanie i wyjmowanie baterii na stronie 45\)](#page-54-0).
- **4.** Zdejmij pokrywę serwisową (zobacz Zdejmowanie lub zakł[adanie pokrywy serwisowej](#page-62-0) [na stronie 53\)](#page-62-0).
- **5.** Odkręć cztery śruby dysku twardego **(1)**.

**UWAGA:** Instrukcje wyjmowania dysku twardego znajdują się także na pokrywie serwisowej.

- **6.** Pociągnij plastikowy uchwyt na dysku twardym **(2)** w kierunku brzegu komputera, aby odłączyć dysk twardy od złącza, a następnie podnieś dysk, wyjmując go z wnęki.
- **UWAGA:** Należy korzystać z ilustracji, która najdokładniej odzwierciedla wygląd posiadanego komputera. Niektóre dyski twarde mogą być opakowane w plastikową pokrywę. Po wyjęciu dysku twardego z komputera należy usunąć plastikową pokrywę, aby uzyskać dostęp do dysku.

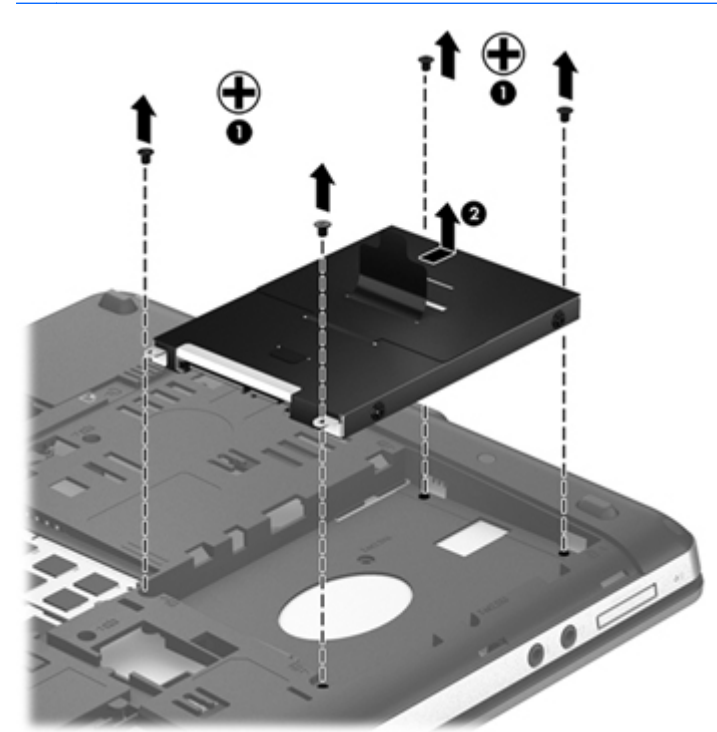

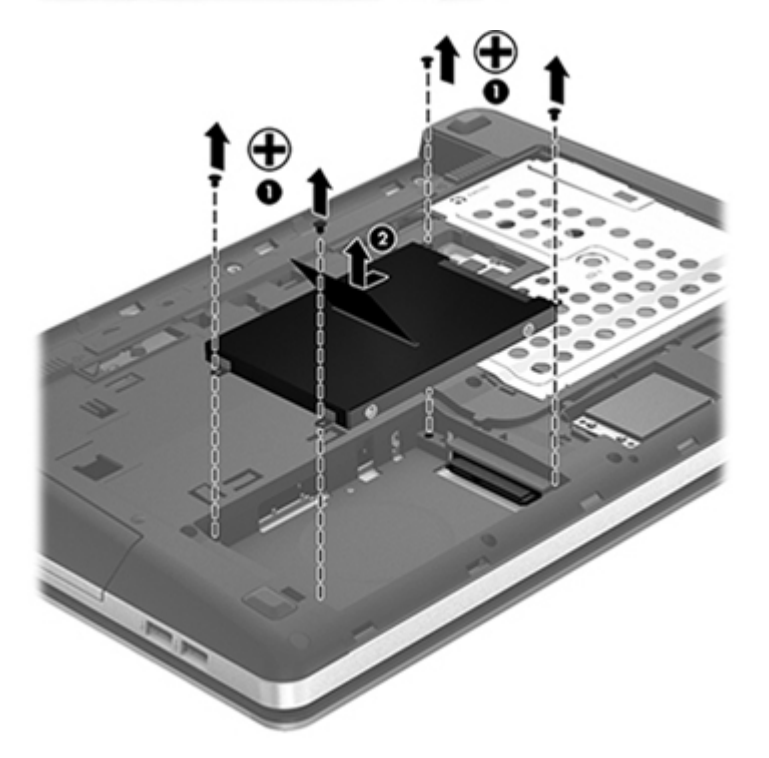

## **Instalowanie dysku twardego**

- **1.** Włóż dysk twardy do wnęki.
- **2.** Pociągnij za plastikowy uchwyt na dysku twardym **(1)** w kierunku środka komputera, aby podłączyć dysk do złącza.

**3.** Załóż cztery śruby dysku twardego **(2)**.

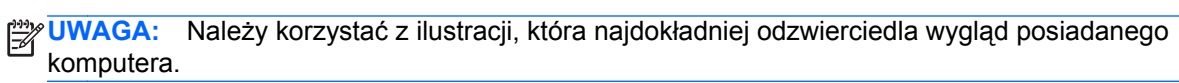

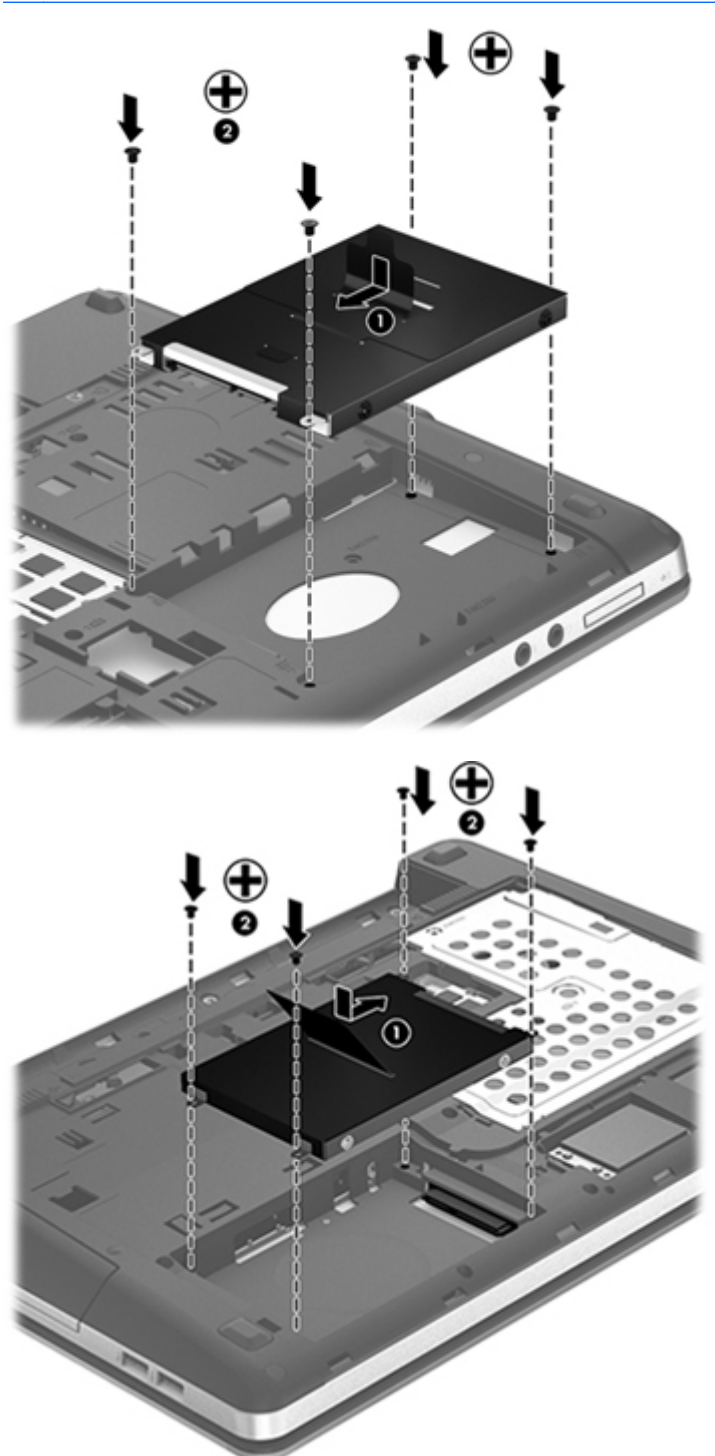

- **4.** Załóż pokrywę serwisową (zobacz Zdejmowanie lub zakł[adanie pokrywy serwisowej](#page-62-0) [na stronie 53\)](#page-62-0).
- **5.** Włóż baterię (zobacz Wkł[adanie i wyjmowanie baterii na stronie 45\)](#page-54-0).
- **6.** Ustaw komputer prawą stroną do góry, a następnie ponownie podłącz zasilanie i urządzenia zewnętrzne do komputera.
- **7.** Włącz komputer.

# **Korzystanie z napędów optycznych (tylko wybrane modele)**

#### **Identyfikowanie zainstalowanego napędu optycznego**

**▲** Wybierz **Komputer > Więcej programów** i wybierz grupę **Audio i wideo** w lewym panelu.

Zostanie wyświetlona lista wszystkich urządzeń zainstalowanych w komputerze, w tym napęd optyczny.

## **Wkładanie dysku optycznego**

#### **Ładowanie z wykorzystaniem tacki**

- **1.** Włącz komputer.
- **2.** Naciśnij przycisk uwalniania **(1)** na przedniej ściance napędu, aby odblokować tackę.
- **3.** Wyciągnij tacę **(2)**.
- **4.** Chwyć dysk za krawędzie, aby uniknąć dotykania jego powierzchni, a następnie umieść go na trzpieniu etykietą do góry.
- **WAGA:** Jeśli taca nośnika nie jest całkowicie wysunięta, ostrożnie nachyl dysk pod takim kątem, aby można było umieścić go na trzpieniu.
- **5.** Delikatnie naciskaj dysk **(3)** na trzpieniu, aż wskoczy na miejsce.

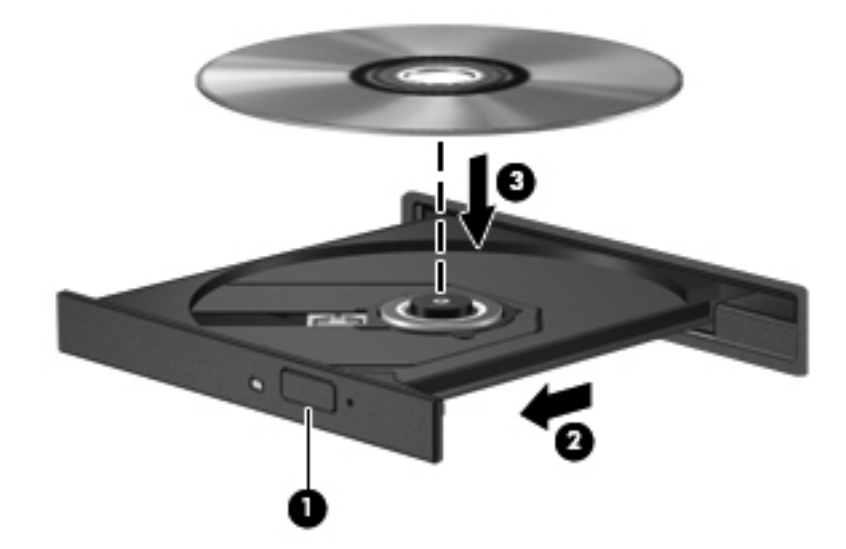

**6.** Zamknij tacę dysku.

**WAGA:** Krótka przerwa po włożeniu dysku jest normalnym zjawiskiem. Jeżeli nie wybrano odtwarzacza multimedialnego, zostanie wyświetlone okno dialogowe Autoodtwarzanie. Następnie zostanie wyświetlony monit o wybór czynności związanej z zawartością nośnika.

## **Wyjmowanie dysku optycznego**

#### **Ładowanie z wykorzystaniem tacki**

Dysk można wyjąć na dwa sposoby, zależnie od tego, czy taca zostanie wysunięta w standardowy sposób, czy nie.

#### **Gdy taca dysku wysuwa się w standardowy sposób**

- **1.** Naciśnij przycisk zwalniający **(1)** na przedniej ściance napędu, aby odblokować tacę dysku, a następnie delikatnie wyciągaj tacę **(2)**, aż do końca.
- **2.** Zdejmij dysk z tacy **(3)**, delikatnie naciskając trzpień i jednocześnie unosząc zewnętrzne krawędzie dysku. Chwyć dysk za krawędzie, aby uniknąć dotykania jego powierzchni.

**UWAGA:** Jeśli taca nośnika nie jest całkowicie wysunięta, ostrożnie nachyl dysk podczas wyjmowania.

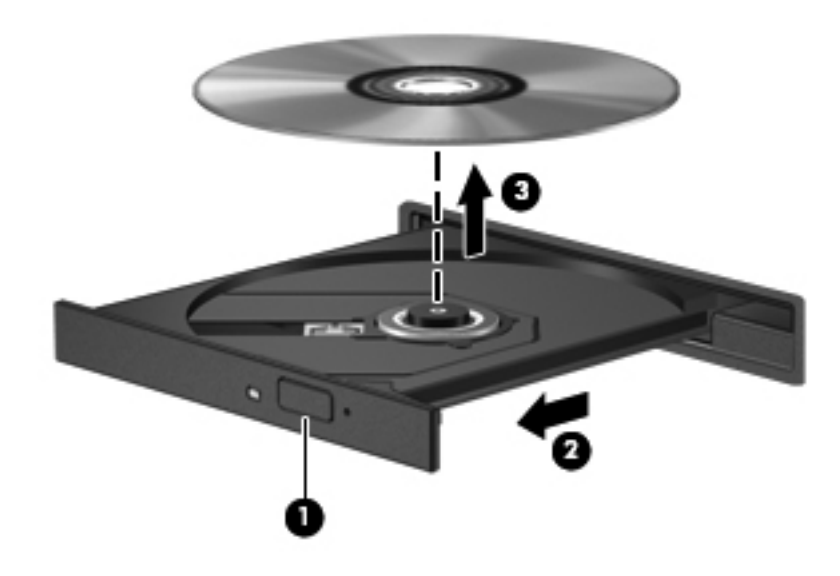

**3.** Zamknij tacę dysku i włóż dysk do pudełka.

#### **Gdy taca dysku się nie wysuwa**

- **1.** Wsuń końcówkę spinacza biurowego **(1)** do otworu zwalniania na przedniej ściance napędu.
- **2.** Naciskaj delikatnie spinacz aż do momentu uwolnienia tacy dysku, a następnie wysuń ją **(2)**, aż się zatrzyma.
- **3.** Zdejmij dysk z tacy **(3)**, delikatnie naciskając trzpień i jednocześnie unosząc zewnętrzne krawędzie dysku. Chwyć dysk za krawędzie, aby uniknąć dotykania jego powierzchni.
- **UWAGA:** Jeśli taca nośnika nie jest całkowicie wysunięta, ostrożnie nachyl dysk podczas wyjmowania.

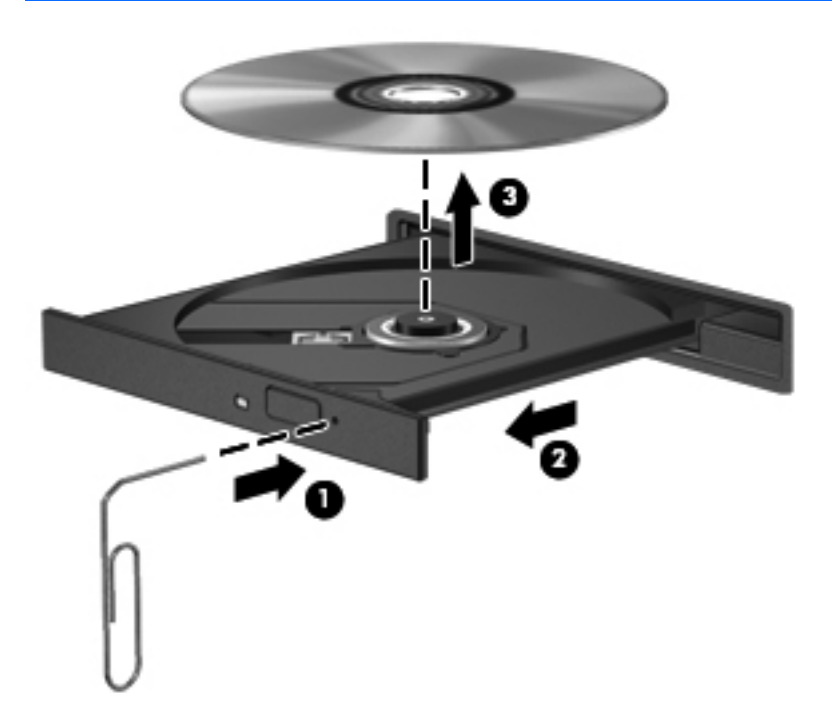

**4.** Zamknij tacę dysku i włóż dysk do pudełka.

# **8 Karty i urządzenia zewnętrzne**

# **Korzystanie z czytnika kart (tylko wybrane modele)**

Opcjonalne karty cyfrowe umożliwiają bezpieczne przechowywanie i udostępnianie danych. Karty te są często używane w aparatach fotograficznych obsługujących multimedia cyfrowe oraz urządzeniach PDA i w innych komputerach.

Informacje na temat obsługiwanych przez komputer formatów kart cyfrowych znajdziesz w części [Poznawanie komputera na stronie 4.](#page-13-0)

### **Wkładanie karty cyfrowej**

- **OSTROŻNIE:** Aby zmniejszyć ryzyko uszkodzenia złączy karty cyfrowej, podczas wkładania karty nie należy używać zbyt dużej siły.
	- **1.** Trzymając kartę cyfrową etykietą do góry, skieruj ją złączem w stronę komputera.
	- **2.** Wsuń kartę do czytnika kart, a następnie wciśnij ją, aż zostanie w nim prawidłowo osadzona.

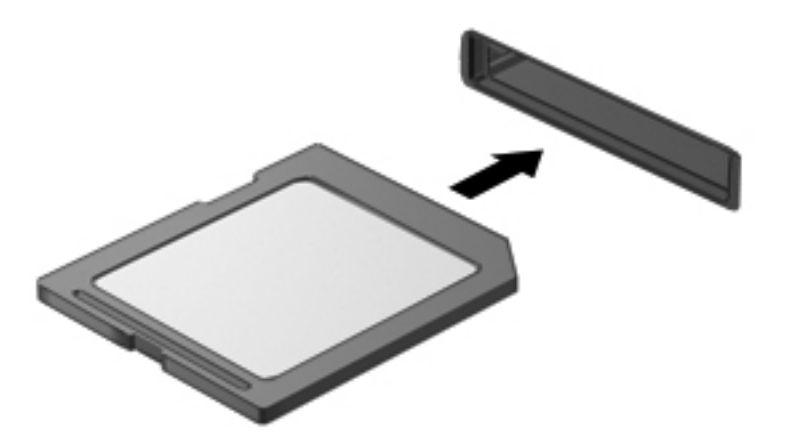

## **Wyjmowanie karty cyfrowej**

**OSTROŻNIE:** Aby w bezpieczny sposób wyjąć kartę cyfrową i zmniejszyć ryzyko utraty danych lub sytuacji, w której system przestanie odpowiadać, należy postępować zgodnie z następującą procedurą.

Zapisz informacje i zamknij wszystkie programy związane z kartą.
Aby wyjąć kartę cyfrową:

- **1.** Uruchom przeglądarkę plików wybierając **Komputer > Nautilus**.
- **2.** Kliknij ikonę **Wysuń** obok nazwy karty pamięci na liście **Miejsca** na lewym panelu przeglądarki plików.

**UWAGA:** Zostanie wyświetlony monit, że wyjęcie urządzenia sprzętowego jest bezpieczne.

**3.** Dociśnij kartę **(1)**, a następnie wyjmij ją z gniazda **(2)**.

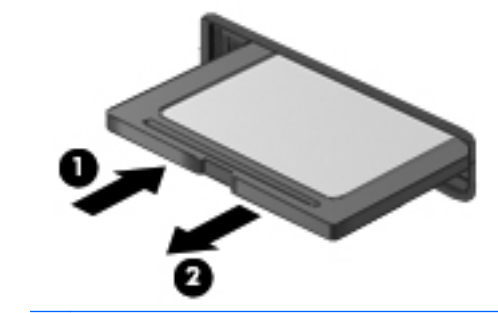

**UWAGA:** Jeżeli karta nie wysunie się, wyciągnij ją z gniazda.

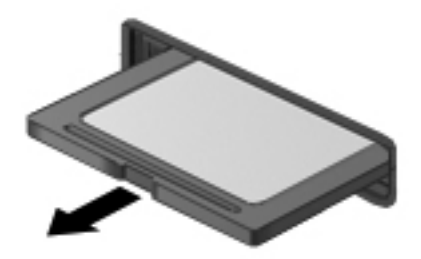

### **Korzystanie z urządzenia USB**

Uniwersalna magistrala szeregowa (USB) jest interfejsem sprzętowym umożliwiającym podłączanie do komputera opcjonalnych urządzeń zewnętrznych USB, takich jak klawiatura, mysz, napęd, drukarka, skaner lub koncentrator. Urządzenia mogą być podłączone do systemu.

Do prawidłowego działania niektórych urządzeń USB konieczne może być zainstalowanie dodatkowego oprogramowania. Zwykle jest ono dostarczane wraz z urządzeniem. Więcej informacji o oprogramowaniu dla danego urządzenia można znaleźć w instrukcjach producenta oprogramowania.

Komputer posiada co najmniej 1 port USB obsługujący urządzenia w standardzie USB 1.0, 1.1, 2.0 lub USB 3.0. Dostępny może być także port USB ładowania, który umożliwia zasilanie zewnętrznego urządzenia. Opcjonalne urządzenie dokowania lub koncentrator USB zapewnia dodatkowe porty USB, których można używać z komputerem.

### **Podłączanie urządzeń USB**

**OSTROŻNIE:** Aby uniknąć uszkodzenia złącza USB, urządzenia należy podłączać delikatnie.

**▲** Aby podłączyć urządzenie USB do komputera, należy podłączyć kabel USB urządzenia do portu USB.

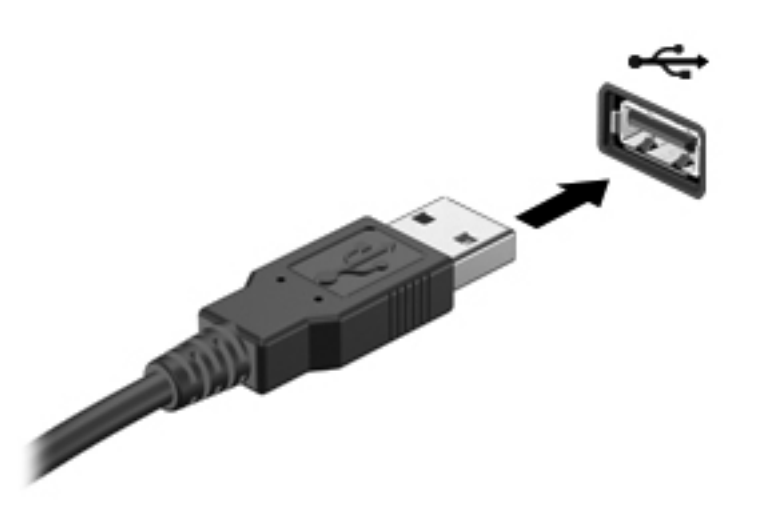

**UWAGA:** Przy podłączeniu urządzenia pamięci masowej USB w obszarze powiadomień zostanie wyświetlony komunikat informujący, że urządzenie zostało rozpoznane przez system.

### **Wyjmowanie urządzenia USB**

**OSTROŻNIE:** Aby uniknąć uszkodzenia złącza USB, przy wyjmowaniu urządzenia USB nie należy wyrywać kabla ze złącza.

**OSTROŻNIE:** Aby w bezpieczny sposób wyjąć urządzenie USB i zapobiec utracie informacji lub sytuacji, w której system przestanie odpowiadać, należy wykonać następującą procedurę.

Aby odłączyć urządzenie USB:

- **1.** Uruchom przeglądarkę plików wybierając **Komputer > Nautilus**.
- **2.** Kliknij ikonę **Wysuń** obok nazwy urządzenia na liście **Miejsca** na lewym panelu przeglądarki plików.
- **3.** Wyjmij urządzenie.

**UWAGA:** Mysz i klawiaturę USB można odłączyć od komputera poprzez odłączenie urządzenia USB od komputera. Urządzenia USB pamięci masowej należy odłączać korzystając z powyższej procedury.

## **Korzystanie z opcjonalnych urządzeń zewnętrznych**

**UWAGA:** Dodatkowe informacje na temat wymaganego oprogramowania i sterowników lub wyboru odpowiedniego portu komputera można znaleźć w instrukcji producenta.

Aby podłączyć urządzenie zewnętrzne do komputera:

- **OSTROŻNIE:** Aby zmniejszyć ryzyko uszkodzenia sprzętu podczas podłączania urządzenia znajdującego się pod napięciem, należy pamiętać o wyłączeniu urządzenia i odłączeniu kabla prądu przemiennego.
	- **1.** Podłącz urządzenie do komputera.
	- **2.** W przypadku podłączania urządzenia znajdującego się pod napięciem podłącz kabel zasilający urządzenia do uziemionego gniazda sieci elektrycznej.
	- **3.** Włącz urządzenie.

W celu odłączenia niezasilanego urządzenia zewnętrznego od komputera, wyłącz urządzenie, a następnie odłącz je od komputera. By odłączyć zasilane urządzenie zewnętrzne, wyłącz je, odłącz od komputera, a następnie odłącz przewód zasilający.

#### **Korzystanie z opcjonalnych napędów**

Wyjmowane napędy zewnętrzne rozszerzają opcje przechowywania i uzyskiwania dostępu do informacji. Napęd USB można dodać, podłączając go do portu USB w komputerze.

Dostępne są następujące rodzaje napędów USB:

- Napęd dyskietek o pojemności 1,44 megabajta
- Zewnętrzny dysk twardy (dysk twardy z dołączonym adapterem)
- Zewnętrzny napęd optyczny (CD lub DVD)
- Urządzenie MultiBay

## **9 Moduły pamięci**

Ten komputer jest wyposażony w jedną komorę modułów pamięci. Dostępną pojemność pamięci komputera można zwiększyć, dodając moduł pamięci do wolnego gniazda dodatkowego lub wymieniając istniejący moduł pamięci na moduł o większej pojemności.

- **OSTRZEŻENIE!** Aby zmniejszyć ryzyko porażenia prądem i uszkodzenia urządzenia, przed zainstalowaniem modułu pamięci należy odłączyć kabel zasilający i wyjąć wszystkie baterie.
- **OSTROŻNIE:** Wyładowania elektrostatyczne (ESD) mogą uszkodzić elementy elektroniczne. Przed przystąpieniem do wykonywania jakiejkolwiek procedury należy odprowadzić ładunki elektrostatyczne, dotykając uziemionego metalowego przedmiotu.
- **WAGA:** Aby po dodaniu drugiego modułu pamięci korzystać z konfiguracji dwukanałowej, należy się upewnić, że oba moduły pamięci są identyczne.

Aby wymienić moduł pamięci:

**OSTROŻNIE:** Aby zapobiec utracie informacji lub zawieszeniu systemu:

Przed dodaniem lub wymianą modułu pamięci wyłącz komputer. Nie wolno wyjmować modułów pamięci, gdy komputer jest włączony lub znajduje się w stanie wstrzymania czy hibernacji.

W przypadku wątpliwości, czy komputer jest wyłączony, czy też znajduje się w stanie hibernacji, należy go włączyć, naciskając przycisk zasilania. Następnie należy wyłączyć komputer za pomocą odpowiedniej funkcji systemu operacyjnego.

- **1.** Zapisz pracę i wyłącz komputer.
- **2.** Odłącz zasilacz prądu przemiennego i urządzenia zewnętrzne podłączone do komputera.
- **3.** Połóż komputer spodem do góry na płaskiej powierzchni.
- **4.** Wyjmij baterię (zobacz Wkł[adanie i wyjmowanie baterii na stronie 45\)](#page-54-0).
- **5.** Zdejmij pokrywę serwisową (zobacz Zdejmowanie lub zakł[adanie pokrywy serwisowej](#page-62-0) [na stronie 53\)](#page-62-0).
- **6.** Jeśli wymieniasz moduł pamięci, wyjmij moduł znajdujący się w komputerze:
	- **a.** Odciągnij zaciski mocujące **(1)** znajdujące się po obu stronach modułu pamięci.

Moduł pamięci odchyli się do góry.

**OSTROŻNIE:** Aby nie uszkodzić modułu pamięci, należy trzymać go tylko za krawędzie. Nie należy dotykać elementów modułu pamięci ani go zginać.

**b.** Chwyć moduł pamięci **(2)** za krawędź i delikatnie wyciągnij go z gniazda.

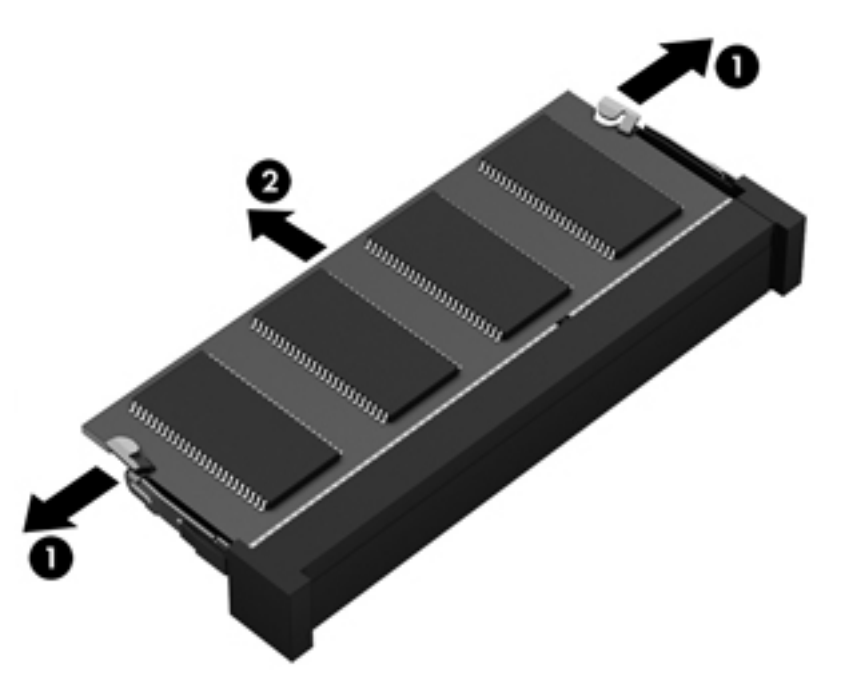

Aby chronić moduł pamięci po wyjęciu z gniazda, należy go umieścić w opakowaniu zabezpieczonym elektrostatycznie.

- **7.** Włóż nowy moduł pamięci:
	- **OSTROŻNIE:** Aby nie uszkodzić modułu pamięci, należy trzymać go tylko za krawędzie. Nie należy dotykać elementów modułu pamięci ani go zginać.
		- **a.** Wyrównaj krawędź modułu pamięci z otworami **(1)** z zatrzaskiem w gnieździe modułu pamięci.
		- **b.** Ustaw moduł pamięci pod kątem 45 stopni względem powierzchni gniazda, a następnie wciśnij moduł **(2)** do gniazda modułu pamięci.

**c.** Delikatnie dociśnij moduł pamięci **(3)** z jego lewej i prawej strony aż do zatrzaśnięcia uchwytów.

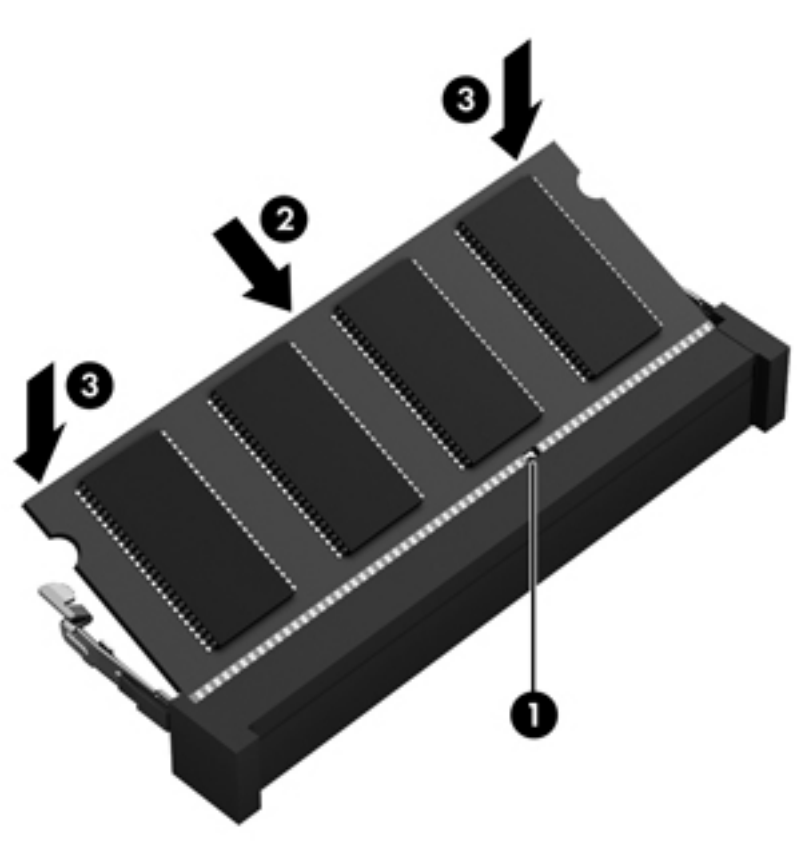

- 8. Załóż pokrywę serwisową (zobacz Zdejmowanie lub zakł[adanie pokrywy serwisowej](#page-62-0) [na stronie 53\)](#page-62-0).
- **9.** Włóż baterię (zobacz Wkł[adanie i wyjmowanie baterii na stronie 45\)](#page-54-0).
- **10.** Ustaw komputer prawą stroną do góry, a następnie ponownie podłącz zasilanie i urządzenia zewnętrzne do komputera.
- **11.** Włącz komputer.

## **10 Zabezpieczenia**

### **Zabezpieczanie komputera**

**WAGA:** Rozwiązania zabezpieczające działają odstraszająco, jednak mogą nie być w stanie zapobiec atakom programowym i nieprawidłowemu użyciu lub kradzieży komputera.

Zabezpieczenia dostarczone wraz z Twoim komputerem chronią komputer, informacje osobiste oraz dane przed różnymi zagrożeniami. Sposób wykorzystywania przez Ciebie komputera decyduje o tym, jakie funkcje zabezpieczeń powinny być zastosowane.

System operacyjny oferuje pewne funkcje zabezpieczeń. Dodatkowe funkcje zostały przedstawione w poniższej tabeli. Większość dodatkowych funkcji zabezpieczeń można skonfigurować w narzędziu Setup.

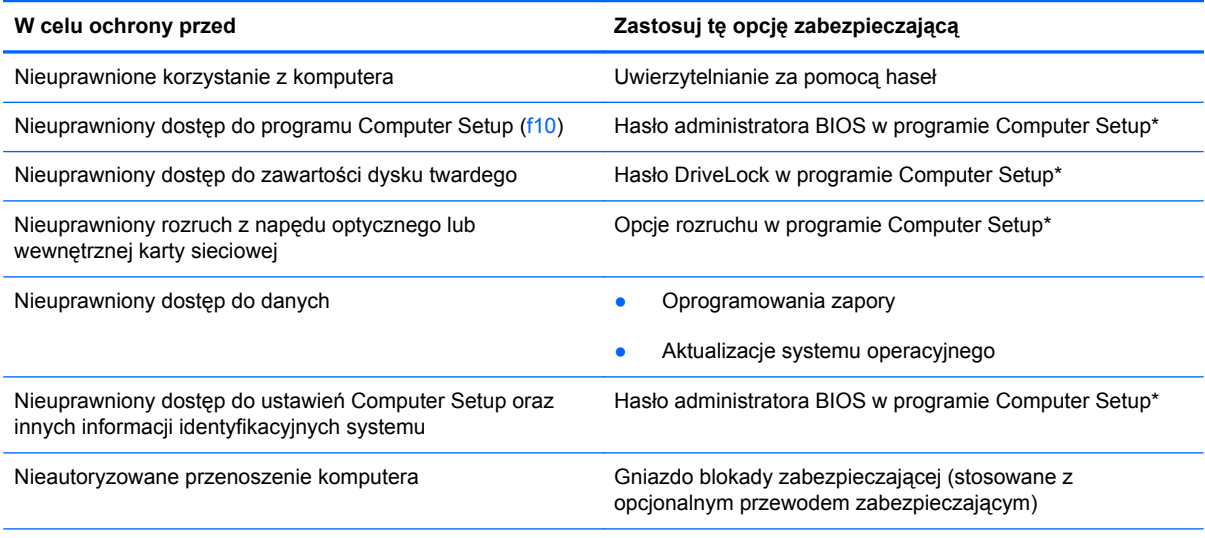

\*Computer Setup to program narzędziowy uruchamiany po naciśnięciu klawisza f10 podczas uruchamiania lub ponownego uruchamiania komputera. Nawigacja i wybór opcji w programie Computer Setup odbywa się przy użyciu klawiatury komputera.

## **Używanie haseł**

Hasło to grupa znaków wybrana do zabezpieczenia danych komputerowych. Można ustawić kilka typów haseł, w zależności od planowanego sposobu kontroli dostępu do danych. Hasła można ustawić w narzędziu Computer Setup preinstalowanym na komputerze.

- Hasła konfiguracji oraz funkcji DriveLock są konfigurowane w programie Computer Setup, a zarządzane przez system BIOS.
- Utrata hasła użytkownika funkcji DriveLock oraz hasła głównego funkcji DriveLock, które zostały ustawione w programie Computer Setup powoduje, że dysk twardy chroniony za pomocą tych haseł zostanie trwale zablokowany i nie będzie można już z niego korzystać.

Przy tworzeniu i zapisywaniu haseł należy stosować się do następujących wskazówek:

- Podczas tworzenia haseł należy stosować się do wymagań określonych przez program.
- Hasła należy zapisać i przechowywać w bezpiecznym miejscu z dala od komputera.
- Haseł nie należy zapisywać w pliku na komputerze.

W poniższych tabelach zostały wymienione często używane hasła wraz z opisami ich funkcji.

### **Konfigurowanie haseł w systemie operacyjnym**

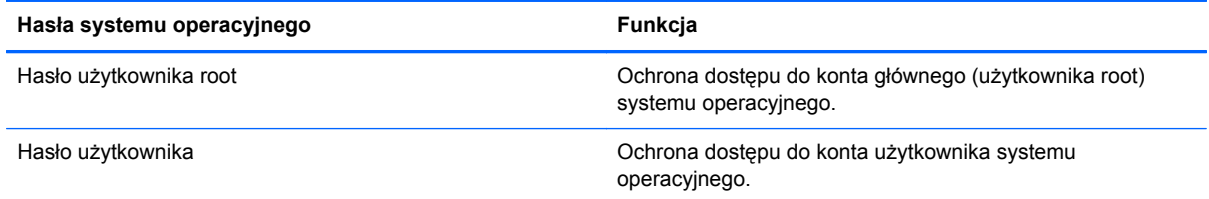

### **Konfiguracja haseł w programie Computer Setup**

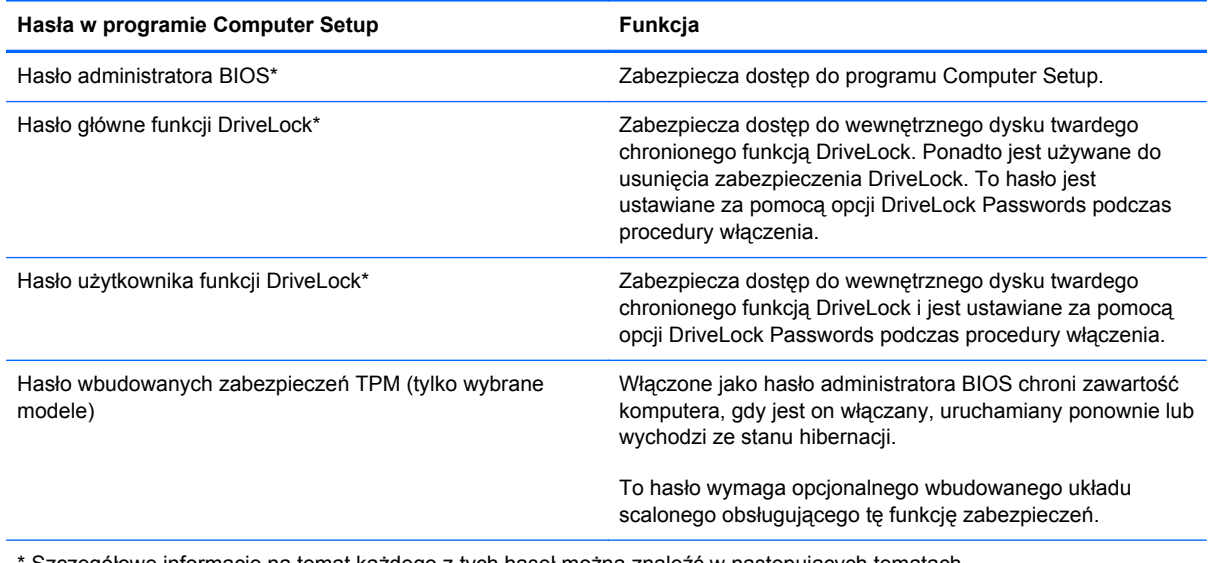

Szczegółowe informacje na temat każdego z tych haseł można znaleźć w następujących tematach.

#### **Zarządzanie hasłem administratora BIOS**

Aby ustawić, zmienić lub usunąć to hasło, należy wykonać następujące kroki:

- **1.** Uruchom Computer Setup włączając lub uruchamiając ponownie komputer. Naciśnij klawisz esc, kiedy w lewym dolnym rogu ekranu wyświetlony jest komunikat "Press the ESC key for Startup Menu" (Naciśnij klawisz ESC, aby wejść do menu startowego). Po wyświetleniu menu rozruchowego naciśnij klawisz f10.
- **2.** Użyj urządzenia wskazującego lub klawiszy strzałek, aby wybrać **Security** (Zabezpieczenia) **> Setup BIOS Administrator password** (Konfiguruj hasło administratora BIOS), a następnie naciśnij klawisz enter.
	- Aby ustawić hasło administratora BIOS, wprowadź hasło w polach **Enter New Password** (Wprowadź nowe hasło) i **Confirm New Password** (Potwierdź nowe hasło), a następnie naciśnij klawisz enter.
	- Aby zmienić hasło administratora BIOS, wprowadź aktualne hasło w polu **Enter Current Password** (Wprowadź aktualne hasło), wprowadź nowe hasło w polach **Enter New Password** (Wprowadź nowe hasło) i **Confirm New Password** (Potwierdź nowe hasło), a następnie naciśnij klawisz enter.
	- Aby usunąć hasło administratora BIOS, wprowadź aktualne hasło w polu **Enter Password** (Wprowadź hasło), a następnie naciśnij klawisz enter 4 razy.
- **3.** Aby zapisać ustawienia i opuścić narzędzie Setup, za pomocą klawiszy ze strzałkami wybierz kolejno **Exit** (Zamknij) **> Exit Saving Changes** (Zamknij zapisując zmiany).

Zmiany zaczną obowiązywać po ponownym uruchomieniu komputera.

#### **Wprowadzanie hasła administratora BIOS**

Po wyświetleniu na ekranie monitu **Enter password** (Wprowadź hasło) należy wpisać hasło i nacisnąć klawisz enter. Jeśli 3 kolejne próby wprowadzenia hasła administratora były niepomyślne, należy ponownie uruchomić komputer i spróbować jeszcze raz.

### **Zarządzanie hasłem funkcji DriveLock w programie Computer Setup**

**OSTROŻNIE:** Aby zapobiec sytuacji, w której nie będzie można korzystać z dysku chronionego przez funkcję DriveLock, hasło użytkownika i hasło główne funkcji DriveLock należy zapisać i przechowywać w bezpiecznym miejscu z dala od komputera. Utrata obydwu haseł funkcji DriveLock powoduje trwałe zablokowanie dysku twardego i brak możliwości dalszego korzystania z niego.

Funkcja ochrony DriveLock zapobiega nieautoryzowanemu dostępowi do zawartości dysku twardego. Ochronę DriveLock można zastosować tylko na wewnętrznych dyskach twardych komputera. Aby uzyskać dostęp do dysku chronionego funkcją DriveLock, należy wprowadzić hasło. Aby napęd był dostępny dla haseł funkcji DriveLock, musi być włożony do komputera lub zaawansowanego replikatora portów.

Aby zastosować zabezpieczenie DriveLock do wewnętrznego dysku twardego, należy ustawić hasło użytkownika i hasło główne w programie Computer Setup. Należy uwzględnić następujące zalecenia dotyczące korzystania z zabezpieczenia DriveLock:

- Dostęp do dysku twardego zabezpieczonego za pomocą funkcji DriveLock jest możliwy tylko po podaniu hasła użytkownika lub hasła głównego.
- Hasło użytkownika powinno być stosowane przez osobe, która korzysta z komputera i zabezpieczonego dysku twardego podczas codziennej pracy. Hasło główne może być stosowane zarówno przez administratora systemu, jak i przez osobę korzystającą z komputera podczas codziennej pracy.
- Hasło użytkownika i hasło główne mogą być takie same.
- Hasło użytkownika lub hasło główne można usunąć tylko przez wyłaczenie zabezpieczenia DriveLock napędu. Zabezpieczenie DriveLock napędu można wyłączyć tylko za pomocą hasła głównego.

### **Zarządzanie hasłem funkcji DriveLock**

W celu ustawienia, zmiany lub usunięcia hasła funkcji DriveLock w programie Computer Setup wykonaj poniższe kroki:

- **1.** Włącz komputer, a następnie naciśnij klawisz esc, kiedy u dołu ekranu wyświetlany jest komunikat "Press the ESC key for Startup Menu" (Naciśnij klawisz esc, aby wejść do menu uruchamiania).
- **2.** Naciśnij klawisz f10, aby wejść do programu Computer Setup.
- **3.** Użyj urządzenia wskazującego lub klawiszy strzałek, aby wybrać **Security** (Zabezpieczenia) **> DriveLock Password** (Hasło DriveLock), a następnie postępuj zgodnie z instrukcjami wyświetlanymi na ekranie.
- **4.** Aby potwierdzić ochronę wybranego dysku za pomocą funkcji DriveLock, wpisz tekst DriveLock w polu potwierdzenia, a następnie naciśnij klawisz enter.

**WAGA:** Potwierdzenie DriveLock wymaga właściwej wielkości liter.

Zmiany zaczną obowiązywać po ponownym uruchomieniu komputera.

### **Wprowadzanie hasła funkcji DriveLock**

Upewnij się, że dysk twardy znajduje się we wnęce komputera (nie w opcjonalnym urządzeniu dokującym ani w zewnętrznej wnęce MultiBay).

W linii poleceń **DriveLock Password** (Hasło DriveLock) wpisz hasło użytkownika lub hasło główne (za pomocą tych samych klawiszy użytych do konfiguracji hasła), a następnie naciśnij klawisz enter.

Po dwóch nieudanych próbach wprowadzenia hasła podjęcie kolejnej próby będzie możliwe dopiero po ponownym uruchomieniu komputera.

### **Korzystanie z funkcji automatycznego zabezpieczenia DriveLock programu Computer Setup**

W środowisku wielu użytkowników można skonfigurować hasło automatycznego zabezpieczenia DriveLock. Po włączeniu hasła automatycznego zabezpieczenia DriveLock zostaną utworzone losowe hasło użytkownika i hasło główne funkcji DriveLock. Kiedy dowolny z użytkowników poda hasło uwierzytelniające, to samo losowe hasło użytkownika i hasło główne funkcji DriveLock zostaną użyte do odblokowania dysku.

**WAGA:** Przed uzyskaniem dostępu do funkcji automatycznego zabezpieczenia DriveLock niezbędne jest hasło administratora BIOS.

#### **Zarządzanie hasłem automatycznego zabezpieczenia DriveLock**

W celu włączenia lub wyłączenia hasła automatycznego zabezpieczenia DriveLock w programie Computer Setup wykonaj poniższe kroki:

- **1.** Włącz lub uruchom ponownie komputer, a następnie naciśnij klawisz esc, kiedy u dołu ekranu wyświetlany jest komunikat "Press the ESC key for Startup Menu" (Naciśnij klawisz esc, aby wejść do menu uruchamiania).
- **2.** Naciśnij klawisz f10, aby wejść do programu Computer Setup.
- **3.** Użyj urządzenia wskazującego lub klawiszy strzałek, aby wybrać **Security** (Zabezpieczenia) **> Automatic DriveLock** (Automatyczne zabezpieczenie DriveLock), a następnie postępuj zgodnie z instrukcjami wyświetlanymi na ekranie.

### **Korzystanie z oprogramowania zapory sieciowej**

Zapory sieciowe służą do zapobiegania nieautoryzowanemu dostępowi do systemu lub sieci. Zapora może być oprogramowaniem zainstalowanym na danym komputerze i/lub w sieci, lub może to być też rozwiązanie złożone z oprogramowania i sprzętu.

Do wyboru są dwa typy zapór:

- Zapory lokalne jest to oprogramowanie chroniące tylko ten komputer, na którym jest zainstalowane.
- Zapory sieciowe są instalowane między modemem DSL lub kablowym użytkownika a jego siecią domową, aby zapewnić ochronę wszystkich komputerów w tej sieci.

Z chwilą zainstalowania w systemie zapory wszystkie dane wysyłane do i z systemu są monitorowane i porównywane z zestawem kryteriów bezpieczeństwa zdefiniowanych przez użytkownika. Wszystkie dane, które nie spełniają tych kryteriów, są blokowane.

W danym komputerze lub sprzęcie sieciowym zapora może już być zainstalowana. Jeśli nie, dostępne są zapory w wersji programowej.

**UWAGA:** W pewnych sytuacjach zapora może blokować dostęp do gier internetowych, zakłócać udostępnianie drukarek lub plików w sieci albo blokować załączniki nieautoryzowanej poczty e-mail. Aby tymczasowo rozwiązać ten problem, można wyłączyć zaporę na czas wykonywania zadania, a następnie włączyć ją ponownie. Aby ostatecznie rozwiązać problem, należy ponownie skonfigurować zaporę.

**1.** Aby sprawdzić lub zmienić ustawienia zapory sieciowej, wybierz **Komputer > YaST**.

**UWAGA:** Podczas korzystania z programu YaST pojawi się żądanie podania hasła użytkownika root.

**2.** W lewym panelu kliknij **Zabezpieczenia i użytkownicy**, a następnie **Zapora** w prawym panelu.

**WAGA:** Podczas zmiany ustawień zapory sieciowej firewall pojawi się żądanie podania hasła użytkownika root.

## **Instalowanie opcjonalnego kabla zabezpieczającego**

**UWAGA:** Kabel zabezpieczający utrudnia kradzież komputera, ale nie gwarantuje jego pełnego bezpieczeństwa.

**WAGA:** Gniazdo linki zabezpieczającej w komputerze może wyglądać inaczej niż na ilustracji w tej części. Położenie gniazda linki zabezpieczającej w komputerze znajdziesz w części [Poznawanie](#page-13-0) [komputera na stronie 4](#page-13-0).

- **1.** Obwiąż kabel zabezpieczający wokół przedmiotu zamocowanego na stałe.
- **2.** Włóż klucz **(1)** do zamka linki **(2)**.
- **3.** Umieść blokadę kablową w gnieździe kabla komputera **(3)**, a następnie zablokuj kabel kluczem.

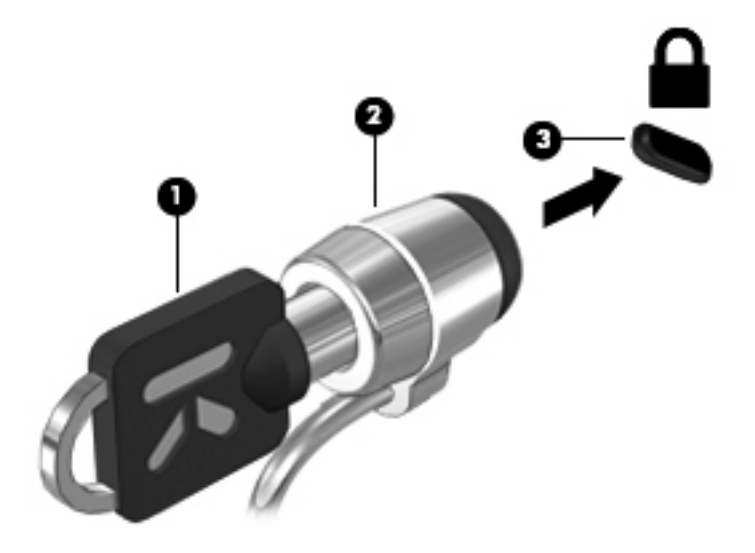

**4.** Wyjmij klucz i przechowuj go w bezpiecznym miejscu.

### **Korzystanie z czytnika linii papilarnych (tylko wybrane modele)**

W wybranych modelach komputerów dostępne są zintegrowane czytniki linii papilarnych. Aby móc korzystać z takiego czytnika, na komputerze należy skonfigurować konto użytkownika z hasłem. Konto takie pozwala logować się do komputera przez przesunięcie wybranego palca po czytniku.

#### **Włączanie logowania za pomocą linii papilarnych**

W celu włączenia logowania za pomocą linii papilarnych:

- **1.** Wybierz **Komputer > YaST**.
- **2.** Wpisz hasło użytkownika root, a następnie kliknij **Kontynuuj**.
- **3.** Na lewym panelu kliknij **Sprzęt**, a następnie **Czytnik linii papilarnych** w prawym panelu.
- **4.** Zaznacz opcję **Korzystaj z czytnika linii papilarnych**.

**UWAGA:** W celu zarejestrowania linii papilarnych konieczne jest uruchomienie narzedzia zarządzania użytkownikami. Narzędzie to można uruchomić z okna dialogowego ustawień konta zaznaczając pole obok **Uruchom zarządzanie użytkownikiem po zakończeniu**.

### **Zapisywanie linii papilarnych**

Jeżeli linie papilarne nie zostały zapisane podczas tworzenia konta użytkownika, można później uruchomić narzędzie zarządzania użytkownikami w celu zmiany ustawień związanych z liniami papilarnymi. W celu uruchomienia narzędzia zarządzania użytkownikami i zapisania linii papilarnych:

- **1.** Wybierz **Komputer > YaST**.
- **2.** Wpisz hasło użytkownika root, a następnie kliknij **Kontynuuj**.
- **3.** W lewym panelu kliknij **Zabezpieczenia i użytkownicy**, a następnie **Zarządzanie użytkownikami i grupami** w prawym panelu.
- **4.** Wybierz konto, które chcesz zmodyfikować i kliknij **Edytuj**.
- **5.** Kliknij kartę **Wtyczki**, kliknij **Ustaw linie papilarne użytkownika** i kliknij **Uruchom**.
- **6.** Postępuj zgodnie z instrukcjami wyświetlanymi na ekranie, aby zapisać linie papilarne.

**UWAGA:** Po zapisaniu linii papilarnych, można można przesunąć palec po czytniku po włączeniu komputera, w celu odblokowania konsoli oraz po wznowieniu z trybu uśpienia lub hibernacji i nie jest wtedy konieczne wpisywanie hasła.

# **11 Tworzenie kopii zapasowych i odzyskiwanie danych**

Przywrócony system po awarii jest tylko tak dobry, jak ostatnia posiadana kopia zapasowa. W związku z instalowaniem nowych programów i zapisywaniem nowych plików należy regularnie tworzyć kopie zapasowe systemu, aby zawsze mieć w miarę aktualną kopię danych.

### **Przeprowadzanie odzyskiwania systemu**

Program Recovery umożliwia naprawienie lub przywrócenie komputera do stanu fabrycznego. Można utworzyć dysk DVD odtwarzający stan fabryczny za pomocą zainstalowanego lub zewnętrznego napędu optycznego DVD±RW. Można także przywrócić stan fabryczny komputera za pomocą specjalnej partycji przywracania znajdującej się na dysku twardym.

**OSTROŻNIE:** Przywrócenie spowoduje całkowite skasowanie zawartości dysku twardego i jego sformatowanie. Wszystkie utworzone pliki i programy zainstalowane w komputerze zostaną trwale usunięte. Proces przywracania instaluje ponownie system operacyjny, oprogramowanie HP i sterowniki, które zostały zainstalowane fabrycznie. Oprogramowanie, sterowniki i aktualizacje niedostarczane przez HP należy ponownie zainstalować ręcznie. Pliki osobiste należy przywrócić z kopii zapasowej.

W celu przywrócenia stanu fabrycznego za pomocą dysku DVD najpierw należy go utworzyć. W celu utworzenia dysku do odzyskiwania:

**WAGA:** HP zaleca utworzenie dysku DVD do odzyskiwania na wypadek awarii systemu.

- **1.** Wybierz **Komputer > Więcej programów**.
- **2.** W lewym panelu kliknij **Narzędzia**, a następnie **Create HP Factory Image Restore DVD** (Utwórz dysk DVD do odzyskiwania stanu fabrycznego) w prawym panelu.
- **3.** Postępuj zgodnie z instrukcjami na ekranie w celu utworzenia dysku odzyskiwania.

Aby przywrócić komputer z partycji, wykonaj następujące kroki:

- **1.** Wykonaj kopię zapasową wszystkich osobistych plików, jeśli jest to możliwe.
- **2.** Włóż dysk DVD do odzyskiwania stanu fabrycznego do zewnętrznego napędu optycznego i uruchom ponownie komputer.
- **3.** Podczas uruchamiania komputera naciśnij f9, aby wyświetlić menu uruchamiania programu Computer Setup.
- **4.** Wybierz opcję **Notebook Upgrade Bay** (Wnęka rozszerzeń notebooka).
- **5.** Za pomocą klawiszy strzałek wybierz **Yes** (Tak), gdy pojawi się pytanie: **Do you want to start the System-Restore? (Czy chcesz uruchomić odzyskiwanie systemu?)**
- **6.** Postępuj zgodnie z instrukcjami wyświetlanymi na ekranie.

**WAGA:** Można także przywrócić komputer z partycji odzyskiwania uruchamiając ponownie komputer i naciskając klawisz f11.

**WAGA:** Jeżeli nie można uruchomić komputera za pomocą z partycji dysku twardego z głównym systemem operacyjnym lub z partycji odzyskiwania i nie został utworzony dysk odzyskiwania, do ponownej instalacji systemu operacyjnego konieczny jest zakup płyty DVD **SUSE Linux Enterprise Desktop Operating System**. Zajrzyj do broszury **Worldwide Telephone Numbers** (Numery telefonów na świecie), aby zapoznać się z dodatkowymi informacjami.

### **Tworzenie kopii zapasowej danych**

Kopie zapasowe należy tworzyć regularnie, aby zawsze mieć aktualną kopię zapasową. Możesz wykonywać kopie zapasowe na opcjonalny zewnętrzny dysk twardy, napęd sieciowy lub na płyty optyczne. Zaleca się tworzenie kopii zapasowej systemu w następujących przypadkach:

- W zaplanowanych odstępach czasu
- Przed naprawą komputera lub przywróceniem jego zawartości
- Przed dodaniem albo modyfikacją sprzętu lub oprogramowania

Tworzenie kopii zapasowej plików z katalogu domowego za pomocą **Ustawień menedżera kopii zapasowej**:

- **1.** Wybierz **Komputer > Więcej aplikacji > Narzędzia > Ustawienia menedżera kopii zapasowej**, a następnie kliknij przycisk **Utwórz kopię katalogu domowego**.
- **2.** Kliknij **Położenie lokalizacji przechowywania** i wybierz miejsce, w którym mają zostać zapisane informacje.
- **3.** Kliknij **Zaplanuj** i wybierz harmonogram wykonywania regularnych kopii zapasowych.

W celu natychmiastowego wykonania kopii zaznacz pole **Wykonaj kopię teraz**.

- **UWAGA:** Przed utworzeniem kopii upewnij się, że wskazane zostało miejsce na zapisanie plików kopii zapasowej.
- **4.** Kliknij Zapisz i utwórz kopię zapasową, aby uruchomić proces tworzenia kopii i zapisać jej ustawienia.

W celu odtworzenia plików z kopii zapasowej.

- **1.** Wybierz **Komputer > Więcej aplikacji > Narzędzia > Odtwarzanie za pomocą Menedżera kopii zapasowej**.
- **2.** Kliknij **Źródło kopii zapasowej** i wybierz miejsce, w którym znajduje się kopia zapasowa.
- **3.** Kliknij **Miejsce docelowe odzyskiwania** i kliknij miejsce docelowe na odtworzone pliki.
- **4.** W celu przywrócenia wszystkich plików, kliknij przycisk **Przywróć wszystkie pliki**. W celu wybrania plików do przywrócenia, kliknij przycisk **Przywróć wybrane pliki**, a następnie **Wybrane pliki**, po czym wybierz pliki do przywrócenia.
- **5.** W **Punkt odzyskiwania** wybierz czas kopii.
- **UWAGA:** Jeżeli wykonanych została wiele kopii zapasowych, kliknij przycisk **Użyj najnowszej wersji**, aby przywrócić najnowszą wersję.
- **6.** Kliknij **Przywróć**, aby rozpocząć przywracanie plików, albo **Anuluj**, aby anulować operację.

# **12 Program Computer Setup (BIOS) i zaawansowana diagnostyka systemu**

Program Computer Setup lub system BIOS (Basic Input/Output System) kontroluje komunikację między wszystkimi urządzeniami wejściowymi i wyjściowymi komputera (takimi jak napędy dysków, wyświetlacz, klawiatura, mysz i drukarka). Program Computer Setup zawiera ustawienia dla różnych typów zainstalowanych urządzeń peryferyjnych, sekwencję rozruchową komputera oraz pojemność pamięci systemowej i rozszerzonej.

**UWAGA:** Podczas wprowadzania zmian w programie Computer Setup należy zachować maksymalną ostrożność. Błędy mogą uniemożliwić poprawne działanie komputera.

### **Uruchamianie Computer Setup**

**UWAGA:** Zewnętrzna klawiatura lub mysz podłączona do portu USB może być używana do obsługi programu Computer Setup tylko wtedy, gdy włączono funkcję obsługi starszego standardu USB.

Aby uruchomić program Computer Setup, wykonaj następujące kroki:

- **1.** Włącz lub uruchom ponownie komputer, a następnie naciśnij klawisz esc podczas wyświetlania komunikatu "Press the ESC key for Startup Menu" (Naciśnij klawisz ESC, aby wyświetlić menu uruchomieniowe) u dołu ekranu.
- **2.** Naciśnij klawisz f10, aby otworzyć program Computer Setup.

### **Korzystanie z Computer Setup**

#### **Nawigacja i wybieranie opcji w narzędziu Computer Setup**

Aby przemieszczać się i wybierać opcje w programie Computer Setup, wykonaj następujące kroki:

- **1.** Włącz lub uruchom ponownie komputer, a następnie naciśnij klawisz esc podczas wyświetlania komunikatu "Press the ESC key for Startup Menu" (Naciśnij klawisz ESC, aby wyświetlić menu uruchomieniowe) u dołu ekranu.
	- Użyj klawisza tab oraz klawiszy ze strzałkami do wybierania menu lub elementu menu, a następnie naciśnij enter lub użyj urządzenia wskazującego by w nie kliknąć.
	- Aby przewijać opcje w górę i w dół, kliknij strzałkę w górę lub strzałkę w dół w prawym górnym narożniku ekranu albo użyj klawisza strzałki w górę lub w dół.
	- Aby zamknąć otwarte okna dialogowe i powrócić do ekranu głównego programu Computer Setup, naciśnij klawisz esc i postępuj zgodnie z instrukcjami na ekranie.

**UWAGA:** Do poruszania się i dokonywania wyboru w programie Computer Setup można używać urządzenia wskazującego (płytki dotykowej TouchPad, drążka wskazującego lub myszy USB) lub klawiatury.

**2.** Naciśnij klawisz f10, aby otworzyć program Computer Setup.

Aby zamknąć menu programu Computer Setup, wykonaj jedną z następujących czynności:

● Aby zamknąć program Computer Setup bez zapisywania zmian, kliknij ikonę **Exit** (Zakończ) w lewym dolnym narożniku ekranu, a następnie postępuj według instrukcji na ekranie.

 $-$  lub  $-$ 

Za pomocą klawisza tab i klawiszy ze strzałkami wybierz **File** (Plik) **> Ignore changes and exit** (Ignoruj zmiany i wyjdź), a następnie naciśnij klawisz enter.

 $-$ lub $-$ 

● Aby zapisać zmiany i zamknąć menu programu Computer Setup, kliknij ikonę **Save** (Zapisz) w lewym dolnym narożniku ekranu, a następnie postępuj według instrukcji na ekranie.

 $-$  lub  $-$ 

Za pomocą klawisza tab i klawiszy ze strzałkami wybierz **File** (Plik) **> Save changes and exit** (Zapisz zmiany i wyjdź), a następnie naciśnij klawisz enter.

Zmiany zaczną obowiązywać po ponownym uruchomieniu komputera.

#### **Przywracanie ustawień fabrycznych w narzędziu Computer Setup**

**WAGA:** Przywrócenie wartości domyślnych nie zmienia trybu dysku twardego.

Aby przywrócić wartości domyślne wszystkich ustawień w programie Computer Setup, wykonaj następujące kroki:

- **1.** Włącz lub uruchom ponownie komputer, a następnie naciśnij klawisz esc podczas wyświetlania komunikatu "Press the ESC key for Startup Menu" (Naciśnij klawisz ESC, aby wyświetlić menu uruchomieniowe) u dołu ekranu.
- **2.** Naciśnij klawisz f10, aby otworzyć program Computer Setup.
- **3.** Za pomocą urządzenia wskazującego lub klawiszy ze strzałkami wybierz kolejno **File** (Plik) **> Restore Defaults** (Przywróć ustawienia domyślne).
- **4.** Postępuj zgodnie z instrukcjami wyświetlanymi na ekranie.
- **5.** W celu zapisania zmian i wyjścia, kliknij ikonę **Save** (Zapisz) w dolnym, lewym rogu ekranu, a następnie wykonaj instrukcje wyświetlane na ekranie.

 $-$  lub  $-$ 

Za pomocą klawiszy ze strzałkami wybierz **File** (Plik) **> Save Changes And Exit** (Zapisz zmiany i wyjdź), a następnie naciśnij klawisz enter.

Zmiany zaczną obowiązywać po ponownym uruchomieniu komputera.

**UWAGA:** Przywrócenie ustawień fabrycznych nie powoduje zmiany ustawień haseł i zabezpieczeń.

## **Aktualizacja systemu BIOS**

Zaktualizowane wersje oprogramowania dostarczonego z komputerem mogą być dostępne w witrynie HP sieci Web.

Większość aktualizacji oprogramowania i systemu BIOS znajdującego się w witrynie HP sieci Web jest dostępna w skompresowanych plikach. Plik taki jest określany jako **SoftPaq**.

Niektóre pakiety do pobrania zawierają plik o nazwie Readme.txt, w którym znajdują się informacje dotyczące instalowania oprogramowania oraz rozwiązywania związanych z nim problemów.

#### **Sprawdzenie wersji BIOS**

W celu ustalenia, czy dostępne aktualizacje systemu BIOS zawierają wersje systemu BIOS nowsze od obecnie zainstalowanej na komputerze, trzeba sprawdzić wersję zainstalowanego systemu BIOS.

Informacje o wersji systemu BIOS (zwanego też **datą pamięci ROM** i **systemem BIOS**) można wyświetlić za pomocą narzędzia Setup.

- **1.** Uruchom program Computer Setup.
- **2.** Za pomocą urządzenia wskazującego lub klawiszy ze strzałkami wybierz kolejno **File >** (Plik) **System Information** (Informacje o systemie).
- **3.** Aby zamknąć program Computer Setup bez zapisywania zmian, kliknij ikonę **Exit** (Zakończ) w lewym dolnym rogu ekranu, a następnie postępuj zgodnie z instrukcjami wyświetlanymi na ekranie.

 $-$  lub  $-$ 

Za pomocą klawisza tab i klawiszy ze strzałkami wybierz **File** (Plik) **> Ignore changes and exit** (Ignoruj zmiany i wyjdź), a następnie naciśnij klawisz enter.

**WAGA:** Wersję BIOS można sprawdzić przez włączenie lub ponowne uruchomienie komputera i naciśnięcie klawisza esc, gdy na dole ekranu widoczny jest komunikat "Press the ESC key for Startup Menu" (Naciśnij ESC, aby wejść do menu startowego) i naciśnięcie klawisza f1. Postępuj zgodnie z instrukcjami wyświetlanymi na ekranie, aby wyjść.

### **Pobieranie aktualizacji BIOS**

**OSTROŻNIE:** Aby zmniejszyć ryzyko uszkodzenia komputera lub nieudanej instalacji, pobieraj i instaluj aktualizacje systemu BIOS tylko wtedy, gdy komputer jest podłączony do niezawodnego zasilania zewnętrznego za pomocą zasilacza prądu przemiennego. Nie pobieraj i nie instaluj aktualizacji BIOS, gdy komputer jest zasilany z baterii, jest zadokowany w opcjonalnym urządzeniu dokowania lub podłączony do opcjonalnego źródła zasilania. Podczas pobierania i instalacji postępuj zgodnie z poniższymi instrukcjami:

Nie wolno odłączać zasilania od komputera przez odłączenie kabla zasilającego od gniazda sieci elektrycznej.

Nie wolno wyłączać komputera ani inicjować stanu wstrzymania lub hibernacji.

Nie wolno wkładać, wyjmować, podłączać ani odłączać żadnych urządzeń, kabli czy przewodów.

- **1.** Uruchom przeglądarkę internetową i przejdź do witryny [http://www.hp.com/support,](http://www.hp.com/support) a następnie wybierz kraj i region. Przejdź do strony w witrynie internetowej HP, na której znajduje się oprogramowanie dla komputera. Postępuj zgodnie z instrukcjami wyświetlanymi na ekranie, aby zidentyfikować swój komputer i uzyskać dostęp do aktualizacji systemu BIOS, którą chcesz pobrać.
- **2.** Kliknij opcję pobierania oprogramowania i sterowników, wpisz numer modelu komputera w polu produktu, a następnie naciśnij klawisz enter. Postępuj zgodnie z instrukcjami wyświetlanymi na ekranie, aby zidentyfikować swój komputer i uzyskać dostęp do aktualizacji systemu BIOS, którą chcesz pobrać.
- **3.** Kliknij odpowiedni produkt na liście dostępnych modeli.
- **4.** Wybierz system operacyjny.
- **5.** Przejdź do części BIOS i pobierz pakiet oprogramowania BIOS.
- **6.** Należy postępować zgodnie z instrukcjami dostarczonymi do pobranego pakietu oprogramowania BIOS.

**WWAGA:** Po wyświetleniu na ekranie komunikatu o pomyślnym ukończeniu instalacji pobrany plik można usunąć z dysku twardego.

### **Korzystanie z zaawansowanej diagnostyki systemu**

Oprogramowanie Advanced System Diagnostics umożliwia wykonanie testów diagnostycznych, które umożliwiają sprawdzenia poprawności działania elementów sprzętowych komputera. Dostępna są następujące testy diagnostyczne:

- Start-up test (Test uruchomieniowy) Analizuje główne elementy komputera, które są niezbędne to uruchomienia komputera.
- Run-in test (Test roboczy) Ten test powtarza test uruchomieniowy i wykrywa sporadyczne problemy, których nie wykrywa test uruchomieniowy.
- Hard disk test (Test dysku twardego) Analizuje stan fizyczny dysku twardego, a następnie sprawdza dane we wszystkich sektorach dysku. Jeżeli wykryty zostanie uszkodzony sektor, następuje próba przeniesienia danych do sprawnego sektora.
- Memory test (Test pamięci) Ten test analizuje stan fizyczny modułów pamięci. Jeżeli pojawi się jakiś błąd, należy natychmiast wymienić moduł pamięci.
- Battery test (Test baterii) Ten test analizuje stan baterii i w razie potrzeby dokonuje jej kalibracji. Jeżeli bateria nie przejdzie testu, należy skontaktować się ze wsparciem klienta HP w celu zgłoszenia problemu i zakupu nowej baterii.
- System Tune-Up (Sprawdzenie systemu) Ta grupa dodatkowych testów sprawdza komputer pod kątem poprawnego działania głównych jego elementów. Test ten trwa dłużej i dokładniej sprawdza pamięć, atrybuty SMART dysku twardego, jego powierzchnię, baterię (w raz z kalibracją), pamięć modułu graficznego oraz stan bezprzewodowej karty sieciowej.

Informacje i dzienniki błędów można przejrzeć w oknie programu Advanced System Diagnostics.

Uruchamianie programu Advanced System Diagnostics:

- **1.** Włącz lub uruchom ponownie komputer. Naciśnij klawisz esc, kiedy w lewym dolnym rogu ekranu wyświetlony jest komunikat "Press the ESC key for Startup Menu" (Naciśnij klawisz ESC, aby wejść do menu startowego). Po wyświetleniu menu rozruchowego naciśnij klawisz f2.
- **2.** Kliknij wybrany test diagnostyczny, a następnie postępuj zgodnie z instrukcjami wyświetlanymi na ekranie.

**WAGA:** Jeżeli chcesz przerwać test diagnostyczny podczas jego trwania, naciśnij esc.

# **13 MultiBoot**

## **Informacje na temat kolejności urządzeń przy rozruchu**

Gdy komputer się uruchamia, próbuje uruchomić system z urządzeń umożliwiających rozruch. Narzędzie MultiBoot, które fabrycznie jest włączone, kontroluje kolejność, według której system dokonuje wyboru urządzenia rozruchowego. Urządzenia startowe obejmują napędy optyczne, napędy dyskietek i karty sieciowe, dyski twarde i urządzenia USB. Urządzenia rozruchowe zawierają nośniki rozruchowe lub pliki niezbędne do prawidłowego uruchomienia i działania komputera.

**EX UWAGA:** Niektóre urządzenia rozruchowe muszą najpierw zostać uaktywnione w programie Computer Setup, aby mogły zostać uwzględnione w kolejności rozruchowej.

Ustawieniem fabrycznym komputera jest wybór urządzenia rozruchowego poprzez wyszukiwanie urządzeń rozruchowych i wnęk napędów w następującej kolejności:

**UWAGA:** Niektóre urządzenia rozruchowe i wnęki napędów mogą nie być dostępne w komputerze użytkownika.

- Wnęka rozszerzeń komputera
- Naped optyczny
- Dysk twardy komputera przenośnego
- Napęd dyskietek korzystający z interfejsu USB
- USB CD-ROM
- Dysk twardy USB
- Karta sieciowa komputera przenośnego
- Karta pamięci Secure Digital (SD)
- Wnęka rozszerzeń stacji dokowania
- Zewnętrzny napęd SATA

Kolejność, według której komputer wyszukuje urządzenia rozruchowego można zmienić, modyfikując kolejność rozruchu w programie Computer Setup. Możesz także nacisnąć klawisz esc, gdy na dole ekranu widoczny jest komunikat "Press the ESC key for Startup Menu", a następnie nacisnąć f9. Po naciśnięciu klawisza f9 zostanie wyświetlone menu przedstawiające bieżące urządzenia rozruchowe i umożliwiające wybranie jednego z nich. Dostępna jest też funkcja MultiBoot Express, za pomocą której można włączyć wyświetlanie monitu o wybranie lokalizacji rozruchowej przy każdym uruchomieniu lub ponownym uruchomieniu komputera.

### **Uaktywnianie urządzeń rozruchowych w programie Computer Setup**

Rozruch komputera z urządzenia USB lub karty sieciowej NIC nastąpi tylko wtedy, gdy urządzenia te zostały najpierw uaktywnione w programie Computer Setup.

Aby uruchomić program Computer Setup i ustawić urządzenie USB lub NIC jako urządzenie rozruchowe:

- **1.** Włącz lub uruchom ponownie komputer, a następnie naciśnij klawisz esc, kiedy u dołu ekranu wyświetlany jest komunikat "Press the ESC key for Startup Menu" (Naciśnij klawisz esc, aby wejść do menu uruchamiania).
- **2.** Naciśnij klawisz f10, aby wejść do programu Computer Setup.
- **3.** Aby włączyć nośnik uruchamiający w napędach USB lub w napędach włożonych do opcjonalnego urządzenia dokującego (tylko w wybranych modelach), użyj urządzenia wskazującego lub klawiszy strzałek by wybrać **System Configuration** (Konfiguracja systemu) **> Device Configurations** (Konfiguracje urządzeń). Należy sprawdzić, czy opcja **USB legacy support** (obsługa starszego standardu USB) jest wybrana.
- **UWAGA:** Aby móc korzystać ze starszych urządzeń USB, opcja USB Port (Port USB) musi być włączona. Fabrycznie jest ona włączona. Jeżeli port został wyłączony, włącz go wybierając **System Configuration** (Konfiguracja systemu) **> Port Options** (Opcje portu), a następnie wybierz **USB Port** (Port USB).

 $-\mathsf{lub}$  —

W celu włączenia karty sieciowej, wybierz **System Configuration** (Konfiguracja systemu) **> Boot Options** (Opcje uruchamiania), a następnie **PXE Internal NIC boot** (Rozruch z wewnętrznej karty sieciowej PXE).

**4.** W celu zapisania preferencji i opuszczenia programu Computer Setup, kliknij ikonę **Save** (Zapisz) w dolnym, lewym rogu ekranu, a następnie wykonaj instrukcje na ekranie.

 $-\mathsf{lub}$  —

Za pomocą klawiszy ze strzałkami wybierz **File** (Plik) **> Save Changes And Exit** (Zapisz zmiany i wyjdź), a następnie naciśnij klawisz enter.

Zmiany zaczną obowiązywać po ponownym uruchomieniu komputera.

**UWAGA:** Aby połączyć się z serwerem PXE (Preboot eXecution Environment) lub RPL (Remote Program Load) bez konieczności korzystania z funkcji MultiBoot, należy nacisnąć klawisz esc, kiedy na dole ekranu widać komunikat "Press the ESC key for Startup Menu" (Naciśnij ESC, aby wejść do menu startowego), a następnie szybko nacisnąć f12.

## **Możliwości zmiany kolejności uruchamiania**

Przed zmianą kolejności rozruchu warto uwzględnić następujące informacje:

- Przy ponownym uruchamianiu komputera po zmianie kolejności rozruchu podejmowana jest próba zastosowania nowej kolejności rozruchu.
- Jeśli występuje więcej niż jeden typ urządzeń rozruchowych, komputer podejmuje próbę rozruchu z wykorzystaniem pierwszego urządzenia rozruchowego każdego typu (nie dotyczy to urządzeń optycznych). Jeśli na przykład komputer jest podłączony do opcjonalnego urządzenia dokowania (tylko wybrane modele) zawierającego dysk twardy, ten dysk twardy będzie występować w kolejności rozruchu jako dysk twardy USB. Jeżeli rozruch systemu z tego dysku twardego USB nie powiedzie się, komputer nie podejmie próby przeprowadzenia rozruchu z dysku twardego we wnęce dysku twardego. Podjęta zostanie natomiast próba rozruchu z urządzenia następnego typu w kolejności rozruchu. Jeśli jednak w kolejności rozruchu występują dwa urządzenia optyczne i próba rozruchu z pierwszego urządzenia optycznego nie powiedzie się (ponieważ nie zawiera ono nośnika lub nośnik nie jest dyskiem rozruchowym), system podejmie próbę rozruchu z drugiego urządzenia optycznego.
- Zmiana kolejności rozruchu powoduje też zmianę logicznych oznaczeń dysków. Na przykład jeżeli system jest uruchamiany z napędu CD-ROM zawierającego dysk używany jako napęd C, napędowi temu zostaje przypisana litera C, a dyskowi twardemu znajdującemu się we wnęce dysku twardego — litera D.
- Rozruch komputera z karty sieciowej nastąpi tylko wtedy, gdy urządzenie to zostało najpierw uaktywnione w menu Built-In Device Options (Opcje urządzenia wbudowanego) oraz Boot Options (Opcje uruchamiania) programu Computer Setup. Rozruch komputera z karty NIC nie wpływa na logiczne oznaczenia napędów, ponieważ do karty tej nie jest przypisane oznaczenie literowe.
- Napędy umieszczone w opcjonalnym urządzeniu dokowania (tylko wybrane modele) są używane w kolejności rozruchu jako zewnętrzne urządzenia USB.

## **Wybieranie preferencji narzędzia MultiBoot**

Narzędzie MultiBoot można wykorzystywać w następujący sposób:

- Do ustawiania nowej kolejności rozruchu stosowanej przy każdym włączeniu komputera przez zmianę kolejności rozruchu w programie Computer Setup.
- W celu jednorazowego wybrania urządzenia rozruchowego przez naciśniecie klawisza esc, gdy na dole ekranu widoczny jest komunikat "Press the ESC key for Startup Menu" (Naciśnij ESC, aby wejść do menu startowego), a następnie f9, aby wejść do menu urządzeń rozruchowych.
- W celu użycia funkcji MultiBoot Express do ustawienia różnych kolejności rozruchu. Przy każdym włączeniu lub ponownym uruchomieniu komputera funkcja ta wyświetla monit o wybranie urządzenia rozruchowego.

### **Ustawianie nowej kolejności rozruchu w programie Computer Setup**

W celu wejścia do programu Computer Setup i ustawienia kolejności urządzeń rozruchowych stosowanej przy każdym włączeniu lub ponownym uruchomieniu komputera:

- **1.** Włącz lub uruchom ponownie komputer, a następnie naciśnij klawisz esc, kiedy u dołu ekranu wyświetlany jest komunikat "Press the ESC key for Startup Menu" (Naciśnij klawisz esc, aby wejść do menu uruchamiania).
- **2.** Naciśnij klawisz f10, aby wejść do programu Computer Setup.
- **3.** Za pomocą urządzenia wskazującego lub klawiszy ze strzałkami wybierz **Legacy Boot Order** (Kolejność rozruchu dla starszych urządzeń) i naciśnij klawisz enter.
- **4.** W celu przeniesienia urządzenia w górę na liście uruchamiania, za pomocą urządzenia wskazującego kliknij strzałkę do góry lub naciśnij klawisz +.

 $-\mathsf{l}$ ub —

W celu przeniesienia urządzenia w dół na liście uruchamiania, za pomocą urządzenia wskazującego kliknij strzałkę do dołu lub naciśnij klawisz -.

**5.** W celu zapisania preferencji i opuszczenia programu Computer Setup, kliknij ikonę **Save** (Zapisz) w dolnym, lewym rogu ekranu, a następnie wykonaj instrukcje na ekranie.

 $-\mathsf{l}$ ub —

Za pomocą klawiszy ze strzałkami wybierz **File** (Plik) **> Save Changes And Exit** (Zapisz zmiany i wyjdź), a następnie naciśnij klawisz enter.

Zmiany zaczną obowiązywać po ponownym uruchomieniu komputera.

### **Dynamiczny wybór urządzenia rozruchowego po naciśnięciu klawisza f9**

Aby dynamicznie wybrać urządzenie rozruchowe dla bieżącej sekwencji startowej, postępuj wedle poniższych kroków:

- **1.** Wejdź do menu Select Boot Device (Wybierz urządzenie rozruchowe) przez włączenie lub ponowne uruchomienie komputera i naciśnięcie klawisza esc, gdy na dole ekranu widoczny jest komunikat "Press the ESC key for Startup Menu" (Naciśnij ESC, aby wejść do menu startowego).
- **2.** Naciśnij klawisz f9.
- **3.** Za pomocą urządzenia wskazującego lub klawiszy ze strzałkami wybierz urządzenie startowe i naciśnij klawisz enter.

Zmiany zaczną obowiązywać natychmiast.

#### **Włączanie monitu funkcji MultiBoot Express**

Aby uruchomić program Computer Setup i skonfigurować komputer do wyświetlania menu wyboru lokalizacji startowej narzędzia MultiBoot przy każdym uruchamianiu lub ponownym uruchamianiu komputera, postępuj wedle poniższych kroków:

- **1.** Włącz lub uruchom ponownie komputer, a następnie naciśnij klawisz esc, kiedy u dołu ekranu wyświetlany jest komunikat "Press the ESC key for Startup Menu" (Naciśnij klawisz esc, aby wejść do menu uruchamiania).
- **2.** Naciśnij klawisz f10, aby wejść do programu Computer Setup.
- **3.** Za pomocą urządzenia wskazującego lub klawiszy ze strzałkami wybierz kolejno **System Configuration** (Konfiguracja systemu) **> Boot Options** (Opcje uruchamiania) i naciśnij enter.
- **4.** W polu **Multiboot Express Popup Delay (Sec)** (Opóźnienie wyświetlania okna MultiBoot Express [w sekundach]) określ czas wyświetlania menu wyboru lokalizacji startowej, po którym komputer skorzysta z obecnych ustawień narzędzia MultiBoot. (Jeśli wybrana zostanie wartość 0, menu wyboru lokalizacji startowej funkcji Express Boot nie będzie wyświetlane.)
- **5.** W celu zapisania preferencji i opuszczenia programu Computer Setup, kliknij ikonę **Save** (Zapisz) w dolnym, lewym rogu ekranu, a następnie wykonaj instrukcje na ekranie.

 $-$  lub  $-$ 

Za pomocą klawiszy ze strzałkami wybierz **File** (Plik) **> Save Changes And Exit** (Zapisz zmiany i wyjdź), a następnie naciśnij klawisz enter.

Zmiany zaczną obowiązywać po ponownym uruchomieniu komputera.

### **Wprowadzanie ustawień funkcji MultiBoot Express**

Podczas wyświetlania menu Express Boot masz następujące możliwości wyboru:

- Aby określić urządzenie rozruchowe, należy wybrać je z menu Express Boot w wyznaczonym czasie, a następnie nacisnąć klawisz enter.
- Aby zapobiec uruchomieniu się komputera według bieżących ustawień narzędzia MultiBoot, należy nacisnąć dowolny klawisz przed upłynięciem wyznaczonego czasu. Komputer nie zostanie uruchomiony do momentu wybrania urządzenia rozruchowego i naciśnięcia klawisza enter.
- Aby uruchomić komputer zgodnie z bieżącymi ustawieniami narzędzia MultiBoot, należy zaczekać na upłynięcie wyznaczonego czasu.

# **A Rozwiązywanie problemów i wsparcie**

### **Rozwiązywanie problemów**

Poniższe rozdziały opisują różne rodzaje często występujących problemów i ich rozwiązania.

#### **Nie można uruchomić komputera**

Jeżeli komputer nie włącza się po naciśnięciu przycisku zasilania, poniższe wskazówki pomogą w ustaleniu przyczyny problemu z uruchomianiem:

Jeśli komputer jest podłączony do gniazdka sieci elektrycznej, to podłącz do niego inne urządzenie elektryczne, aby sprawdzić, czy jest ono pod napięciem.

**UWAGA:** Należy korzystać wyłącznie z zasilacza prądu przemiennego dostarczonego z komputerem lub zatwierdzonego do użytku z tym komputerem przez firmę HP.

Jeśli komputer jest podłączony do innego źródła zasilania niż gniazdko, podłącz komputer do gniazdka za pomocą zasilacza. Należy się upewnić, że kabel zasilający i zasilacz prądu przemiennego są prawidłowo podłączone.

#### **Ekran komputera jest pusty**

Jeżeli ekran jest pusty, a komputer nie został wyłączony, przyczyny mogą być następujące:

- Komputer znajduje się w stanie wstrzymania lub hibernacji. Wyjdź ze stanu wstrzymania lub hibernacji, naciskając krótko przycisk zasilania. Stany wstrzymania i hibernacji to funkcje umożliwiające oszczędzanie energii; wyłączają one wyświetlacz. Stany te mogą zostać zainicjowane przez system, w przypadku gdy komputer został uruchomiony, ale nie jest używany lub jego bateria osiągnęła stan niskiego poziomu naładowania. W celu zmiany tej opcji i innych opcji zasilania, kliknij prawym klawiszem ikonę **Akumulatora** w obszarze powiadomień po prawej stronie paska zadań, a następnie kliknij **Preferencje**.
- Komputer nie jest skonfigurowany tak, aby obraz był wyświetlany na ekranie. Aby przenieść obraz na ekran komputera, naciśnij fn+f4. W przypadku większości modeli po podłączeniu do komputera zewnętrznego wyświetlacza, np. monitora, obraz może być wyświetlany na ekranie komputera, na wyświetlaczu zewnętrznym lub na obu urządzeniach jednocześnie. Naciskanie fn +f4 powoduje przełączanie obrazu między ekranem komputera, jednym lub większą liczbą zewnętrznych urządzeń wyświetlających oraz funkcją wyświetlania jednoczesnego na wszystkich urządzeniach.

### **Oprogramowanie działa nieprawidłowo**

Jeżeli oprogramowanie nie odpowiada lub nie działa prawidłowo, uruchom ponownie komputer wybierając **Komputer > Zamknij system > Uruchom komputer ponownie**. Jeśli nie możesz ponownie uruchomić komputera za pomocą tej procedury, przejdź do następnej części, Komputer jest włączony, ale nie odpowiada na stronie 92.

#### **Komputer jest włączony, ale nie odpowiada**

Jeżeli komputer jest włączony, ale nie reaguje na polecenia oprogramowania lub klawiatury, wypróbuj procedur awaryjnego wyłączania w podanej poniżej kolejności, aż komputer się wyłączy:

**OSTROŻNIE:** Użycie awaryjnej procedury wyłączania komputera powoduje utratę niezapisanych danych.

- Naciśnij i przytrzymaj przycisk zasilania przez co najmniej 5 sekund.
- Odłącz komputer od zasilania zewnętrznego i wyjmij z niego baterię.

#### **Komputer jest bardzo ciepły**

Nagrzewanie się komputera podczas pracy jest normalnym zjawiskiem. Ale jeśli wydaje się **niezwykle** ciepły, może się przegrzewać z powodu blokady otworów wentylacyjnych.

W przypadku podejrzenia, że komputer uległ przegrzaniu, poczekaj, aż jego temperatura obniży się do temperatury pokojowej. Należy pamiętać, aby w trakcie korzystania z komputera wszystkie jego otwory wentylacyjne były odsłonięte.

**OSTRZEŻENIE!** Aby zmniejszyć ryzyko oparzeń lub przegrzania komputera, nie należy umieszczać go bezpośrednio na kolanach ani blokować otworów wentylacyjnych. Należy używać komputera tylko na twardej, płaskiej powierzchni. Nie należy dopuszczać, aby przepływ powietrza został zablokowany przez inną twardą powierzchnię, na przykład przez znajdującą się obok opcjonalną drukarkę, lub miękką powierzchnię, na przykład przez poduszki, koce czy ubranie. Podczas pracy unikaj kontaktu zasilacza ze skórą oraz miękkimi przedmiotami, takimi jak poduszki, gruby koc czy ubranie. Komputer i zasilacz spełniają ograniczenia dotyczące temperatury powierzchni dostępnych dla użytkownika, zdefiniowane w normie International Standard for Safety of Information Technology Equipment (IEC 60950).

**WAGA:** Wentylator komputera jest włączany automatycznie w celu chłodzenia elementów wewnętrznych i ich ochrony przed przegrzaniem. Włączanie się i wyłączanie wewnętrznego wentylatora podczas pracy jest normalnym zjawiskiem.

### **Nie działa urządzenie zewnętrzne**

Postępuj według poniższych sugestii, gdy urządzenie zewnętrzne nie działa zgodnie z oczekiwaniami:

- Włącz urządzenie zgodnie z instrukcjami producenta.
- Upewnij się, że wszystkie podłączenia urządzenia są prawidłowo wykonane.
- Upewnij się, że do urządzenia dociera prąd elektryczny.
- Upewnij się, że urządzenie jest zgodne z systemem operacyjnym (dotyczy to zwłaszcza starszych urządzeń).
- Upewnij się, że zainstalowano prawidłowe sterowniki i zaktualizowano je.

### **Połączenie sieci bezprzewodowej nie działa**

Jeśli połączenie sieci bezprzewodowej nie działa zgodnie z oczekiwaniami, to należy postępować zgodnie z poniższymi sugestiami:

- Aby włączyć lub wyłączyć urządzenie sieci bezprzewodowej lub przewodowej kliknij prawym klawiszem ikonę **Połączenie sieciowe** w obszarze powiadomień po prawej stronie paska zadań. W celu włączenia poszczególnych urządzeń, zaznacz pola w menu opcji. Aby wyłączyć urządzenie, odznacz pole wyboru.
- Upewnij się, że urządzenie bezprzewodowe jest włączone.
- Upewnij się, że w obszarze wokół anten komunikacji bezprzewodowej komputera nie ma żadnych przeszkód.
- Upewnij się, że kabel lub modem DSL i jego kabel zasilający są poprawnie podłączone, a wskaźniki świecą.
- Upewnij się, że router bezprzewodowy lub punkt dostępu jest poprawnie podłączony do zasilacza i modemu przewodowego lub DSL, a wskaźniki świecą.
- Rozłącz i podłącz ponownie wszystkie przewody, a następnie wyłącz i włącz ponownie zasilanie.

### **Taca dysku optycznego nie otwiera się, aby można było wyjąć dysk CD lub DVD**

- **1.** Wsuń końcówkę spinacza biurowego **(1)** do otworu zwalniania na przedniej ściance napędu.
- **2.** Naciskaj delikatnie spinacz aż do momentu wysunięcia tacy dysku, a następnie wyciągnij ją **(2)**, aż się zatrzyma.
- **3.** Zdejmij dysk z tacy **(3)**, delikatnie naciskając trzpień i jednocześnie unosząc zewnętrzne krawędzie dysku. Chwyć dysk za krawędzie, aby uniknąć dotykania jego powierzchni.

**UWAGA:** Jeśli taca nośnika nie jest całkowicie wysunięta, ostrożnie nachyl dysk podczas wyjmowania.

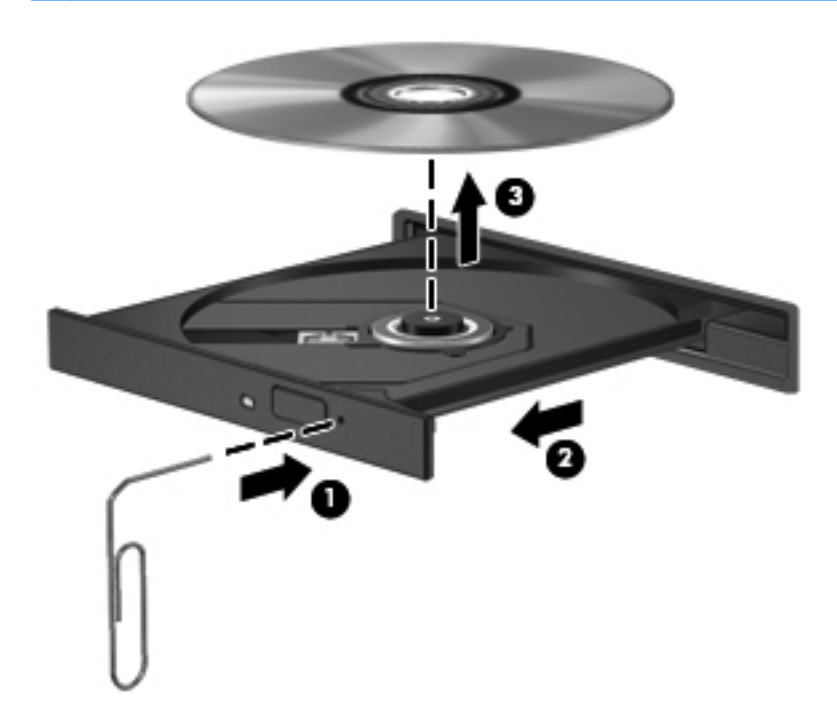

**4.** Zamknij tacę dysku i włóż dysk do pudełka.

### **Komputer nie wykrywa napędu optycznego**

Jeśli system operacyjny nie wykryje zainstalowanego urządzenia, oprogramowania sterownika nie ma lub może być uszkodzone.

- **1.** Wyjmij dysk z napędu optycznego.
- **2.** Kliknij opcję **Komputer**, a następnie **Kontrola systemu**.
- **3.** Na karcie **Sprzęt** odszukaj w kolumnie **Typ** pozycję Kontroler pamięci masowej.
- **4.** Klikaj trójkąciki obok urządzeń, aż znajdziesz napęd optyczny. Jeżeli napęd znajduje się na liście, powinien działać poprawnie.

#### **Dysk nie jest odtwarzany**

- Przed rozpoczęciem odtwarzania dysku CD lub DVD należy zapisać pracę i zamknąć wszystkie otwarte programy.
- Przed rozpoczęciem odtwarzania dysku CD lub DVD należy wylogować się z sieci Internet.
- Upewnij się, że dysk jest prawidłowo włożony.
- Upewnij się, że dysk jest czysty. W razie konieczności oczyść dysk filtrowaną wodą i nierozpadającą się szmatką. Wycieraj od środka dysku do jego krawędzi.
- Sprawdź, czy dysk nie ma rys. W przypadku znalezienia rys użyj zestawu do naprawy dysków optycznych dostępnego w wielu sklepach elektronicznych.
- Wyłącz tryb wstrzymania przed rozpoczęciem odtwarzania.

Podczas odtwarzania dysku nie należy inicjować trybu Hibernacja ani trybu wstrzymania. W przeciwnym wypadku może pojawić się komunikat ostrzegawczy z pytaniem o chęć kontynuacji. Jeśli komunikat zostanie wyświetlony, kliknij przycisk **Nie**. Komputer może zachować się w jeden z następujących sposobów:

- Odtwarzanie może zostać wznowione.
- $-\mathsf{lub}$  —
- Okno odtwarzania w programie multimedialnym może zostać zamknięte. Aby powrócić do odtwarzania dysku, należy nacisnąć przycisk **Odtwórz** w programie multimedialnym, aby ponownie uruchomić dysk. W rzadkich przypadkach może być konieczne zamknięcie i ponowne uruchomienie programu.

#### **Film nie jest wyświetlany na wyświetlaczu zewnętrznym**

- **1.** Jeśli są włączone jednocześnie wyświetlacz komputera i wyświetlacz zewnętrzny, naciśnij klawisze fn+f4 raz lub kilka razy by przełączyć się pomiędzy 2 wyświetlaczami.
- **2.** Skonfiguruj ustawienia monitora tak, aby monitor zewnętrzny był głównym wyświetlaczem:
	- **a.** Kliknij prawym przyciskiem myszy w pustym obszarze pulpitu i wybierz polecenie **Rozdzielczość monitora**.
	- **b.** Określ wyświetlacz główny i drugi wyświetlacz.

**UWAGA:** Przy używaniu obydwu wyświetlaczy obraz DVD nie pojawi się na wyświetlaczu określonym jako drugi wyświetlacz.

#### **Proces wypalania dysku nie rozpoczyna się lub zatrzymuje przed zakończeniem**

- Upewnij się, że wszystkie inne programy są zamknięte.
- Wyłącz tryb wstrzymania i tryb Hibernacji.
- Upewnij się, że używasz rodzaju dysku właściwego dla napędu.
- Upewnij się, że dysk jest prawidłowo włożony.
- Wybierz niższą prędkość nagrywania i spróbuj ponownie.
- Jeśli kopiujesz dysk, przed ponowną próbą wypalenia zawartości na nowym dysku informacje z dysku źródłowego zapisz na dysku twardym, a następnie wypal z dysku twardego.

### **Kontakt z obsługą klienta**

Jeżeli informacje zawarte w niniejszej instrukcji nie pomogą w rozwiązaniu problemu, skontaktuj się Centrum wsparcia klienta HP:

<http://www.hp.com/go/contactHP>

**UWAGA:** Pomoc techniczna produktu na całym świecie dostępna jest na stronie [http://welcome.hp.com/country/us/en/wwcontact\\_us.html](http://welcome.hp.com/country/us/en/wwcontact_us.html).

Dostępne są tam następujące możliwości:

Czat online z pracownikiem technicznym HP.

**WAGA:** Jeżeli czat ze specjalistą nie jest dostępny w danym języku, można skorzystać z pomocy w języku angielskim.

- Wysłanie wiadomości e-mail do działu obsługi klienta HP.
- Znalezienie numerów telefonów działu obsługi klienta HP na całym świecie.
- Zlokalizowanie centrum serwisowego HP.

## **Etykiety**

Etykiety umieszczone na komputerze zawierają informacje, które mogą być potrzebne podczas rozwiązywania problemów z systemem lub podróży zagranicznych:

Etykieta z numerem seryjnym – Zawiera ważne informacje, między innymi:

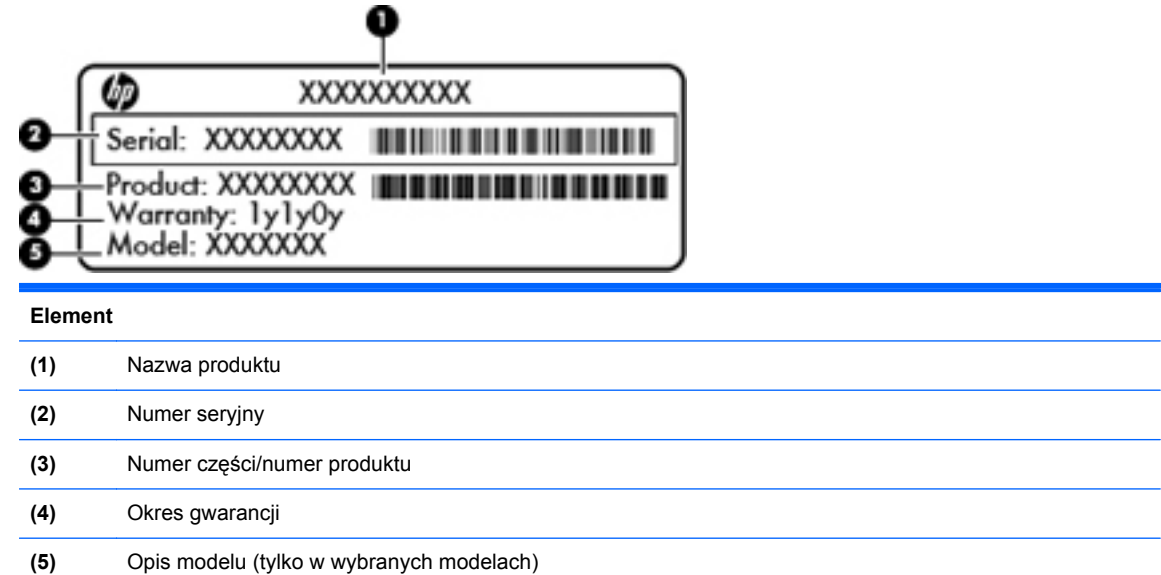

Podczas kontaktowania się z pomocą techniczną trzeba mieć dostęp do tych informacji. Etykieta z numerem seryjnym znajduje się we wnęce baterii komputera.

- Etykieta zgodności z przepisami znajdują się na niej informacje o zgodności komputera z przepisami. Etykieta zgodności z przepisami znajduje się wewnątrz pokrywy serwisowej komputera.
- Etykiety certyfikatów urządzeń bezprzewodowych (tylko wybrane modele) zawierają informacje o opcjonalnych urządzeniach bezprzewodowych oraz znaki homologacji niektórych krajów/regionów, w których urządzenia zostały dopuszczone do użytku. Jeżeli dany model komputera jest wyposażony w jedno lub więcej urządzeń bezprzewodowych, dołączona jest do niego co najmniej jedna etykieta certyfikatów urządzeń bezprzewodowych. Informacje te mogą być potrzebne podczas podróży zagranicznych. Etykiety certyfikatów urządzeń bezprzewodowych znajdują się wewnątrz pokrywy serwisowej komputera.

# **B Czyszczenie komputera**

## **Środki czyszczące**

Do bezpiecznego czyszczenia i dezynfekcji komputera można korzystać z następujących środków:

- Chlorek benzylodimetyloalkiloamoniowy w stężeniu maksymalnie 0,3% (np: jednorazowe ściereczki bakteriobójcze. Są one dostępne pod wieloma różnymi nazwami.)
- **•** Bezalkoholowy płyn do czyszczenia szyb
- Wodny roztwór mydła
- Suche ściereczki z mikrofibry lub giemzy (suche, antystatyczne)
- Ściereczki antystatyczne

#### **OSTROŻNIE:** Należy unikać:

Silnie działających rozpuszczalników takich, jak alkohol, aceton, chlorek amonu, chlorek metylenu i węglowodory, gdyż mogą one trwale uszkodzić powierzchnię komputera.

Materiałów włóknistych, jak ręczniki papierowe, które mogą porysować powierzchnię komputera. Z czasem, drobiny zanieczyszczeń i środków czyszczący mogą dostać się do zarysowań.
# **Sposób czyszczenia**

Bezpieczne czyszczenie i dezynfekcję komputera lub tableta należy wykonać w sposób opisany poniżej.

**OSTRZEŻENIE!** W celu uniknięcia porażenia elektrycznego i uszkodzenia elementów komputera, nie wolno czyścić go, gdy jest włączony.

Wyłącz komputer.

Odłącz zasilanie zewnętrzne.

Odłącz wszystkie zasilane urządzenia zewnętrzne.

**OSTROŻNIE:** Nie spryskuj środków czyszczących i innych płynów bezpośrednio na jakąkolwiek powierzchnię komputera. Płyny, które skroplą się na powierzchni, mogą trwale uszkodzić wewnętrzne elementy komputera.

# **Czyszczenie wyświetlacza**

Delikatnie przetrzyj ekran miękką, nierozpadającą się szmatką zwilżoną **bezalkoholowym** środkiem do czyszczenia szyb. Przed zamknięciem ekranu sprawdź, czy jest on całkowicie wysuszony.

# **Czyszczenie boków i pokrywy ekranu**

W celu oczyszczenia i dezynfekcji boków oraz pokrywy ekranu, użyj miękkiej szmatki z mikrofibry zwilżonej jednym z wymienionych powyżej środków czyszczących, lub użyj odpowiedniej ściereczki bakteriobójczej.

**WWAGA:** Przy czyszczeniu pokrywy komputera wykonuj koliste ruchy, aby ułatwić usuwanie zanieczyszczeń.

# **Czyszczenie płytki dotykowej TouchPad i klawiatury**

**OSTROŻNIE:** Podczas czyszczenia płytki dotykowej i klawiatury, nie wolno dopuścić do dostania się cieczy pomiędzy klawisze. Może to trwale uszkodzić wewnętrzne elementy komputera.

- W celu oczyszczenia i dezynfekcji płytki dotykowej oraz klawiatury, użyj miękkiej szmatki z mikrofibry zwilżonej jednym z wymienionych powyżej środków czyszczących, lub użyj odpowiedniej ściereczki bakteriobójczej.
- Aby zapobiec blokowaniu się klawiszy i usunąć kurz, włókna oraz cząstki z klawiatury, użyj sprężonego powietrza z rurką.

**OSTRZEŻENIE!** Aby zmniejszyć ryzyko porażenia prądem elektrycznym lub uszkodzenia elementów wewnętrznych, do czyszczenia klawiatury nie należy używać odkurzacza. Odkurzacz może pozostawić na powierzchni klawiatury kurz i inne zanieczyszczenia.

# <span id="page-109-0"></span>**C Specyfikacje**

# **Zasilanie**

Informacje dotyczące zasilania zawarte w tej części mogą być przydatne w przypadku podróży zagranicznych.

Komputer jest zasilany prądem stałym, który może być dostarczany ze źródła prądu przemiennego lub stałego. Zasilacz prądu przemiennego musi działać w zakresie 100-240 V, 50-60 Hz. Choć komputer może być zasilany z samodzielnego źródła prądu stałego, powinien być zasilany tylko za pomocą zasilacza prądu przemiennego lub źródła prądu stałego dostarczonego przez firmę HP i zatwierdzonego do użytku z tym komputerem.

Komputer może być zasilany prądem stałym o następujących parametrach.

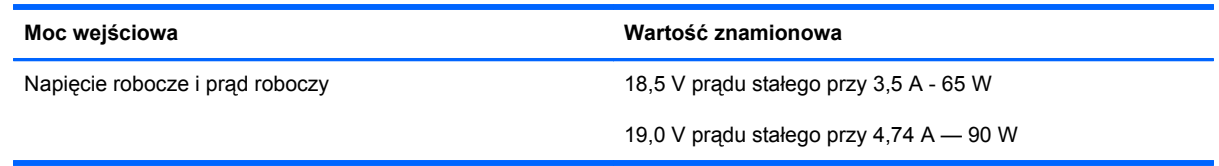

**UWAGA:** To urządzenie przeznaczone jest do współpracy z systemami zasilania urządzeń IT stosowanymi w Norwegii, z napięciem międzyfazowym o wartości skutecznej nie większej niż 265 V rms.

**WAGA:** Napięcie i natężenie robocze komputera są podane na etykiecie zgodności z normami znajdującej się wewnątrz pokrywy serwisowej.

# <span id="page-110-0"></span>**Środowisko pracy**

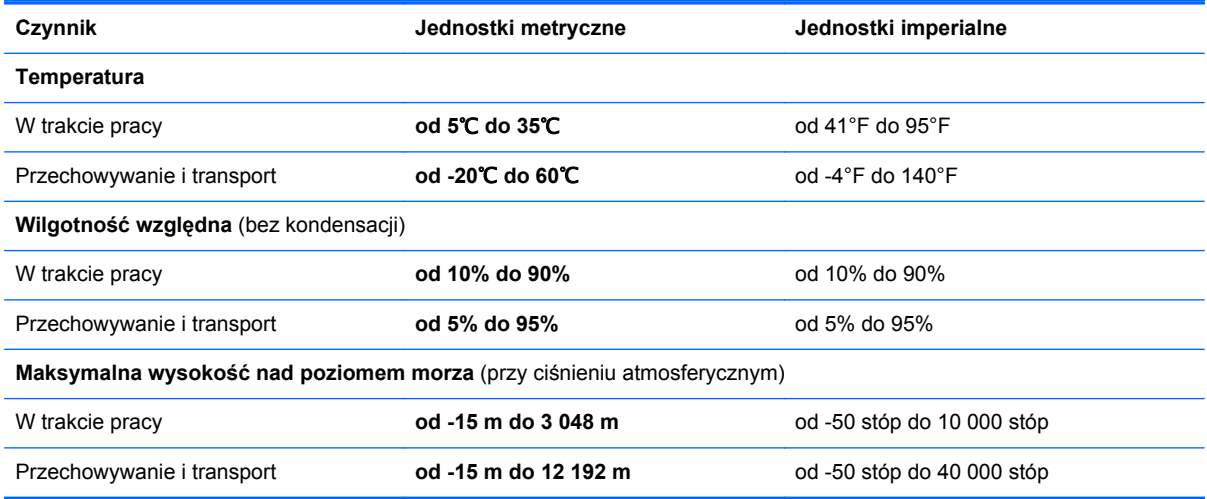

# <span id="page-111-0"></span>**D Wyładowania elektrostatyczne**

Wyładowanie elektrostatyczne polega na uwolnieniu ładunków elektrostatycznych w chwili zetknięcia się dwóch obiektów — dzieje się tak na przykład, gdy po przejściu przez dywan dotknie się metalowej gałki drzwi.

Wyładowanie ładunków elektrostatycznych z palców lub innych przewodników elektrostatycznych może spowodować uszkodzenie elementów elektronicznych. Aby zapobiec uszkodzeniu komputera i napędu oraz utracie danych, należy stosować następujące środki ostrożności:

- Jeśli instrukcje usuwania lub instalacji zalecają odłączenie komputera, należy to zrobić po prawidłowym uziemieniu się i przed usunięciem pokrywy.
- Należy przechowywać elementy w opakowaniach zabezpieczonych elektrostatycznie do chwili, gdy gotowe jest wszystko, co potrzebne do ich zainstalowania.
- Należy unikać dotykania styków, przewodów i układów elektrycznych. Należy zredukować obsługę elementów elektronicznych do minimum.
- Należy używać narzędzi niemagnetycznych.
- Przed dotknięciem elementów należy rozładować elektryczność statyczną, dotykając jego niemalowanej powierzchni metalowej.
- Po wyjęciu elementu z komputera należy go umieścić w opakowaniu zabezpieczonym elektrostatycznie.

Aby uzyskać więcej informacji o ładunkach elektrostatycznych lub poprosić o pomoc w usunięciu lub instalacji elementów, należy skontaktować się z działem pomocy technicznej dla klientów.

# **Indeks**

#### **A**

anteny WLAN, położenie [17](#page-26-0), [18](#page-27-0)

#### **B**

bateria czas pracy [47](#page-56-0) ładowanie [46](#page-55-0) niskie poziomy naładowania baterii [47](#page-56-0) oszczędzanie energii [48](#page-57-0) przechowywanie [49](#page-58-0) temperatura [49](#page-58-0) utylizowanie [49](#page-58-0) wyjmowanie [45](#page-54-0) zakładanie [45](#page-54-0) zasilanie [44](#page-53-0) bezpieczeństwo, sieć bezprzewodowa [26](#page-35-0) BIOS aktualizowanie [82](#page-91-0) pobieranie aktualizacji [83](#page-92-0) sprawdzanie wersji [82](#page-91-0) blok klawiszy [31](#page-40-0) blok klawiszy, położenie [32](#page-41-0)

#### **C**

Computer Setup nawigacja i wybieranie [80](#page-89-0) przywracanie ustawień fabrycznych [81](#page-90-0) uaktywnianie urządzeń rozruchowych [86](#page-95-0) ustawiane hasła [70](#page-79-0) ustawianie kolejności rozruchu [88](#page-97-0) włączanie monitu funkcji MultiBoot Express [89](#page-98-0) czyszczenie komputera [98](#page-107-0)

Czytnik kart pamięci [12](#page-21-0) czytnik linii papilarnych [75](#page-84-0) położenie [8](#page-17-0), [9](#page-18-0)

#### **D**

dolne części, położenie [20](#page-29-0) dysk optyczny wkładanie [59](#page-68-0) wyjmowanie [60](#page-69-0) dysk twardy instalowanie [57](#page-66-0) wyjmowanie [55](#page-64-0) zewnętrzne [65](#page-74-0) dysk twardy, położenie [19](#page-28-0)

# **E**

elementy część górna komputera [4](#page-13-0) lewa strona [15](#page-24-0) prawa strona [13](#page-22-0) przód komputera [12](#page-21-0) spód komputera [19](#page-28-0) wyświetlacz [17](#page-26-0) energia, oszczędzanie [48](#page-57-0) etykieta certyfikatu urządzenia bezprzewodowego [97](#page-106-0) etykieta urządzenia Bluetooth [97](#page-106-0) etykieta urządzenia WLAN [97](#page-106-0) etykiety Bluetooth [97](#page-106-0) certyfikat urządzenia bezprzewodowego [97](#page-106-0) numer seryjny [97](#page-106-0) WLAN [97](#page-106-0) zgodność z przepisami [97](#page-106-0)

## **F**

funkcje dźwiękowe [36](#page-45-0)

funkcje dźwiękowe, sprawdzanie [37](#page-46-0)

### **G**

gest powiększania na płytce dotykowej TouchPad [35](#page-44-0) gest przewijania na płytce dotykowej TouchPad [35](#page-44-0) gesty wykonywane na płytce dotykowej TouchPad powiększanie [35](#page-44-0) przewijanie [35](#page-44-0) gest zwiększania na płytce dotykowej TouchPad [35](#page-44-0) głośniki, położenie [8](#page-17-0), [9](#page-18-0) głośność klawisze [37](#page-46-0) regulowanie [37](#page-46-0) gniazda kabel zabezpieczający [15](#page-24-0), [16](#page-25-0) RJ-45 (sieć komputerowa) [15,](#page-24-0) [16](#page-25-0) sieć [15,](#page-24-0) [16](#page-25-0) wejście audio (mikrofonowe) [12](#page-21-0) wyjściowe gniazdo audio (słuchawkowe) [12](#page-21-0) gniazdo, zasilanie [13,](#page-22-0) [16](#page-25-0) gniazdo linki zabezpieczającej, położenie [15,](#page-24-0) [16](#page-25-0) gniazdo modułu WLAN, położenie [19](#page-28-0) gniazdo RJ-45 (sieć komputerowa), położenie [15,](#page-24-0) [16](#page-25-0) gniazdo sieci komputerowej, położenie [15,](#page-24-0) [16](#page-25-0) gniazdo słuchawkowe (wyjście audio) [12](#page-21-0)

gniazdo zasilania, położenie [13](#page-22-0), [16](#page-25-0)

#### **H**

hasła ustawiane w systemie operacyjnym [70](#page-79-0) ustawianie Computer Setup [70](#page-79-0) hasło administratora BIOS tworzenie [71](#page-80-0) wprowadzanie [71](#page-80-0) zarządzanie [71](#page-80-0) hasło funkcji DriveLock tworzenie [72](#page-81-0) zarządzanie [72](#page-81-0) HDMI, konfigurowanie dźwięku [40](#page-49-0) HDMI, podłączanie [39](#page-48-0) hibernacja uruchamianie [43](#page-52-0) uruchamianie, gdy poziom naładowania jest krytycznie niski [47](#page-56-0) wychodzenie [43](#page-52-0)

#### **I**

ikona komunikacji bezprzewodowej [23](#page-32-0) ikony komunikacja bezprzewodowa [23](#page-32-0) sieć [23](#page-32-0) sieć przewodowa [23](#page-32-0) ikony połączenia sieciowego [23](#page-32-0) informacje o zgodności z przepisami etykieta dotycząca zgodności z przepisami [97](#page-106-0) etykiety certyfikatów urządzeń bezprzewodowych [97](#page-106-0)

#### **K**

kabel sieciowy [27](#page-36-0) podłączanie [27](#page-36-0) układ wyciszający [27](#page-36-0) kabel USB, podłączanie [64](#page-73-0) kabel zabezpieczający [75](#page-84-0) kable LAN [27](#page-36-0) USB [64](#page-73-0)

kamera internetowa [17](#page-26-0), [18](#page-27-0) korzystanie [37](#page-46-0) kamera internetowa, położenie [17](#page-26-0), [18](#page-27-0) karta pamięci definicja [62](#page-71-0) wkładanie [62](#page-71-0) wyjmowanie [62](#page-71-0) zatrzymywanie [63](#page-72-0) klawiatura, numeryczna zintegrowana [11](#page-20-0) klawiatura numeryczna, zewnętrzna korzystanie [32](#page-41-0) num lock [32](#page-41-0) klawisz aplikacji systemu operacyjnego, położenie [10,](#page-19-0) [11](#page-20-0) klawisze aplikacje systemu operacyjnego [10](#page-19-0), [11](#page-20-0) fn [10](#page-19-0), [11](#page-20-0) funkcyjne [10](#page-19-0), [11](#page-20-0) głośność [37](#page-46-0) klawisz z logo systemu operacyjnego [10](#page-19-0), [11](#page-20-0) num lk [10,](#page-19-0) [11](#page-20-0) wbudowana klawiatura numeryczna [10](#page-19-0) klawisze funkcyjne położenie [10,](#page-19-0) [11](#page-20-0) klawisze głośności, położenie [30](#page-39-0) klawisze jasności obrazu [29](#page-38-0) klawisz fn, położenie [10,](#page-19-0) [11,](#page-20-0) [29](#page-38-0) klawisz num lk, położenie [10,](#page-19-0) [11,](#page-20-0) [31](#page-40-0), [32](#page-41-0) klawisz wyciszenia, położenie [30](#page-39-0) klawisz z logo systemu operacyjnego, położenie [10,](#page-19-0) [11](#page-20-0) koncentratory [63](#page-72-0) koncentratory USB [63](#page-72-0) konfiguracja połączenia internetowego [25](#page-34-0) konfiguracja sieci WLAN [25](#page-34-0) konfigurowanie dźwięk dla HDMI [40](#page-49-0) kopia zapasowa [77](#page-86-0) krytycznie niski poziom naładowania baterii [47](#page-56-0)

#### **L**

logiczne oznaczenia dysków [87](#page-96-0) lotniska, zabezpieczenia [52](#page-61-0)

### **Ł**

ładowanie baterii [46](#page-55-0) łączenie z siecią WLAN [24](#page-33-0)

#### **M**

mikrofon (wejściowe gniazdo audio), położenie [12](#page-21-0) mikrofony wewnętrzne, położenie [17,](#page-26-0) [18](#page-27-0) moduł pamięci położenie [19](#page-28-0) wkładanie [67](#page-76-0) wyjmowanie [66](#page-75-0) MultiBoot Express [85,](#page-94-0) [89](#page-98-0) mysz, zewnętrzna ustawianie preferencji [35](#page-44-0)

### **N**

napęd optyczny [65](#page-74-0) napęd optyczny, położenie [13,](#page-22-0) [14](#page-23-0) napęd optyczny z tacką ładującą [59](#page-68-0) napędy kolejność rozruchu [85](#page-94-0) obsługa [51](#page-60-0) optyczne [65](#page-74-0) twarde [65](#page-74-0) zewnętrzne [65](#page-74-0) napęd zewnętrzny [65](#page-74-0) nazwa i numer produktu, komputer [97](#page-106-0) Network Service Boot [86](#page-95-0) niski poziom naładowania baterii [47](#page-56-0) nośniki [42](#page-51-0) nośniki z funkcją odczytu [42](#page-51-0) nośniki z funkcją zapisu [42](#page-51-0) numer seryjny, komputer [97](#page-106-0) num lock, zewnętrzna klawiatura numeryczna [32](#page-41-0)

## **O**

obraz, korzystanie [38](#page-47-0) obraz na ekranie, przełączanie [29](#page-38-0)

obsługa starszego standardu, USB [80](#page-89-0) obsługa starszego standardu USB [80](#page-89-0) Obszar płytki dotykowej TouchPad położenie [4](#page-13-0) odzyskiwanie [77](#page-86-0) opcjonalne urządzenia zewnętrzne, korzystanie [65](#page-74-0) opcjonalny kabel zabezpieczający [75](#page-84-0) oszczędzanie, energia [48](#page-57-0) otwory wentylacyjne, położenie [15](#page-24-0), [16,](#page-25-0) [19](#page-28-0)

#### **P**

płytka dotykowa TouchPad przyciski [4](#page-13-0) ustawianie preferencji [35](#page-44-0) podróżowanie z komputerem [49,](#page-58-0) [97](#page-106-0) pokrywa serwisowa [53,](#page-62-0) [97](#page-106-0) położenie [19](#page-28-0) śruba zabezpieczająca [52](#page-61-0) wyjmowanie [55](#page-64-0) wymiana [57](#page-66-0) zakładanie [53](#page-62-0) zdejmowanie [53](#page-62-0) połączenie WLAN w firmie [24](#page-33-0) port HDMI, położenie [15](#page-24-0), [16](#page-25-0) port monitora zewnętrznego [15](#page-24-0), [16](#page-25-0), [38](#page-47-0) port USB 3.0 [13](#page-22-0) port VGA, podłączanie [38](#page-47-0) porty HDMI [15,](#page-24-0) [16](#page-25-0), [39](#page-48-0) monitor zewnętrzny [15,](#page-24-0) [16](#page-25-0), [38](#page-47-0) USB [13,](#page-22-0) [14](#page-23-0), [15](#page-24-0), [16,](#page-25-0) [63](#page-72-0) VGA [38](#page-47-0) porty USB, położenie [13](#page-22-0), [14,](#page-23-0) [63](#page-72-0) porty USB 3.0 [15](#page-24-0), [16](#page-25-0) problemy, rozwiązywanie [91](#page-100-0) przechowywanie baterii [49](#page-58-0) przełącznik wyświetlacza wewnętrznego [17,](#page-26-0) [18](#page-27-0) przyciski komunikacja bezprzewodowa [8,](#page-17-0) [9](#page-18-0) lewy przycisk płytki dotykowej TouchPad [4](#page-13-0)

prawy przycisk płytki dotykowej TouchPad [4](#page-13-0) przeglądarka internetowa [8,](#page-17-0) [9](#page-18-0) wysuwanie napędu optycznego [13](#page-22-0), [14](#page-23-0) zasilanie [7,](#page-16-0) [9](#page-18-0) przycisk komunikacji bezprzewodowej korzystanie [23](#page-32-0) położenie [8](#page-17-0), [9](#page-18-0) przycisk wysuwania napędu optycznego, położenie [13,](#page-22-0) [14](#page-23-0) przycisk zasilania, położenie [7,](#page-16-0) [9](#page-18-0) publiczne połączenie WLAN [24](#page-33-0)

#### **R**

rozwiązywanie problemów odtwarzanie dysku [95](#page-104-0) tacka dysku optycznego [94](#page-103-0) wykrywanie napędu optycznego [95](#page-104-0) wypalanie dysków [96](#page-105-0) rozwiązywanie problemów, wyświetlacz zewnętrzny [95](#page-104-0)

#### **S**

serwer PXE [86](#page-95-0) sieć bezprzewodowa (WLAN) [27](#page-36-0) bezpieczeństwo [26](#page-35-0) opisana [23](#page-32-0) podłączanie [24](#page-33-0) połączenie WLAN w firmie [24](#page-33-0) publiczne połączenie WLAN [24](#page-33-0) wymagany sprzęt [25](#page-34-0) sieć lokalna (LAN) podłączanie kabla [27](#page-36-0) wymagany kabel [27](#page-36-0) skróty klawiaturowe korzystanie [29](#page-38-0) opis [29](#page-38-0) poziom naładowania baterii [30](#page-39-0) przełączanie wyświetlania obrazu [29](#page-38-0) QuickLock [30](#page-39-0) regulowanie głośności [30](#page-39-0) stan wstrzymania [29](#page-38-0) sterowanie dyskiem CD audio, DVD lub BD [30](#page-39-0)

wyciszanie dźwięku głośnika [30](#page-39-0) zmniejszanie jasności obrazu [29](#page-38-0) zwiększanie jasności ekranu [29](#page-38-0) sprawdzanie funkcji audio [37](#page-46-0) stan wstrzymania uruchamianie [42](#page-51-0) wychodzenie [42](#page-51-0) sterowanie nośnikiem, klawisze [30](#page-39-0) system nie odpowiada [41](#page-50-0) system operacyjny [41](#page-50-0) system operacyjny, ustawianie haseł [70](#page-79-0) szyfrowanie bezprzewodowe [26](#page-35-0)

### **Ś**

środowisko pracy [101](#page-110-0) śruba zabezpieczająca [52](#page-61-0)

#### **T**

temperatura [49](#page-58-0)

#### **U**

układ wyciszający kabel sieciowy [27](#page-36-0) urządzenia bezprzewodowe, rodzaje [23](#page-32-0) urządzenia o wysokiej rozdzielczości, podłączanie [39](#page-48-0) urządzenia rozruchowe, uaktywnianie [86](#page-95-0) urządzenia USB opis [63](#page-72-0) podłączanie [64](#page-73-0) wyjmowanie [64](#page-73-0) urządzenia zewnętrzne [65](#page-74-0) urządzenie Bluetooth [27](#page-36-0) urządzenie startowe - karta sieciowa [85,](#page-94-0) [86](#page-95-0) urządzenie WLAN [97](#page-106-0)

#### **W**

wbudowana klawiatura numeryczna, położenie [10](#page-19-0), [31](#page-40-0) wejście audio (mikrofonowe), położenie [12](#page-21-0) wnęka baterii [19](#page-28-0)

wprowadzanie hasła administratora BIOS [71](#page-80-0) wskaźnik baterii [13,](#page-22-0) [16](#page-25-0) wskaźnik caps lock, położenie [5,](#page-14-0) [6](#page-15-0) wskaźnik dysku twardego [12](#page-21-0) wskaźniki bateria [13,](#page-22-0) [16](#page-25-0) caps lock [5](#page-14-0), [6](#page-15-0) dysk twardy [12](#page-21-0) kamera internetowa [17,](#page-26-0) [18](#page-27-0) komunikacja bezprzewodowa [5,](#page-14-0) [6](#page-15-0) zasilacz prądu przemiennego [13](#page-22-0), [16](#page-25-0) zasilanie [5](#page-14-0), [6](#page-15-0) wskaźniki zasilania [5](#page-14-0), [6](#page-15-0) wskaźnik kamery internetowej, położenie [17,](#page-26-0) [18](#page-27-0) wskaźnik komunikacji bezprzewodowej [5](#page-14-0), [6](#page-15-0), [23](#page-32-0) wskaźnik napędu optycznego, położenie [13,](#page-22-0) [14](#page-23-0) wskaźnik wbudowanej kamery internetowej, położenie [17](#page-26-0), [18](#page-27-0) wyjście audio (słuchawkowe), położenie [12](#page-21-0) wyładowania elektrostatyczne [102](#page-111-0) wyłączanie komputera [41](#page-50-0) wyświetlanie obrazu, przełączanie [29](#page-38-0)

#### **Z**

zamykanie [41](#page-50-0) zapora [26](#page-35-0) zarządzanie hasłem administratora BIOS [71](#page-80-0) zarządzanie hasłem funkcji DriveLock [72](#page-81-0) zasilacz prądu przemiennego [13](#page-22-0) zasilanie [100](#page-109-0) zatrzaski zwalnianie baterii [19](#page-28-0) zwalnianie pokrywy serwisowej [19](#page-28-0) zatrzask zwalniający baterii [19](#page-28-0) zatrzask zwalniający pokrywy serwisowej [19](#page-28-0)

zintegrowana klawiatura numeryczna, położenie [11](#page-20-0), [32](#page-41-0) zmiana kolejności rozruchu [88](#page-97-0)